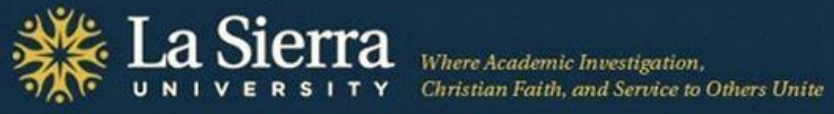

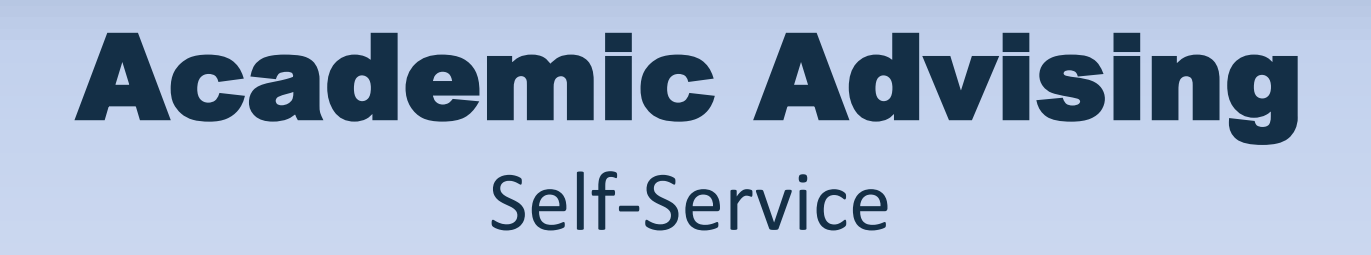

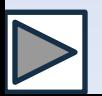

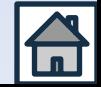

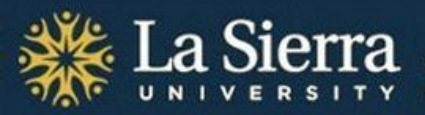

## **Learning Outcomes**

### After this presentation, you will be able to

- Log into Self-Service
- Locate important advising records, including a student's
	- Contact information
	- Academic program listings
	- Transcripts
	- Registration history
	- Alternate PINs for registration

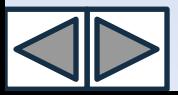

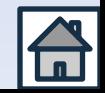

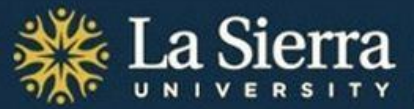

### **Overview**

### This presentation will review 3 main areas of Self-Service:

- Click title below to jump to slide -

[Self-Service Login](#page-3-0)

[Self-](#page-12-0)[Service's Student Information Menu](#page-12-0)

[Self-](#page-46-0)[Service's Advisee Listing](#page-46-0)

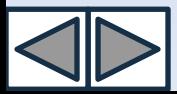

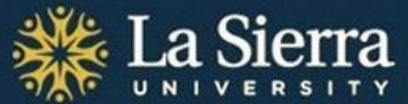

# Academic Advising Part I. Self-Service Login

<span id="page-3-0"></span>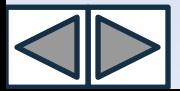

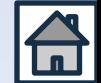

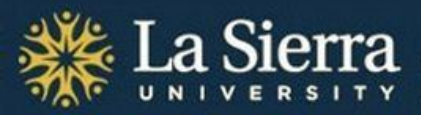

Christian Faith, and Service to Others Unite

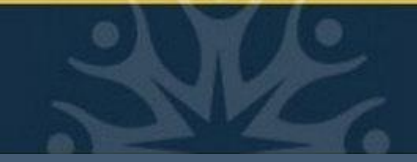

## **Table of Contents**

- Click title below to jump to slide -

[Academic Advising: Accessing Self-Service \(title slide\)](#page-3-0)

[What You Will Need](#page-5-0)

[Self-Service Login: \(Direct URL + Login ID and Password\)](#page-6-0)

[Self-Service Login cont. \(Quick Links\)](#page-7-0)

[Digital Access Password \(Setup\)](#page-8-0)

[Digital Access Password cont. \(Alternate Self-Service Login ID and Password\)](#page-9-0)

[Frequently Asked Questions](#page-10-0)

[Frequently Asked Questions cont.](#page-11-0)

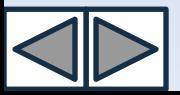

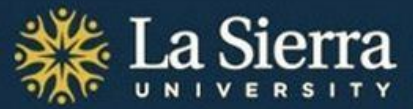

## **What You Will Need for Initial Login**

Your six-digit La Sierra ID number

Your birthdate

Internet access

<span id="page-5-0"></span>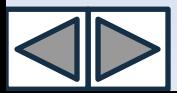

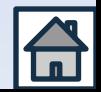

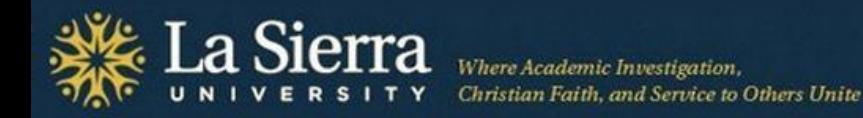

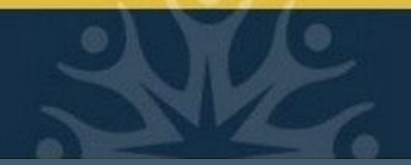

### **Self-Service Login**

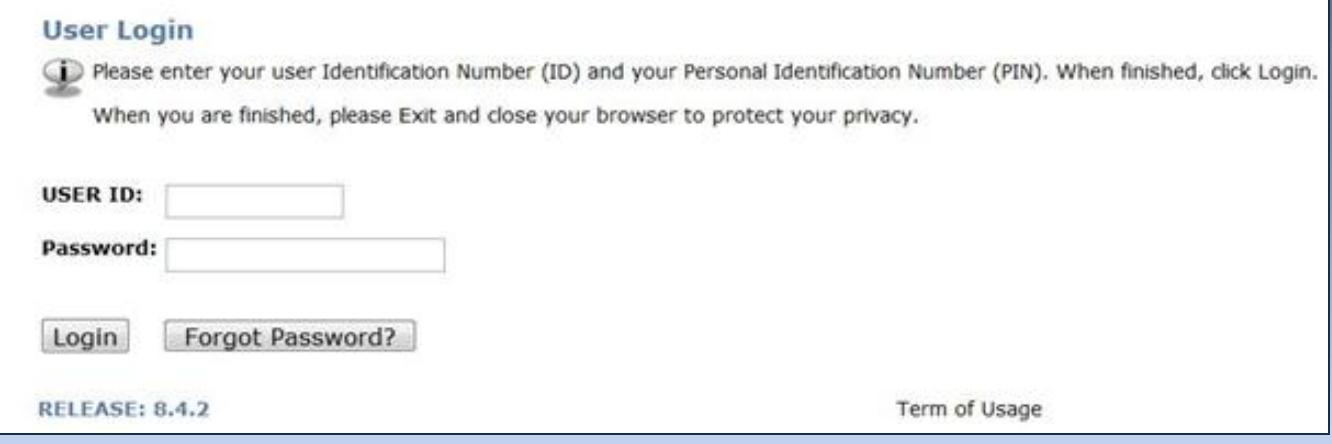

From an Internet-ready computer, go to [www.lasierra.edu/selfservice](http://www.lasierra.edu/selfservice).

In the "USER ID" field, input your six-digit La Sierra ID number.

In the "Password" field, input your month-day-year birthdate in six-digit format (i.e., July 4, 1971 becomes 070471).

<span id="page-6-0"></span>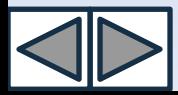

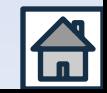

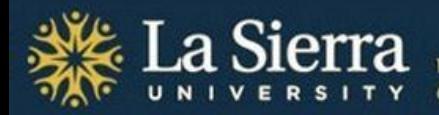

### **Self-Service Login cont.**

You may also access Self-Service by visiting the La Sierra University homepage at [www.lasierra.edu](http://www.lasierra.edu/) and selecting Self-Service from the Quick Links drop-down menu.

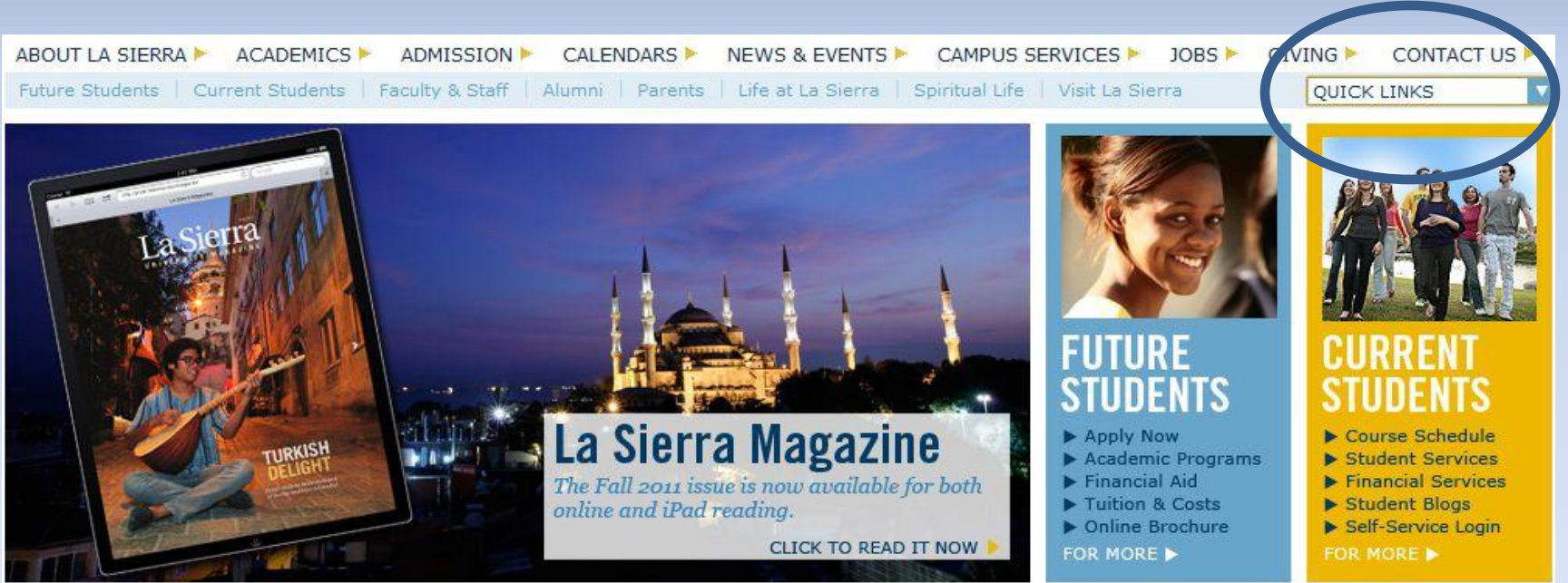

<span id="page-7-0"></span>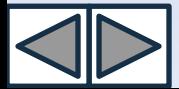

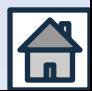

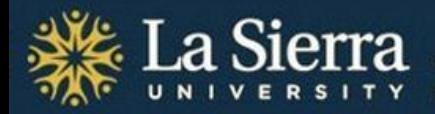

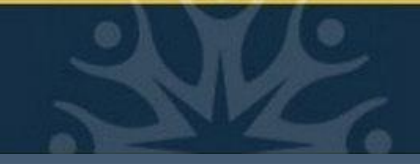

## **Digital Access Password**

After performing your initial login, you will be asked to create an 8 character password to access such services as university e-mail, printers, and computer systems. A satisfactory password requires 3 of the 4 criteria listed below. NOTE: dictionary words are not acceptable.

UPPERCASE LETTERS (A-Z)

```
lowercase letters (a-z)
```
Numbers (0-9)

Symbols (e.g.  $f\mathcal{L}^{(*)}(- + = []{\mathcal{L}^*} \mathcal{L}^* \mathcal{L}^* \mathcal{L}^* \mathcal{L}^*$ )

<span id="page-8-0"></span>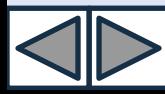

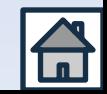

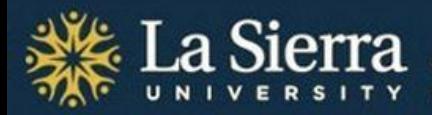

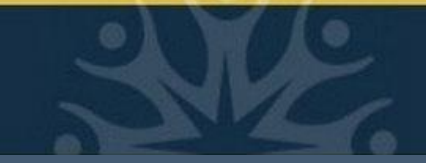

## **Digital Access Password cont.**

- After successfully creating your digital access password, you should be able to view your new La Sierra University **e-mail address**. *Most* La Sierra staff and faculty e-mail addresses consist of the first letter of the first name followed by the first 7 letters of the last name (e.g., Nathaniel Hawthorne would be [nhawthor@lasierra.edu](mailto:nhawthor@lasierra.edu)).
- Your e-mail password name is also your **digital access username** (e.g., Nathaniel Hawthorne's username is nhawthor).
- You may also use your digital access username and password as your **Self-Service login**. In the "USER ID" field input your digital access username (e.g., nhawthor). In the "Password" field input your digital access password.

<span id="page-9-0"></span>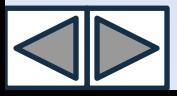

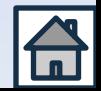

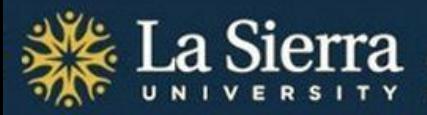

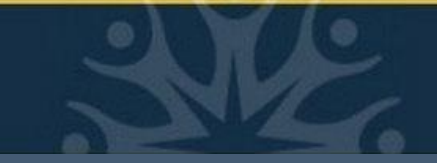

## **Frequently Asked Questions**

### **Q: What if I don't know my La Sierra ID number?**

A: Contact Human Resources at ext. 2084. You may also contact the Center for Student Academic Success (C-SAS) at ext. 2452.

### **Q: I forgot my Self-Service password. What do I do?**

- A: You can answer the security question and reset it, or have Records reset your account by calling ext. 2006. You may also call C-SAS at ext. 2452.
- **Q: Because of repeated incorrect logins, my account is now locked. What do I do?**
- A: Contact Records at ext. 2006. You may also contact C-SAS at ext. 2452.

<span id="page-10-0"></span>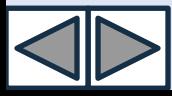

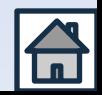

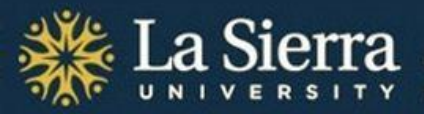

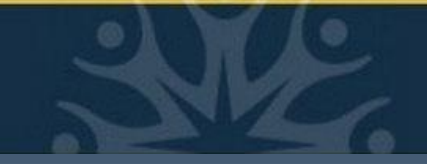

## **Frequently Asked Questions cont.**

### **Q: How does Self-Service assist academic advisors?**

A: Self-Service grants academic advisors online access to their advisees' academic transcripts, declared academic programs, contact information, and alternate PINs for registration.

<span id="page-11-0"></span>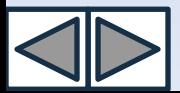

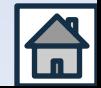

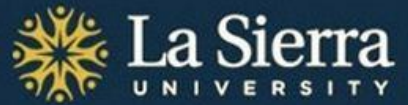

# Academic Advising Part II. Self-Service's *Student Information Menu*

<span id="page-12-0"></span>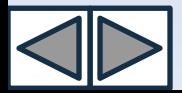

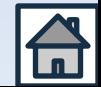

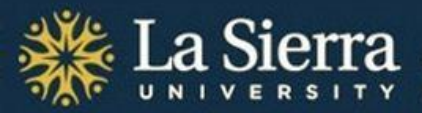

Christian Faith, and Service to Others Unite

## **Table of Contents**

[Academic Advising: Self-](#page-12-0)[Service's](#page-12-0) *[Student](#page-12-0)  [Information Menu](#page-12-0)* [What You Will Learn](#page-14-0) [Step 1: Log into Self-Service](#page-15-0) [Step 2: Click](#page-16-0) *[Faculty & Advisors](#page-16-0)* [Step 3: Click](#page-17-0) *[Student Information Menu](#page-17-0)* [Step 4: Click](#page-18-0) *[ID Selection](#page-18-0)* [Feature 1: Student Information](#page-21-0) [Feature 2: Student Address and Phones](#page-23-0) 

[Feature 3: Student E-mail Address](#page-25-0)

[Feature 4: Student Schedule](#page-27-0)

[Feature 5: Academic Transcript](#page-29-0)

[Feature 6: Degree Evaluation](#page-32-0)

[Feature 7: Active Registration](#page-34-0)

[Feature 8: Registration History](#page-36-0)

[Feature 9: View Test Scores](#page-38-0)

[Feature 10: View Holds](#page-40-0)

[Feature 11: Concise Student Schedule](#page-42-0)

[Feature 12: Student Week at a Glance](#page-44-0)

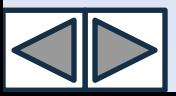

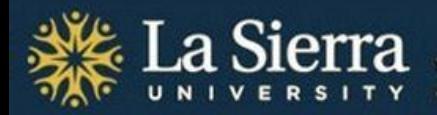

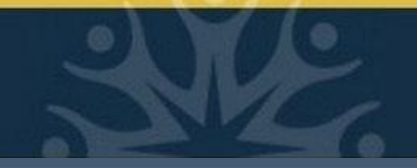

## **What You Will Learn**

In this tutorial, you will learn how to use Self-Service's **Student Information Menu** to view records for students regardless of advisee status. Depending on your level of access granted by the Registrar,\* you may view some or all of the following:

Contact information

Curriculum information (academic programs, active/inactive status, class standing, catalog term/bulletin year)

Academic transcripts (including evaluated transfer credits) by term

Course registration history, status, and methods

Student schedules in detailed, concise, and calendar formats

Note: the Student information Menu's **Advisee Listing** is a more streamlined portal for academic advisors seeking advisee records including transcripts, registration holds, and alternate PINs. For directions on how to access this portal, consult the section of this presentation titled "**Academic Advising: Self-Service's Advisee Listing.**"

\*Self-Service access is administered by the Registrar, (951) 785-2006.

<span id="page-14-0"></span>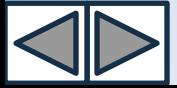

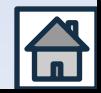

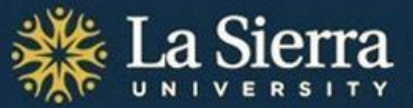

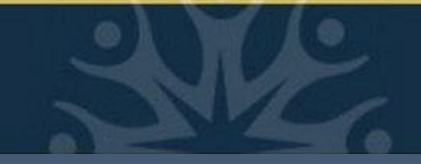

## **Step 1: Log into Self-Service**

Access your Self-Service account 1 of 2 ways:

- From the [La Sierra University homepage](http://www.lasierra.edu/) click on the "Quick Links" drop-down menu and select "Self-Service."
- Enter the URL directly into your Internet browser's address bar: [www.lasierra.edu/selfservice.](http://www.lasierra.edu/selfservice)

<span id="page-15-0"></span>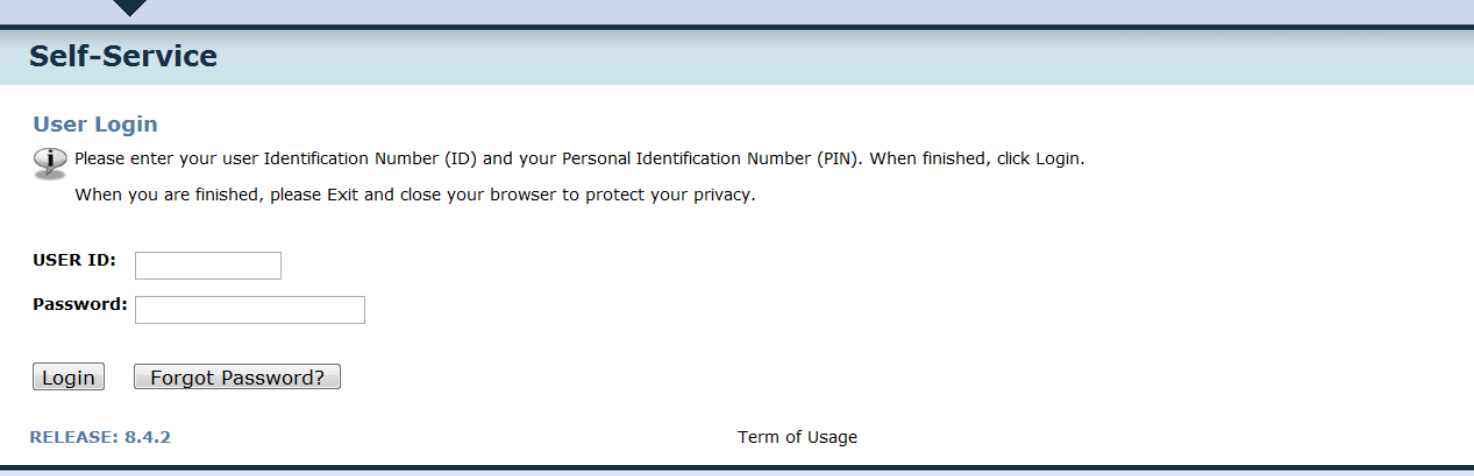

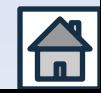

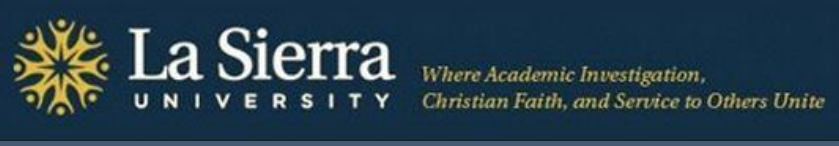

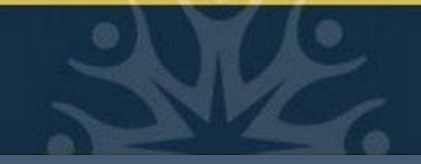

## **Step 2: Click** *Faculty & Advisors*

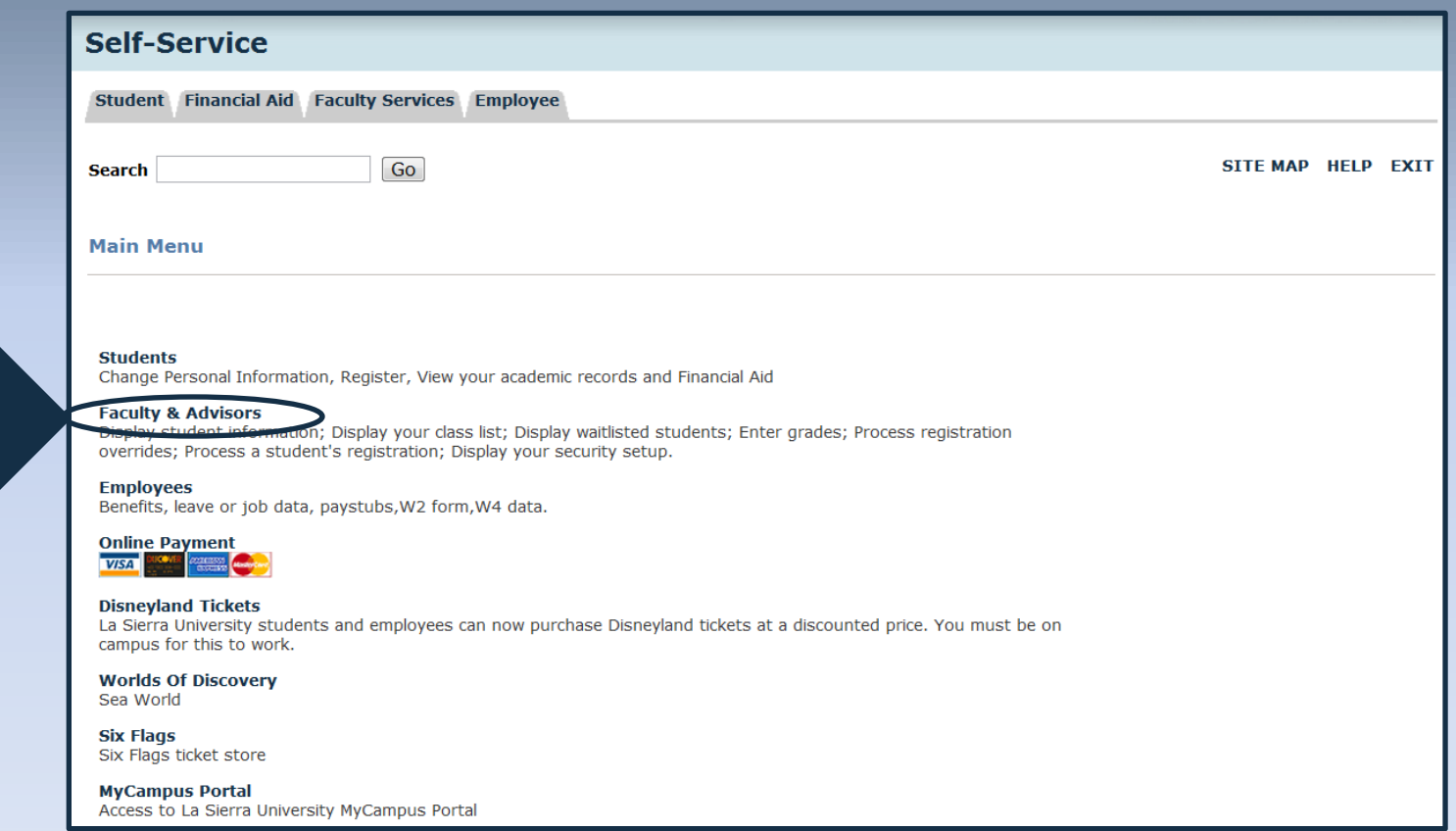

<span id="page-16-0"></span>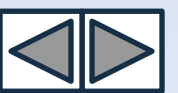

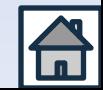

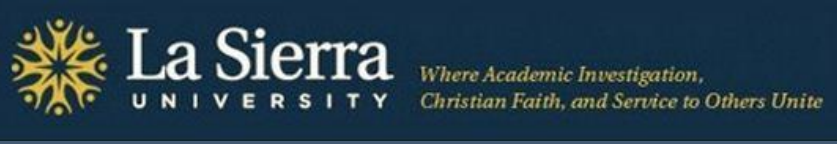

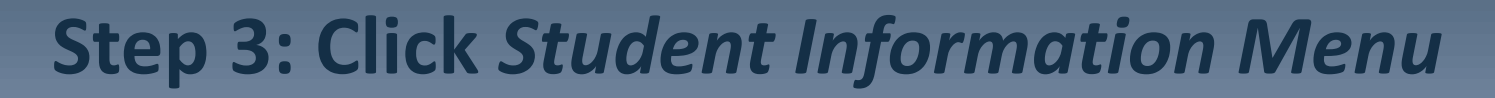

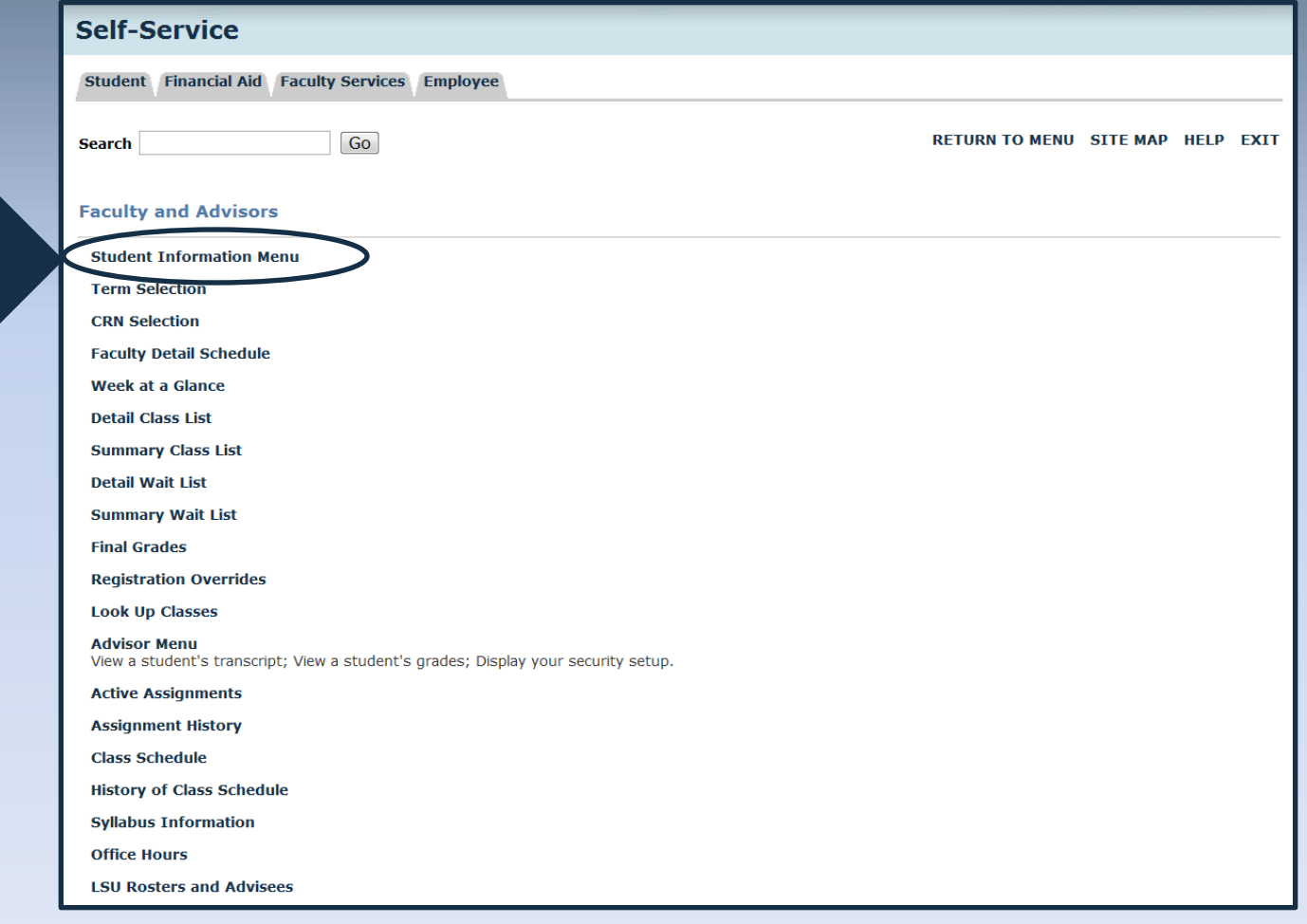

<span id="page-17-0"></span>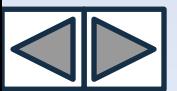

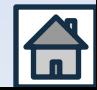

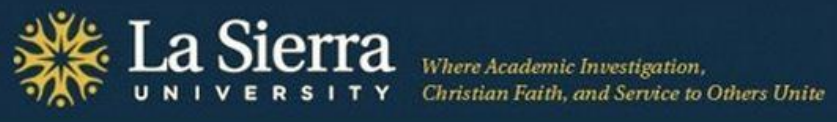

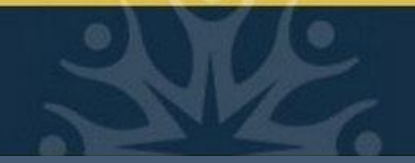

### **Step 4: Click** *ID Selection*

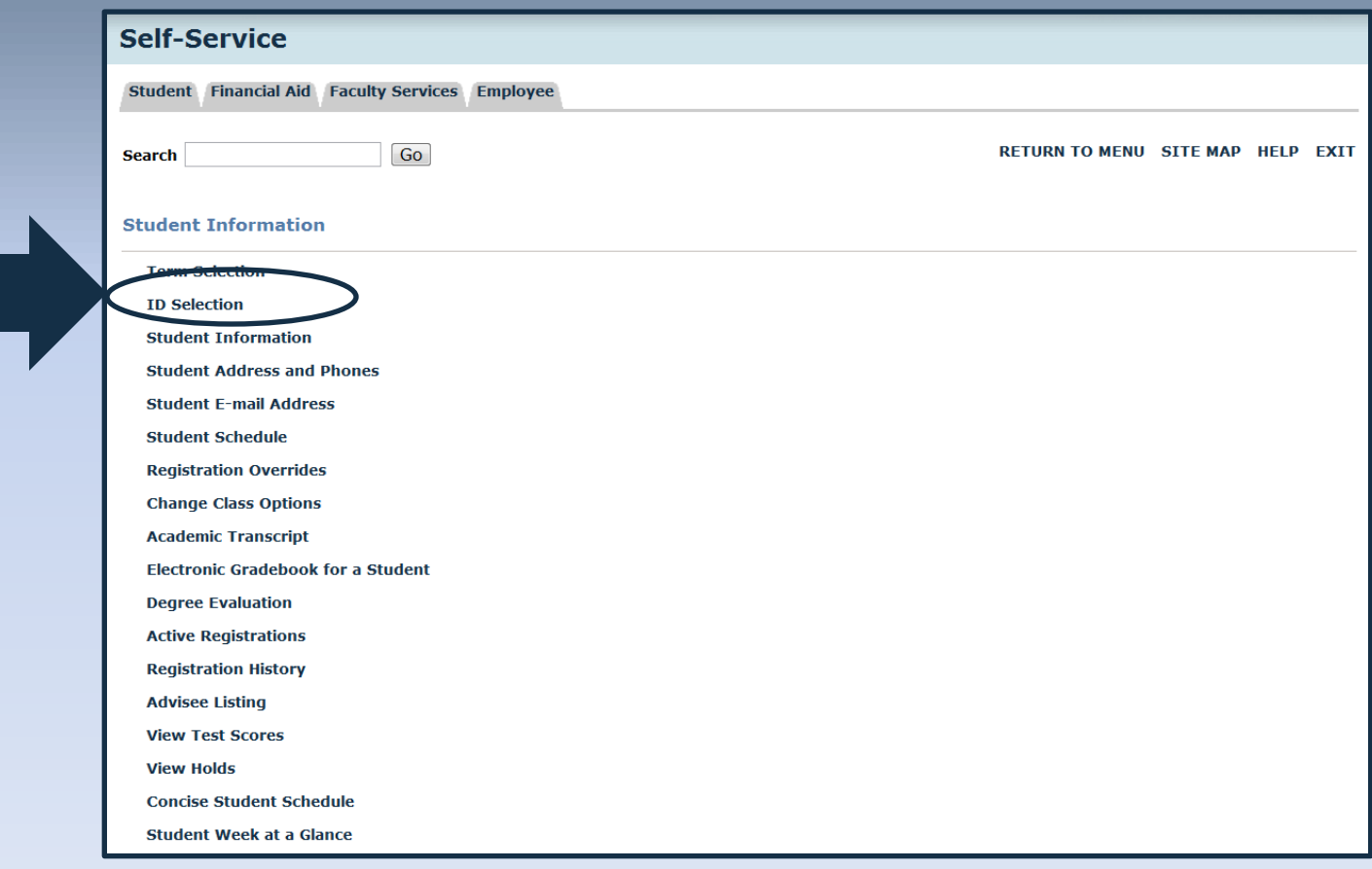

<span id="page-18-0"></span>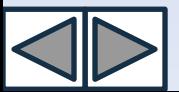

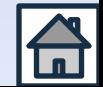

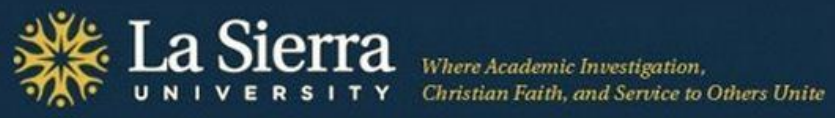

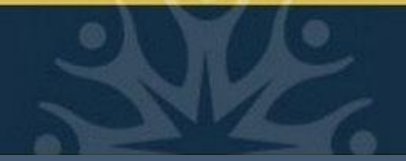

### *ID Selection cont.*

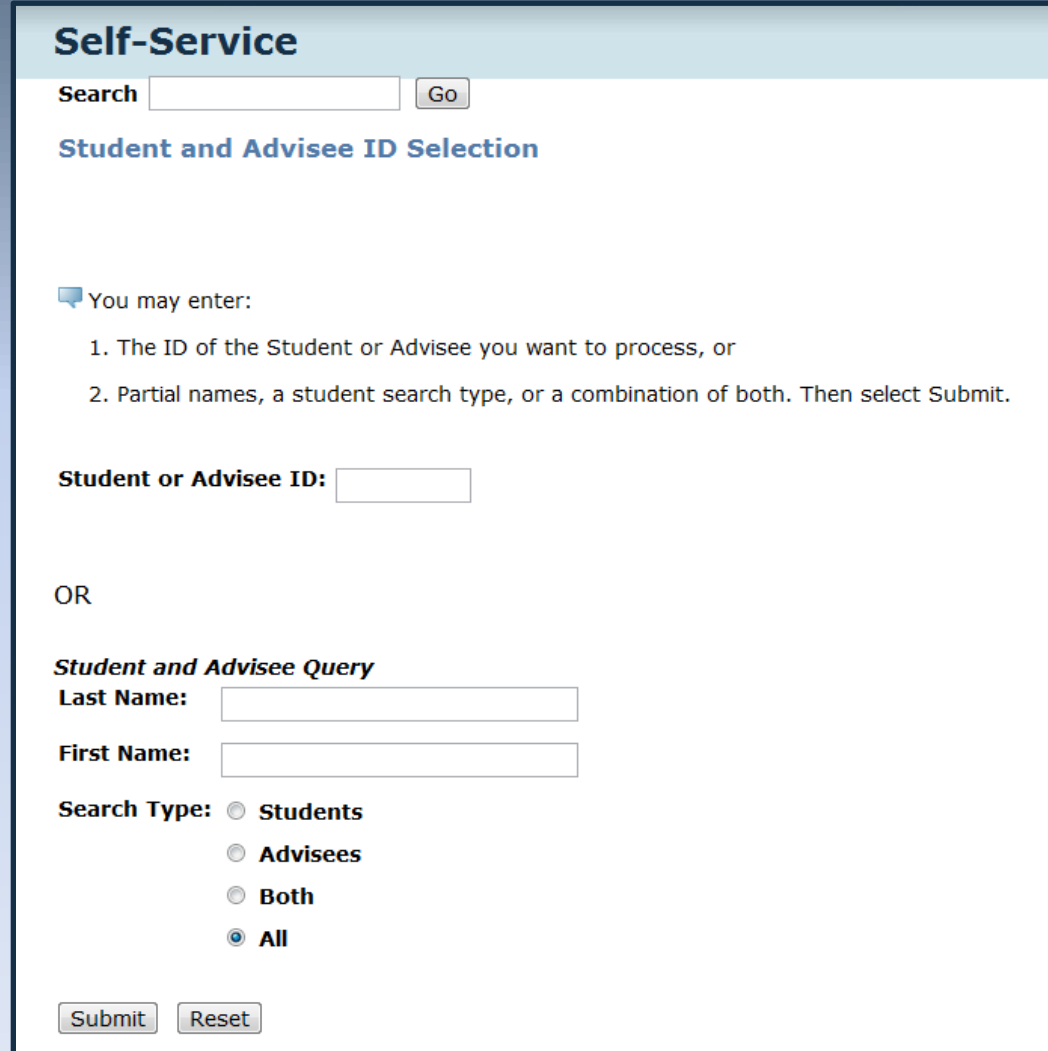

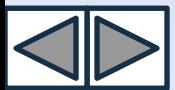

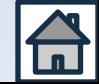

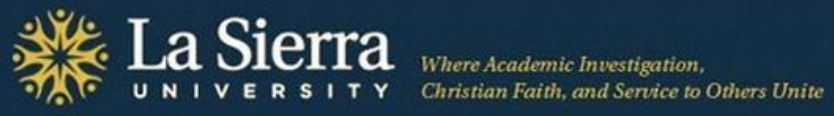

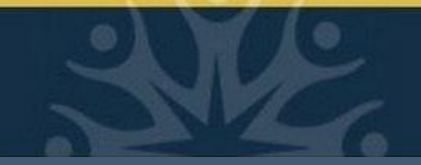

### *ID Selection* **cont.**

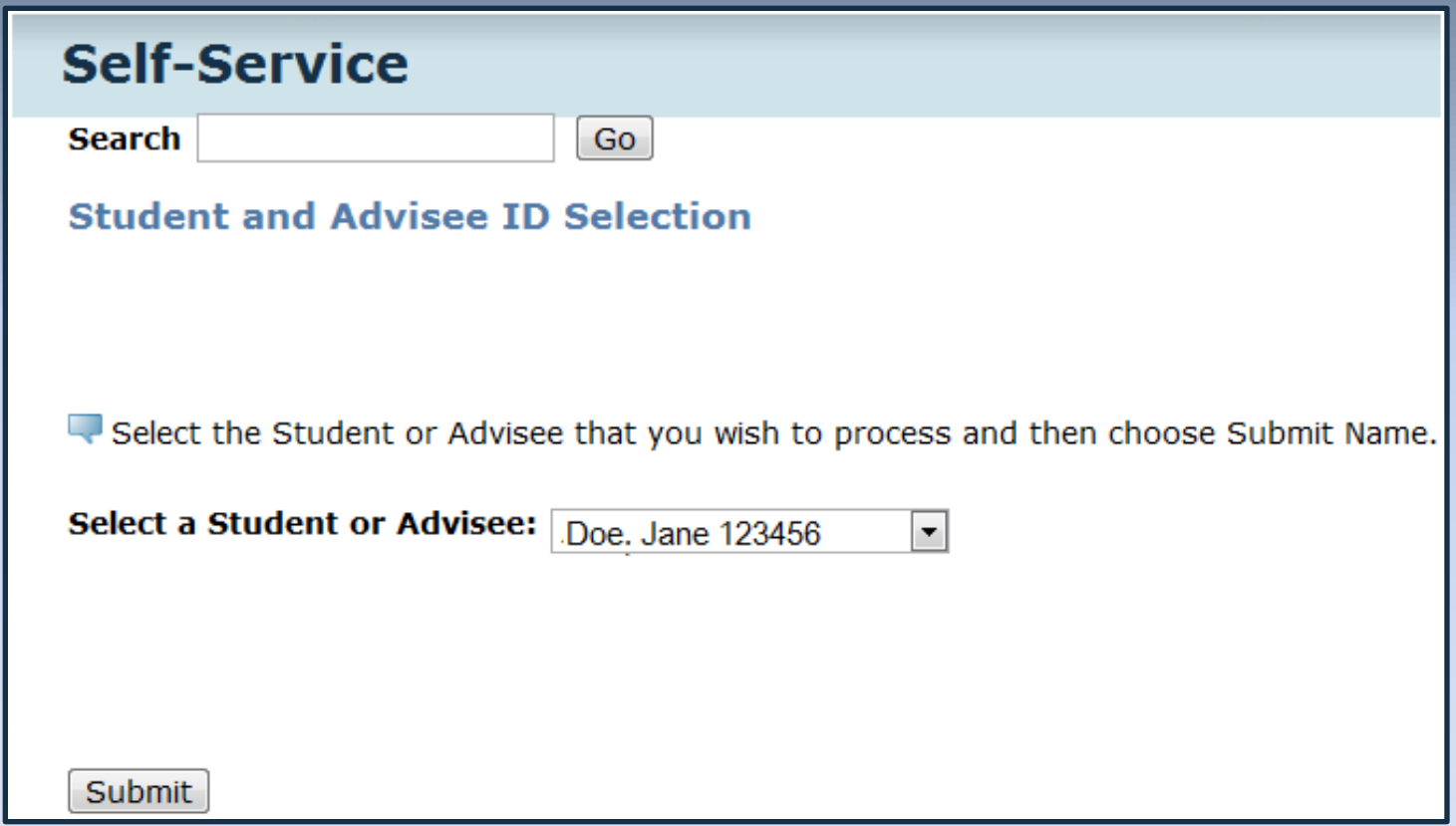

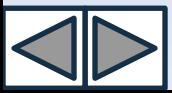

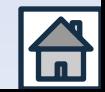

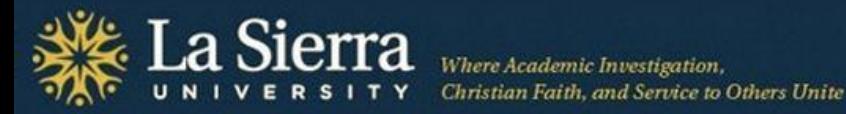

### **From the Student Information Menu:** *Student Information*

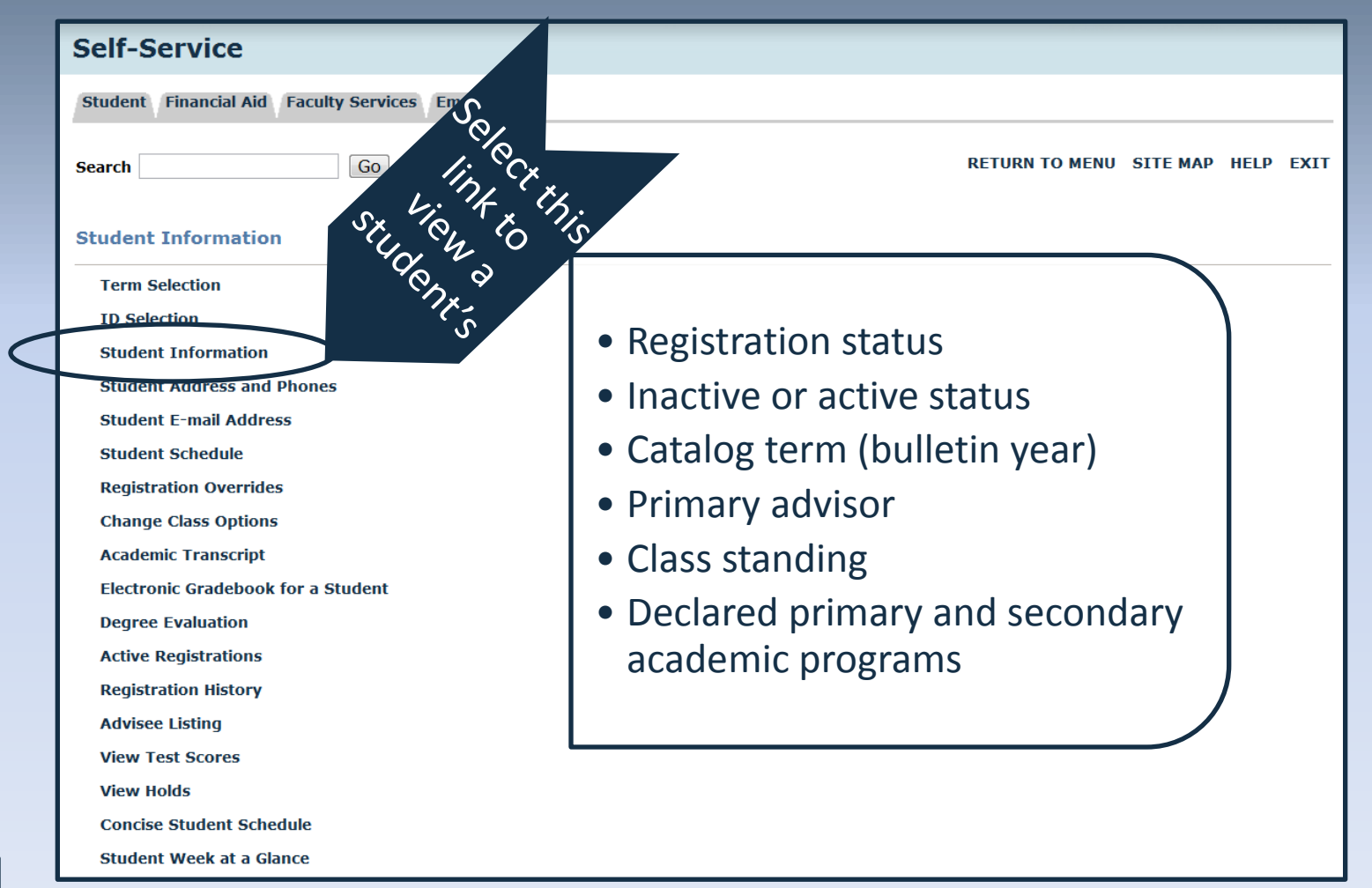

<span id="page-21-0"></span>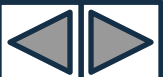

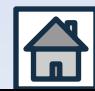

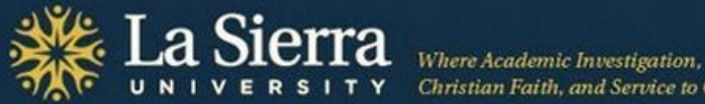

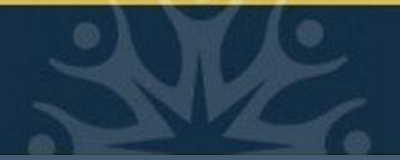

### *Student Information* cont.

#### **General Student Information**

#### Information for Jane Doe

#### Student Information errective rrom Winter of 2011 to **Summer of 2015 Reaistered for Term:** Yes Fall of 2010 **First Term Attended: Fall of 2011 Last Term Attended: Status: Active Student** Session: HONORS/ELIGIBLE **Residence:** CA Resident (US Citizen or PR) **Citizenship:** U.S. Citizen **Student Type:** Returning to University Sophomore Class: **Primary Advisor: John Doe** Expected Graduation Date: Jun 01, 2015

#### **Curriculum Information**

**Current Program** Degree Not Declared Level: Undergraduate Program: Undecided-College of Arts & S **Admit Term:** Fall of 2010 **Admit Type:** Regular Fall of 2010 **Catalog Term: College:** College of Arts and Sciences LA SIERRA **Campus:** Major and Department: Undecided CAS, General CAS

#### **Secondary**

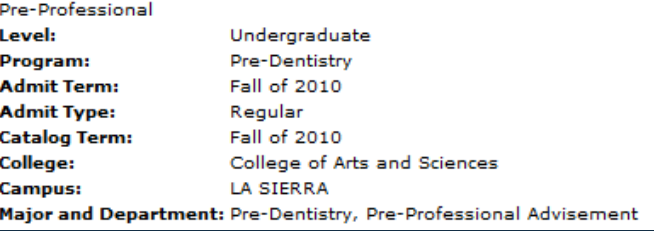

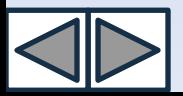

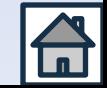

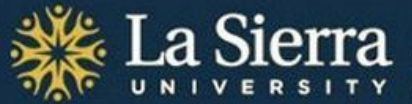

### **From the Student Information Menu:** *Student Address and Phones*

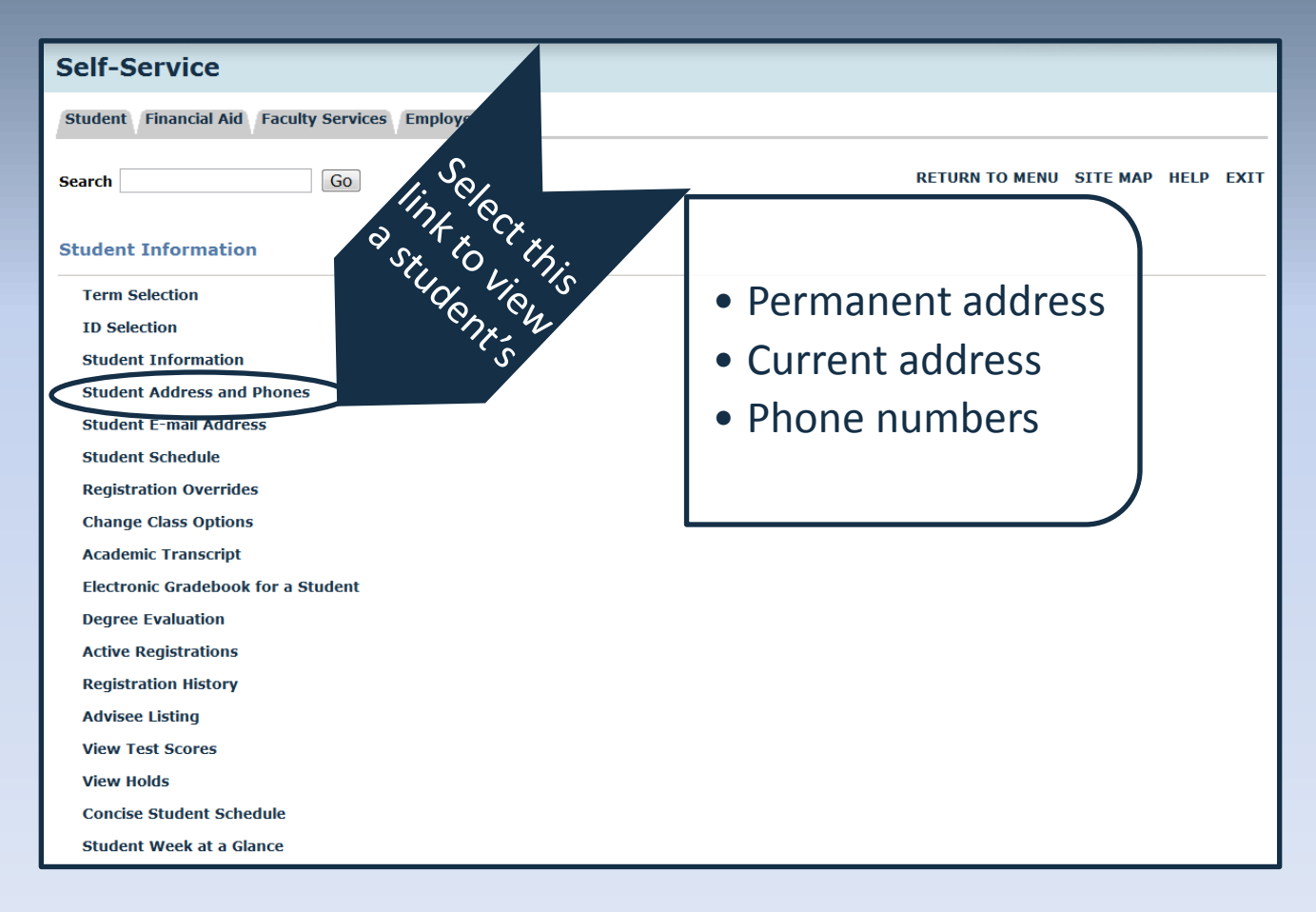

<span id="page-23-0"></span>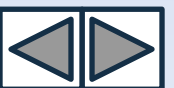

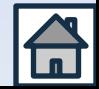

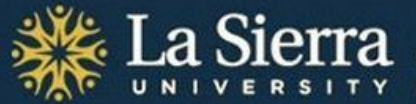

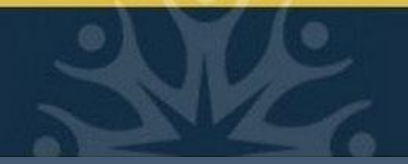

## *Student Address and Phones cont.*

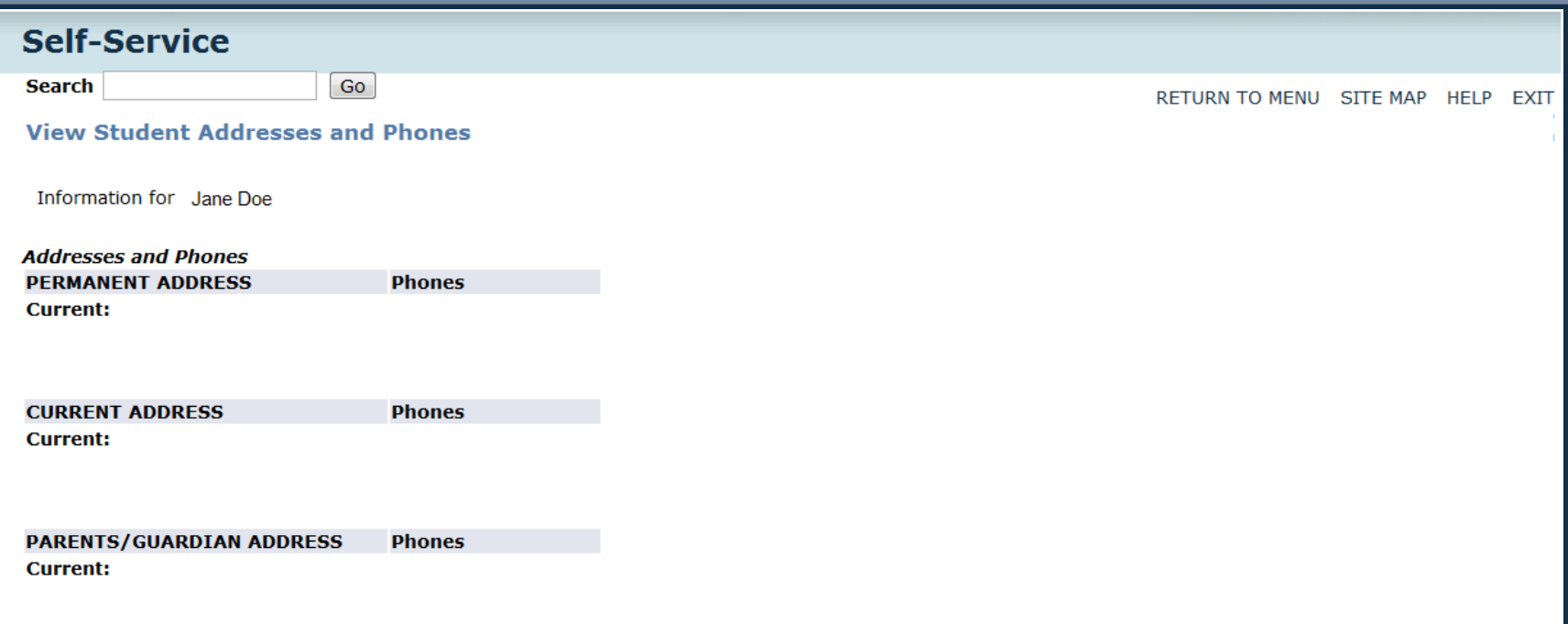

Unless specific permission has been granted in writing by the student, always observe FERPA guidelines. Note: some phone numbers may be designated as "parent/guardian."

For more on FERPA, visit [http://www.lasierra.edu/index.php?id=3501.](http://www.lasierra.edu/index.php?id=3501)

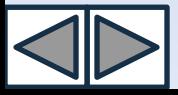

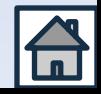

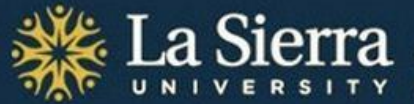

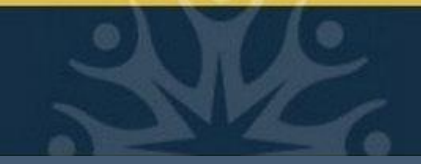

### **From the Student Information Menu:** *Student E-mail Address*

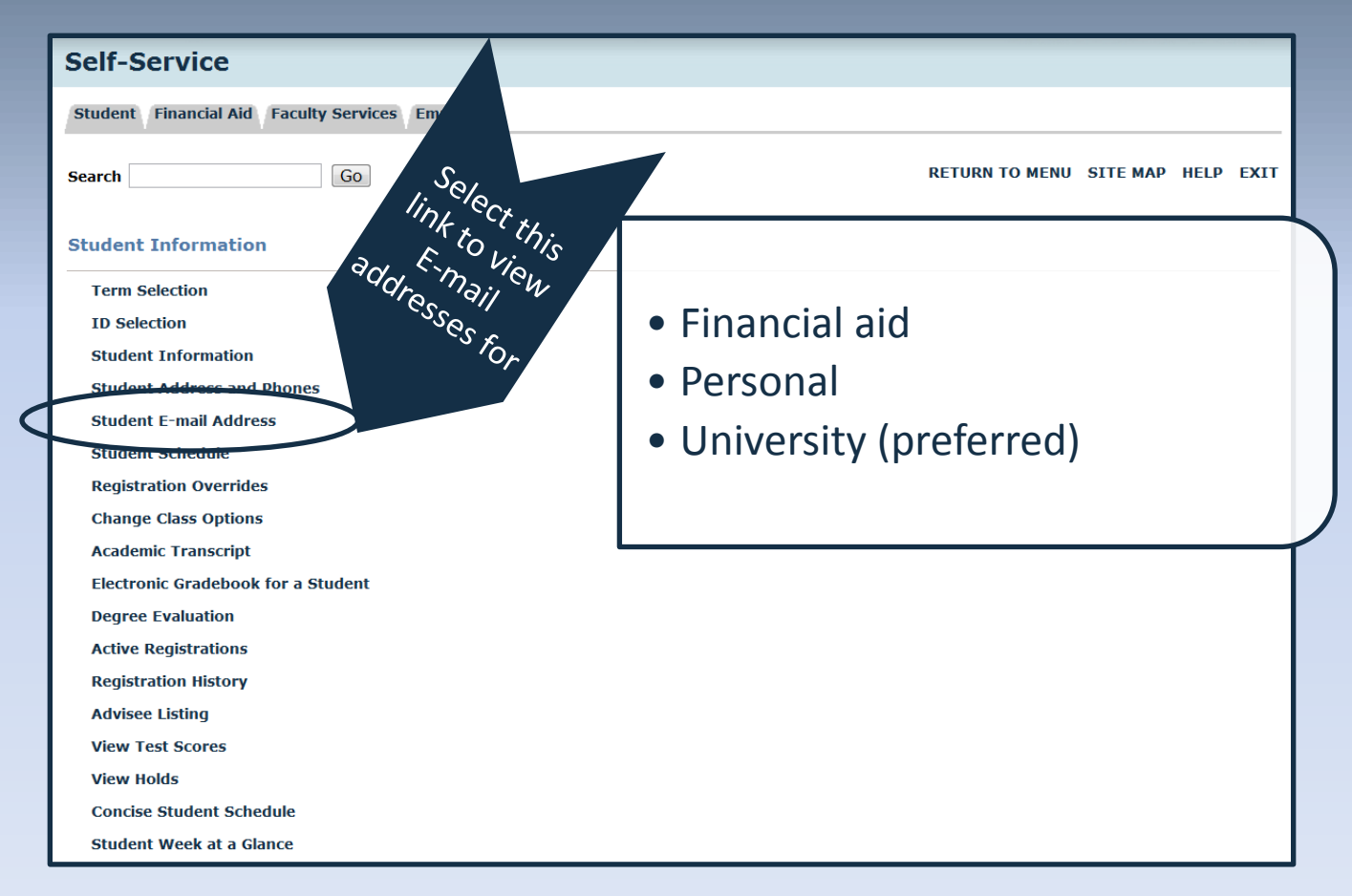

<span id="page-25-0"></span>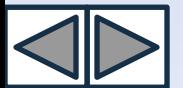

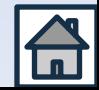

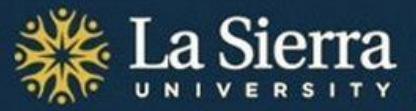

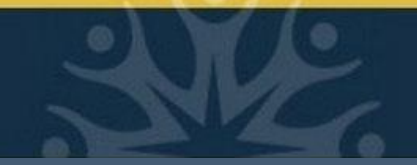

### *Student E-mail Address cont.*

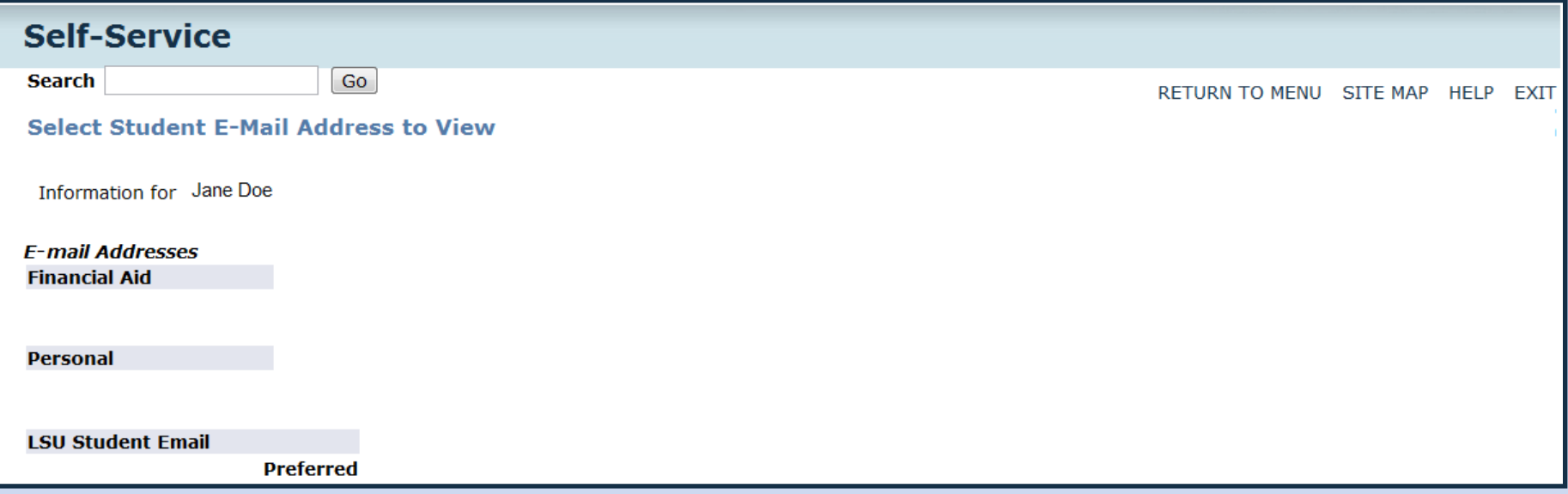

Always observe FERPA guidelines when communicating with students. To maintain confidentiality, it is preferred that official correspondence be sent to the LSU Student E-mail address. Note: some e-mail addresses may be designated as "parent."

For more on FERPA, visit [http://www.lasierra.edu/index.php?id=3501.](http://www.lasierra.edu/index.php?id=3501)

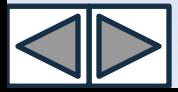

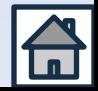

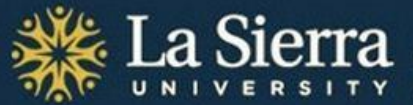

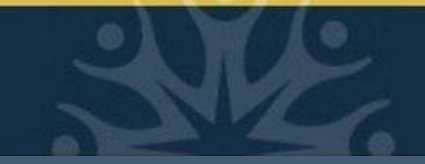

### **From the Student Information Menu:** *Student Schedule*

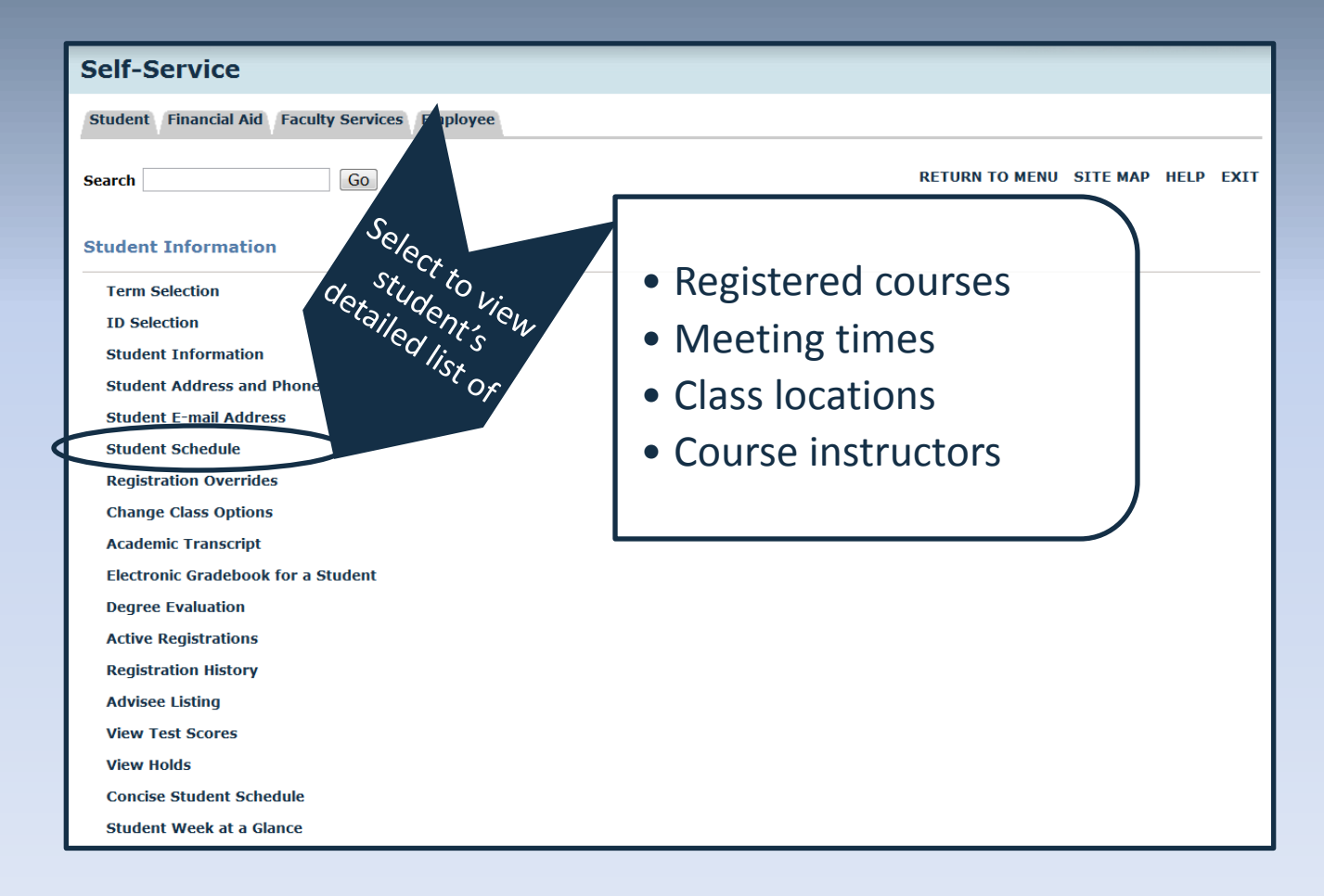

<span id="page-27-0"></span>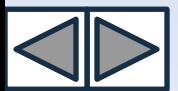

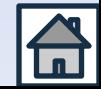

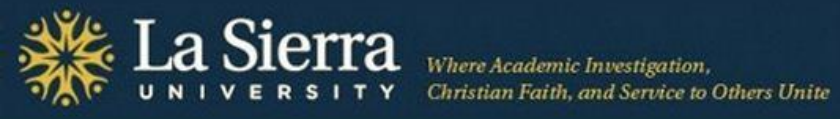

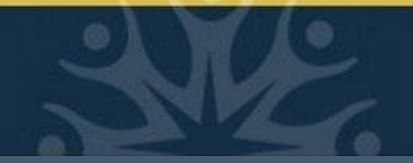

### *Student Schedule cont.*

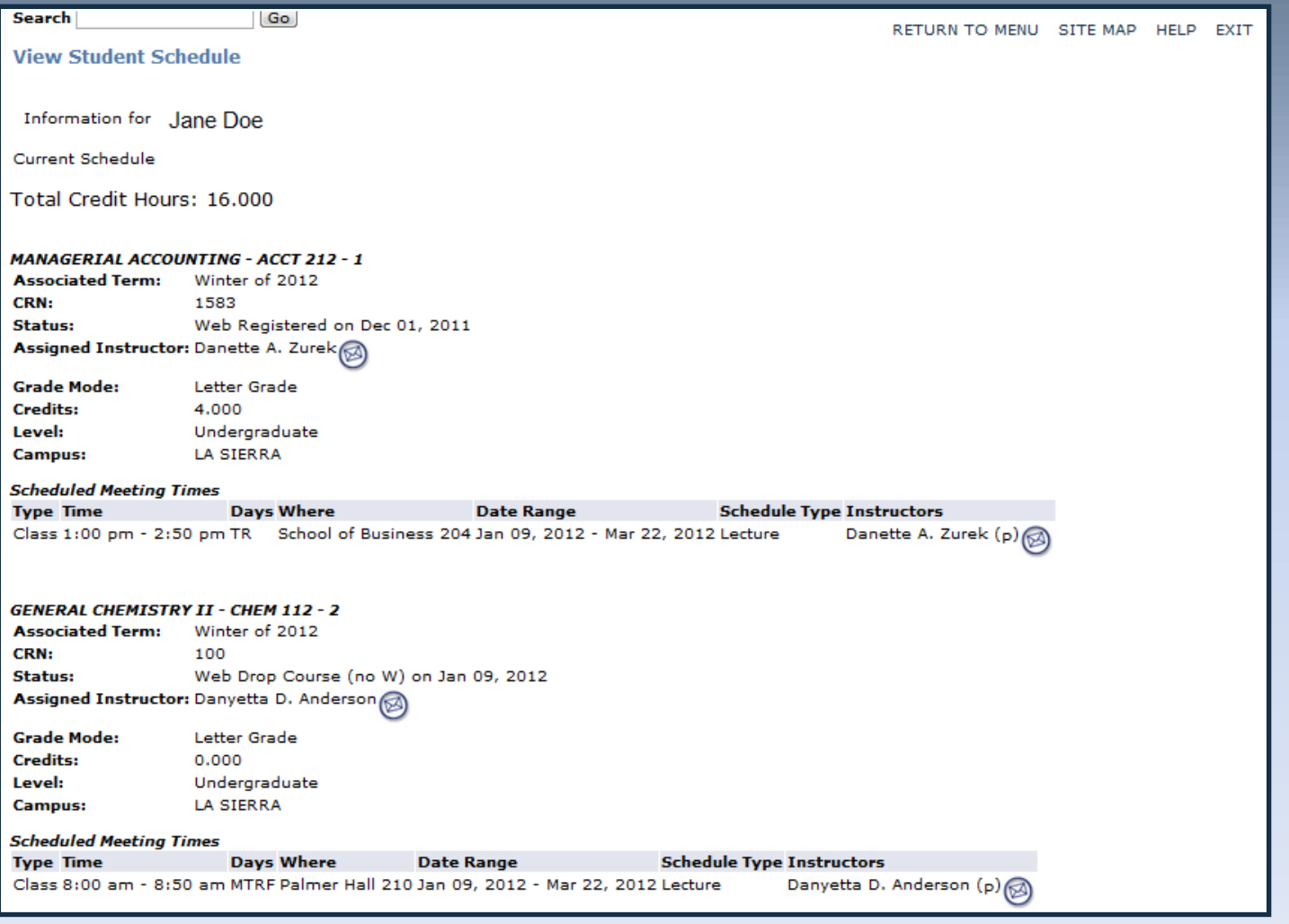

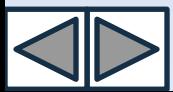

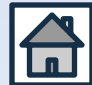

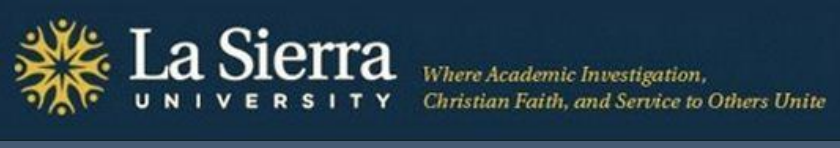

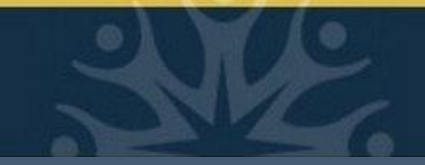

### **From the Student Information Menu:** *Academic Transcript*

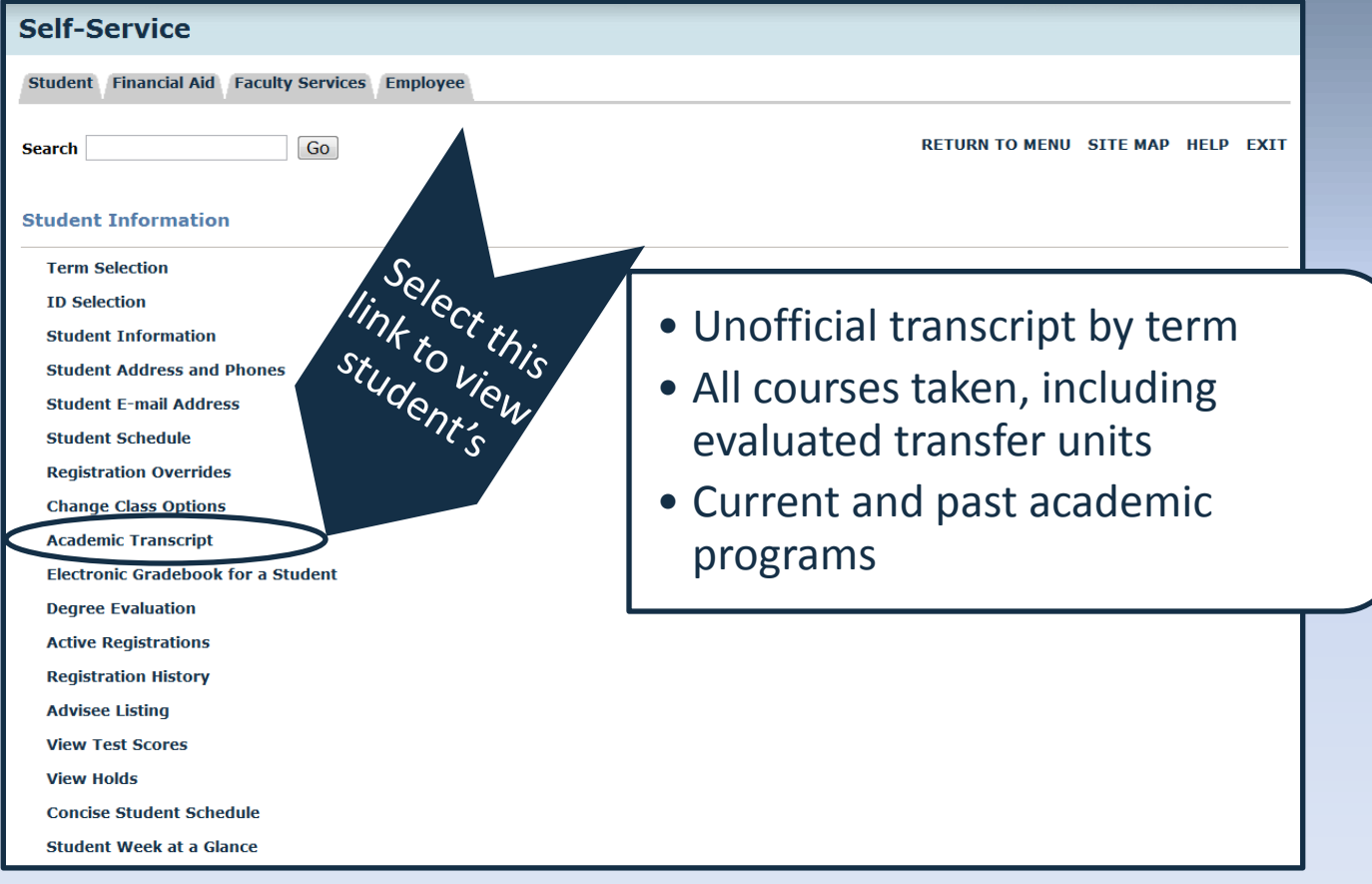

<span id="page-29-0"></span>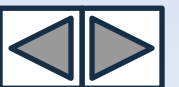

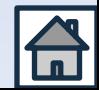

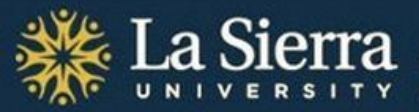

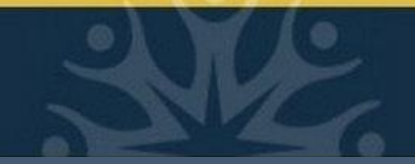

## *Academic Transcript cont.*

Select Applicable Term

- From the pull-down menu, select the **term** (quarter and year) in which you wish to view results.
- For the most updated transcript, select the most current term. For students currently listed as "inactive," choose the term in which they were last active.

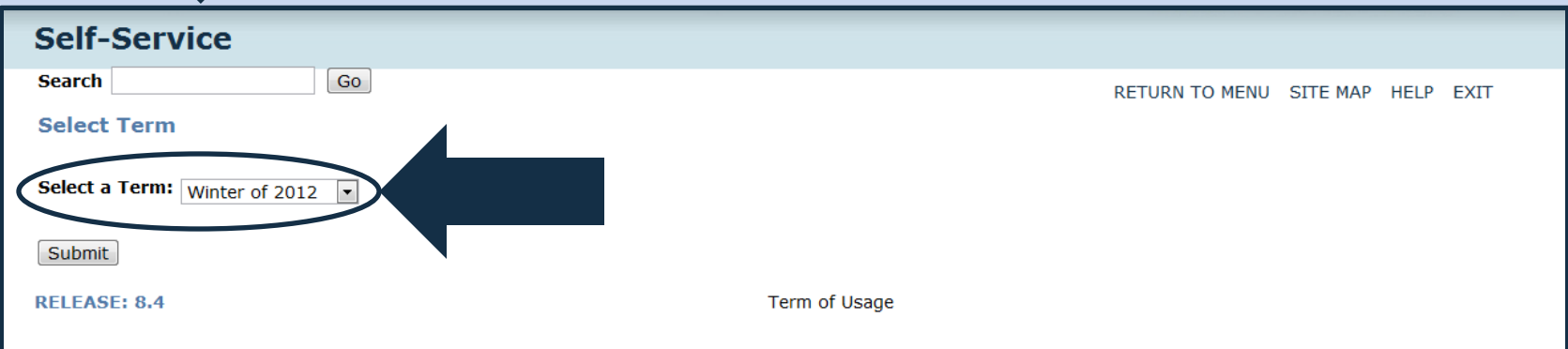

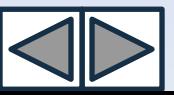

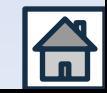

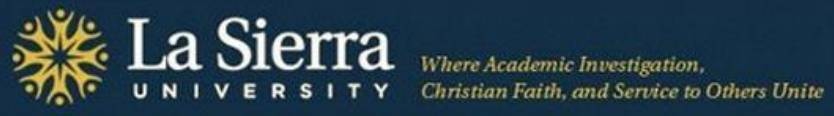

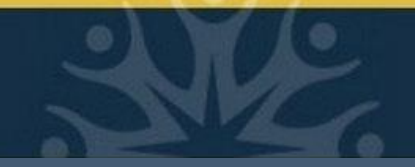

### Academic Transcript cont.

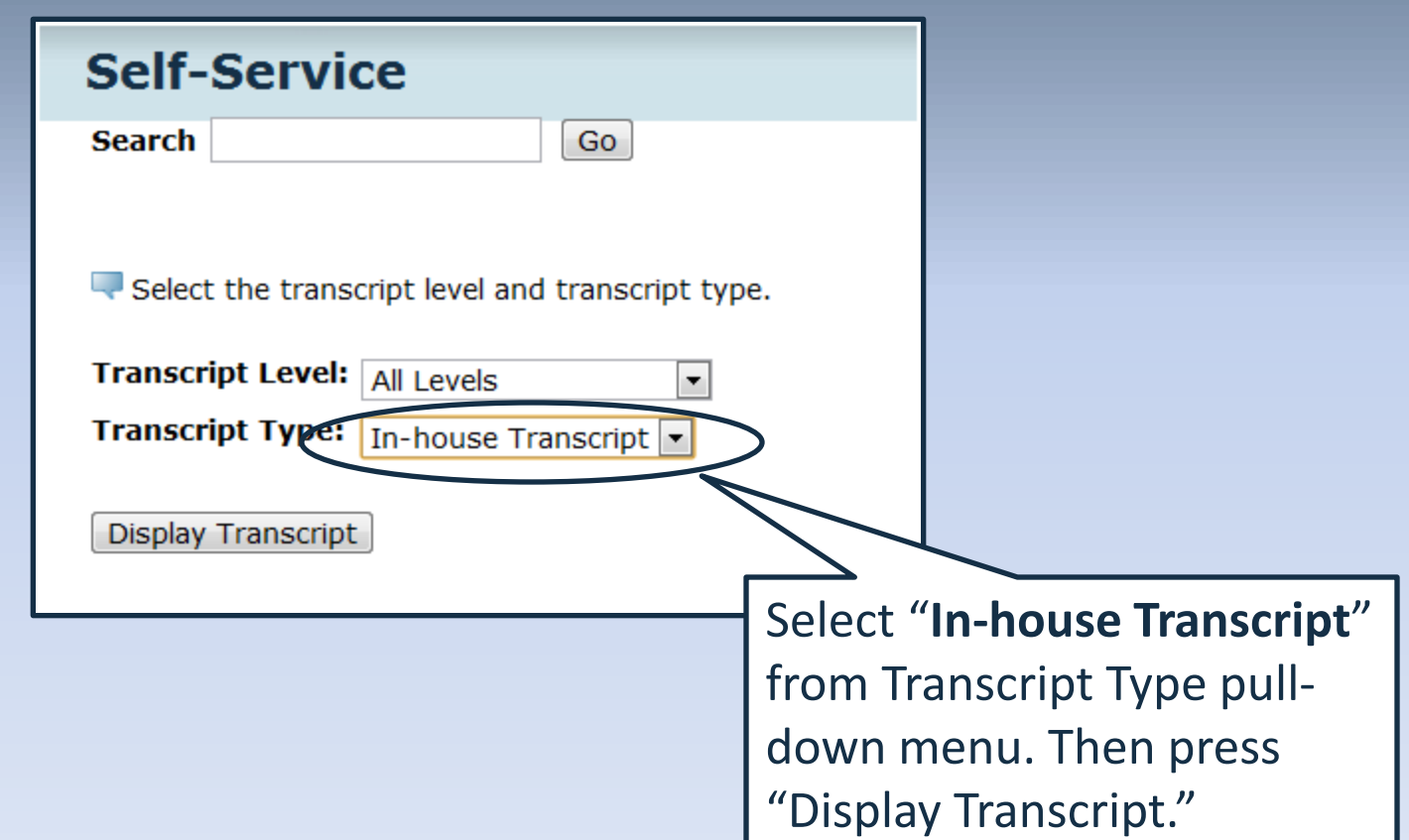

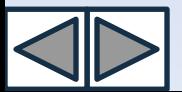

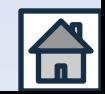

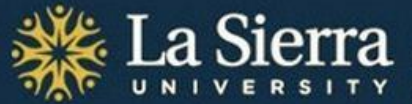

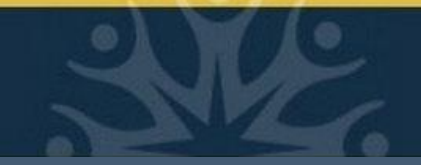

### **From the Student Information Menu:** *Degree Evaluation*

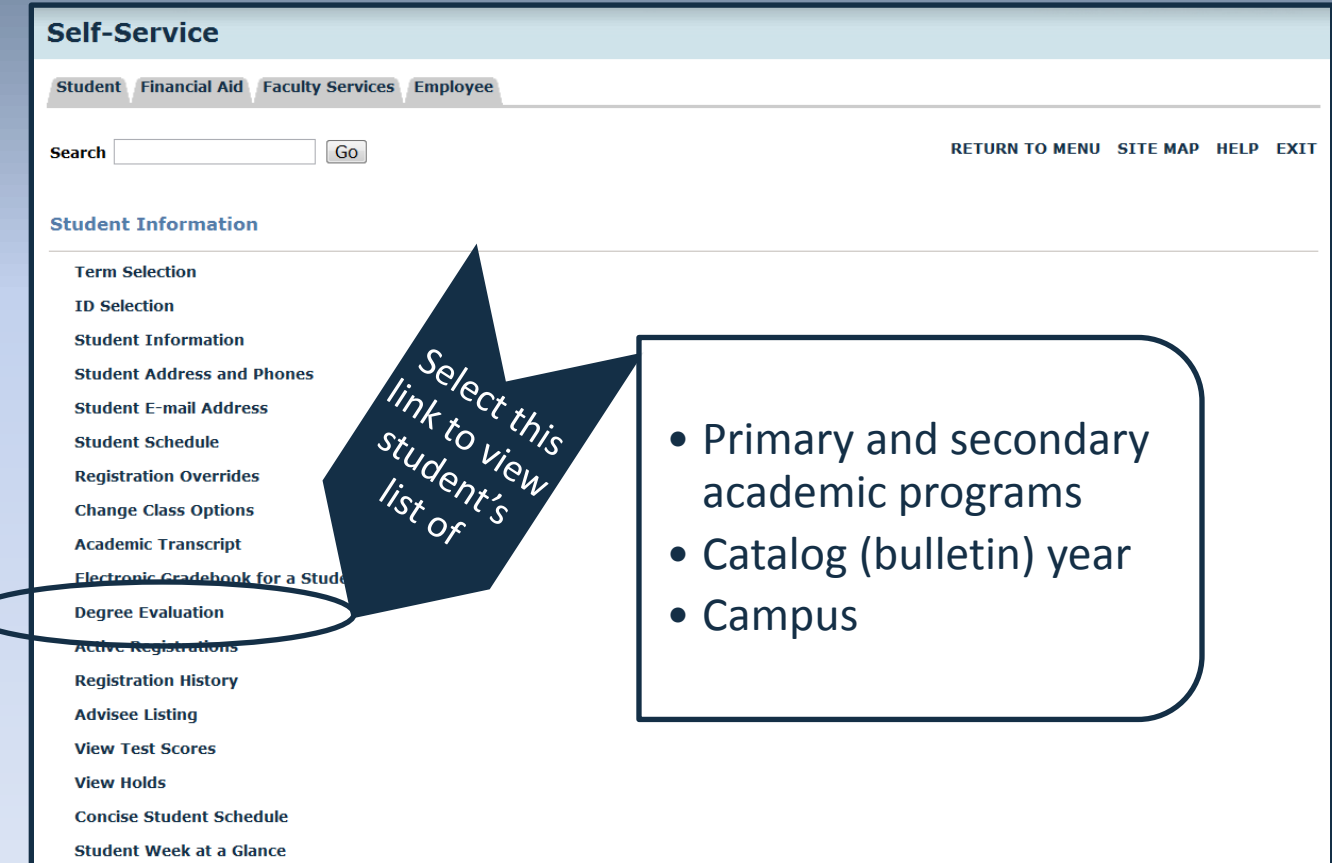

<span id="page-32-0"></span>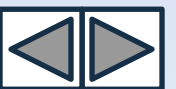

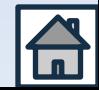

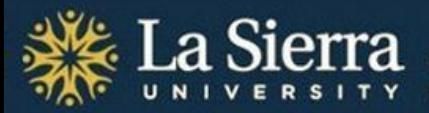

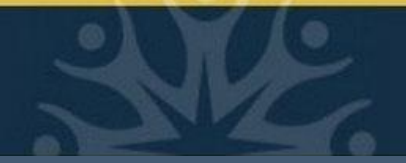

### *Degree Evaluation* cont.

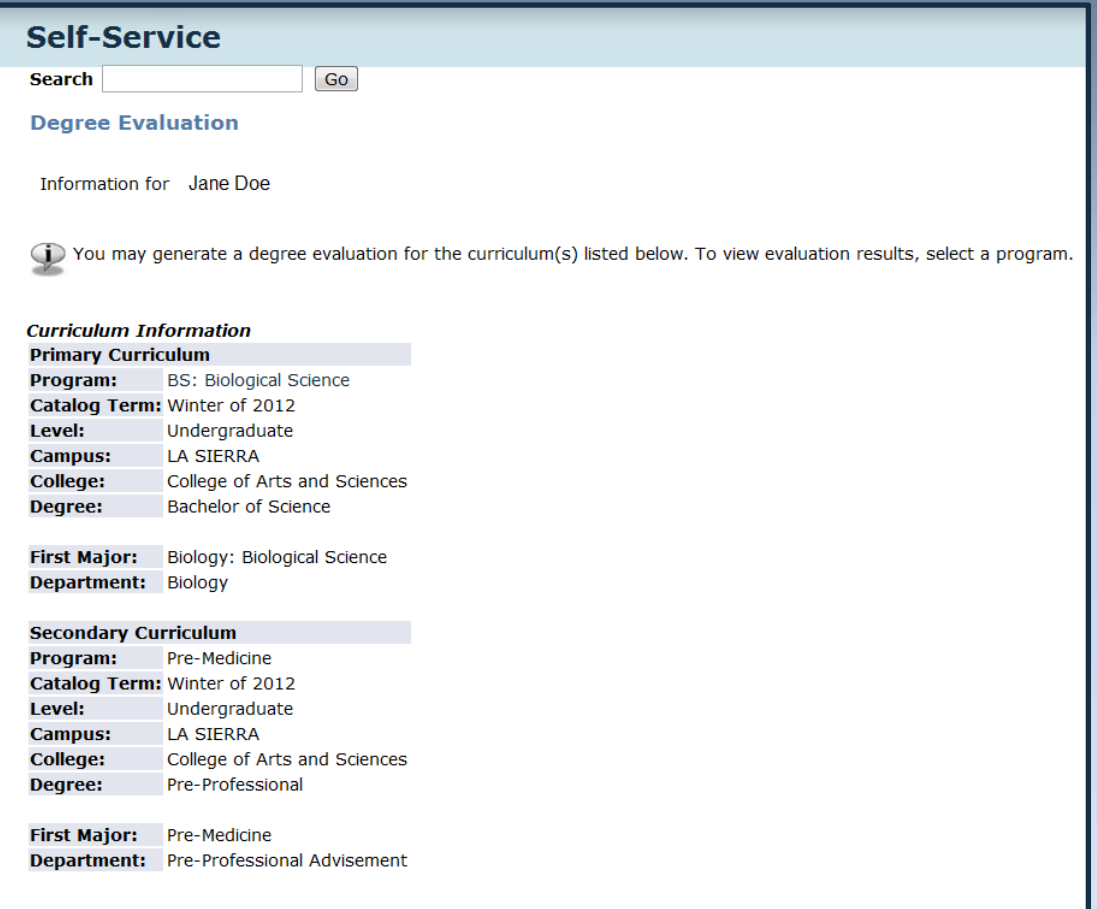

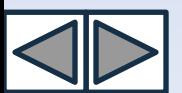

\*Note: "Degree Evaluation" and "What-If" functions are not yet available.

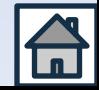

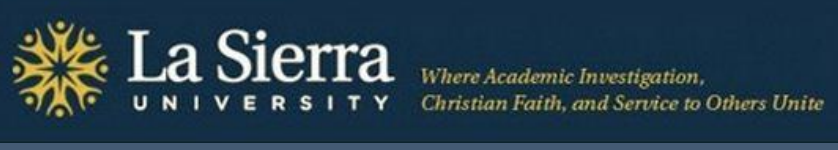

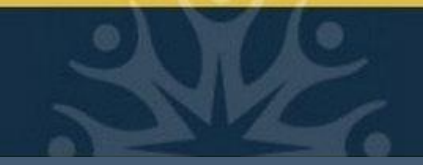

### **From the Student Information Menu:** *Active Registration*

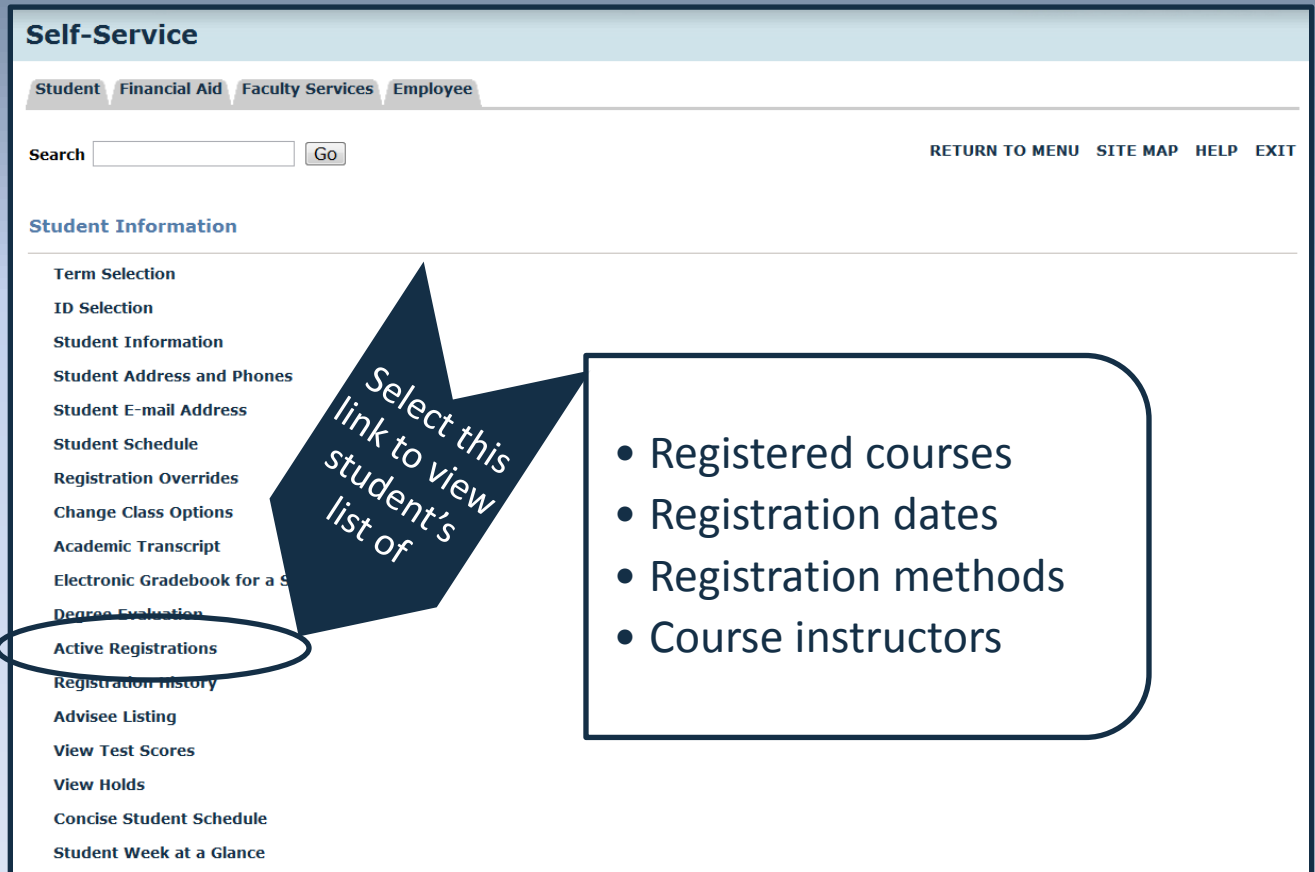

<span id="page-34-0"></span>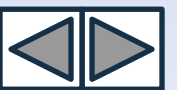

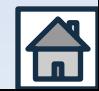

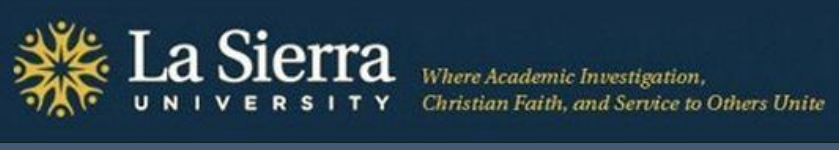

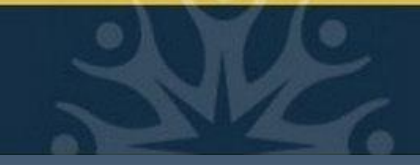

### Active Registrations cont.

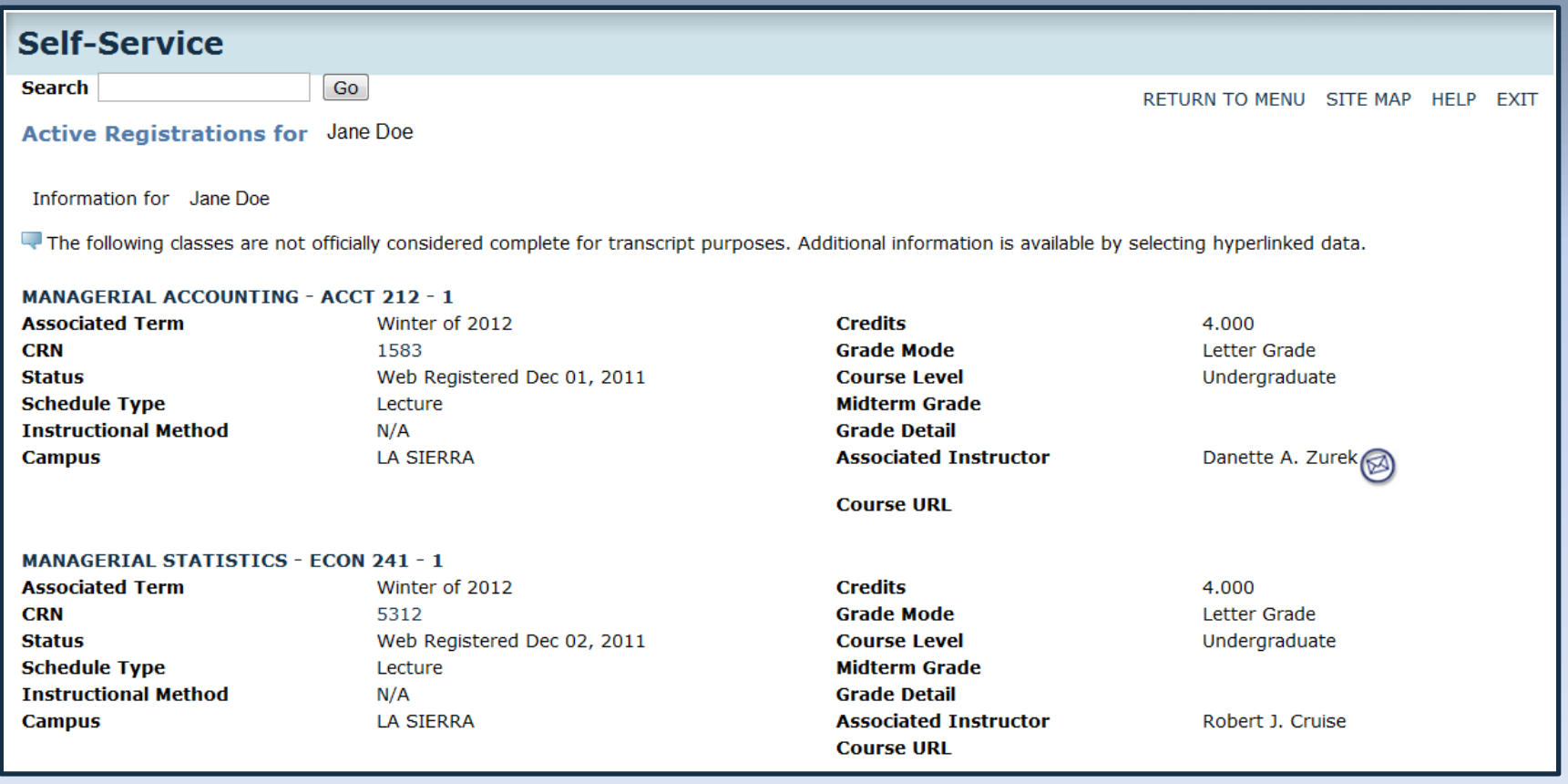

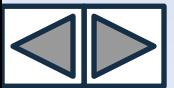

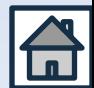

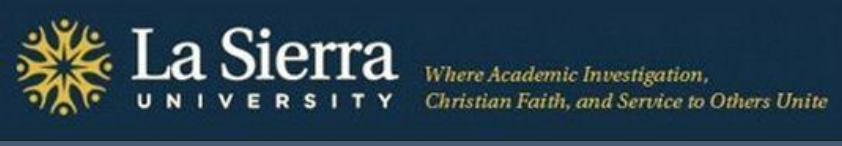

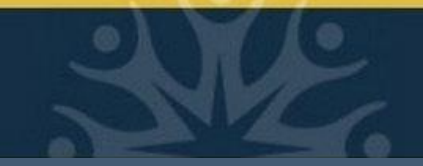

### **From the Student Information Menu:** *Registration History*

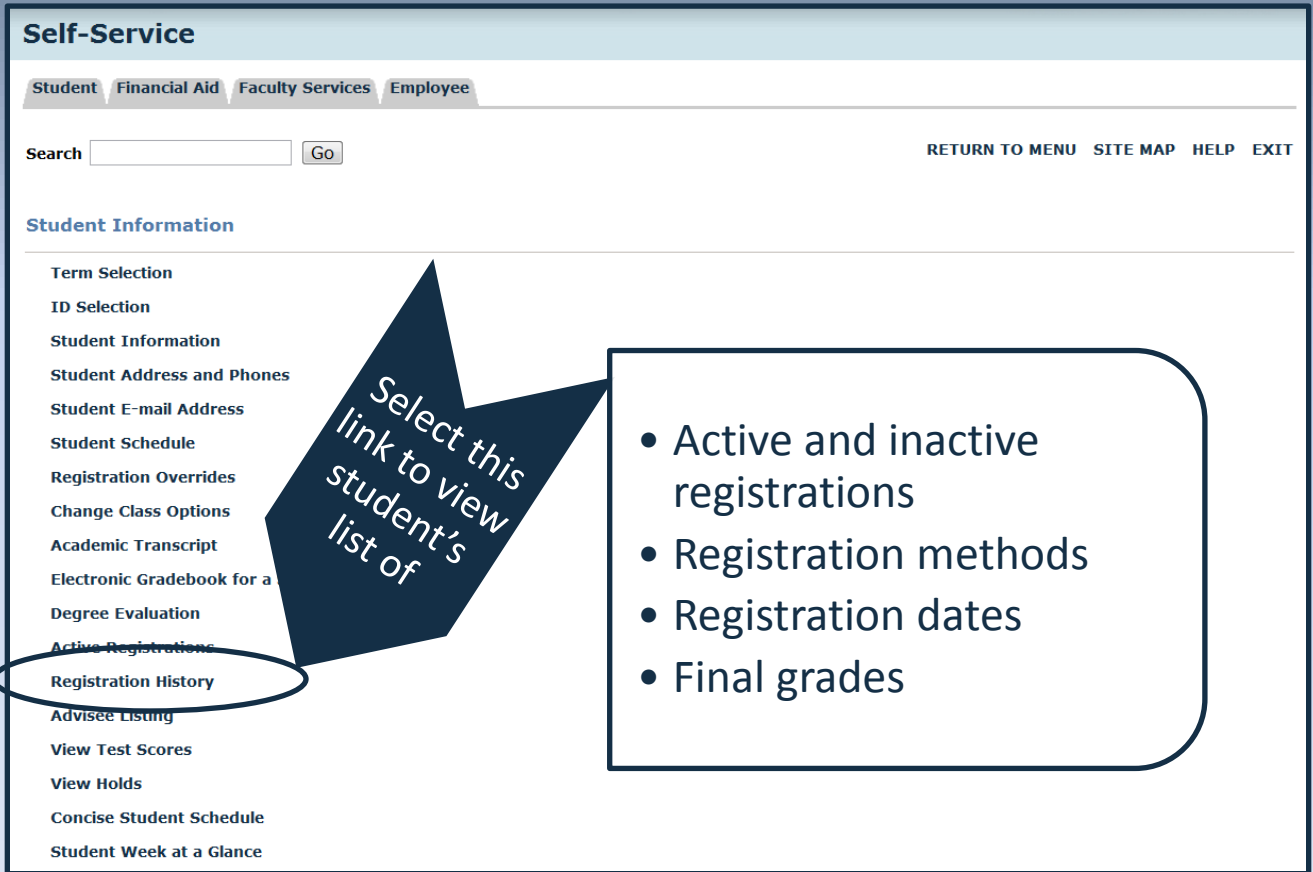

<span id="page-36-0"></span>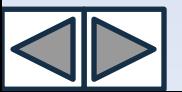

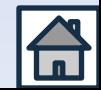

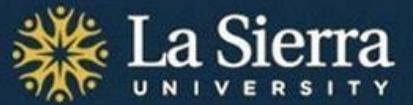

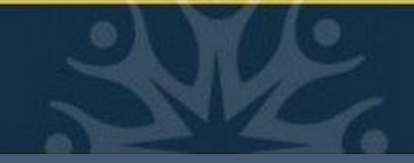

### *Registration History* **cont.**

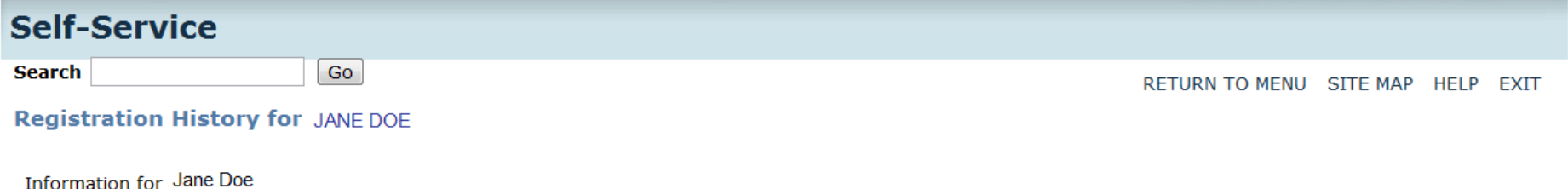

The following represents active as well as completed registrations. Withdrawn, dropped, and/or cancelled classes are also displayed. An asterisk preceding the final grade denotes that this grade will be displayed on your transcript.

#### Winter of 2012

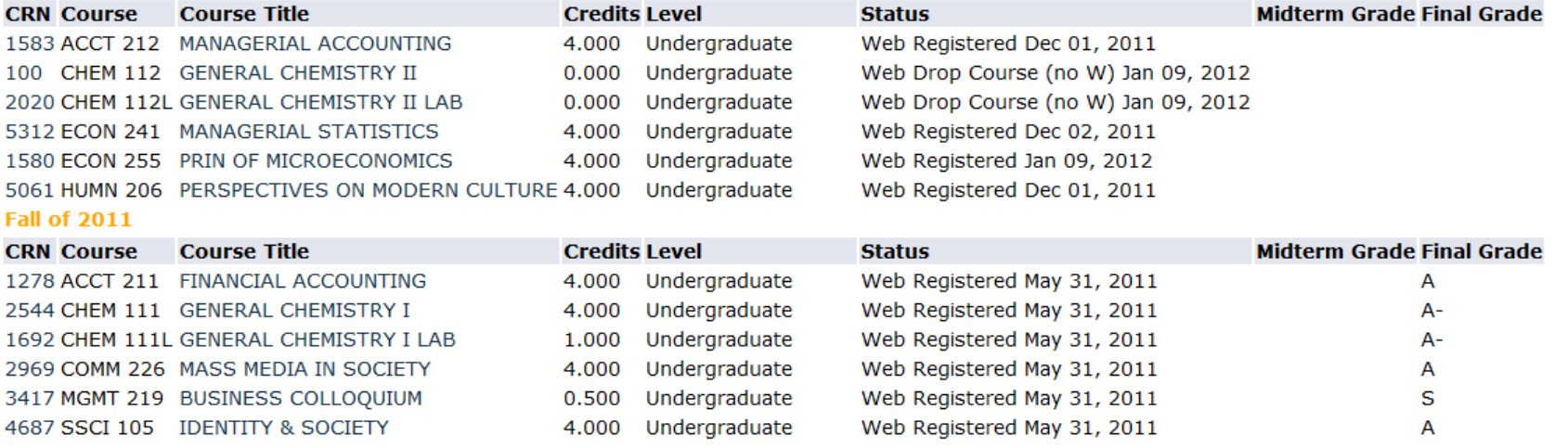

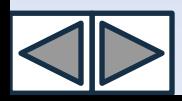

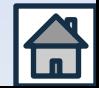

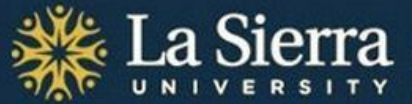

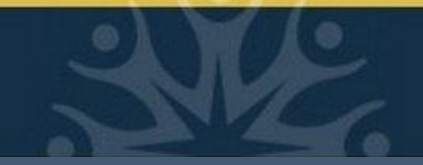

### **From the Student Information Menu:** *View Test Scores*

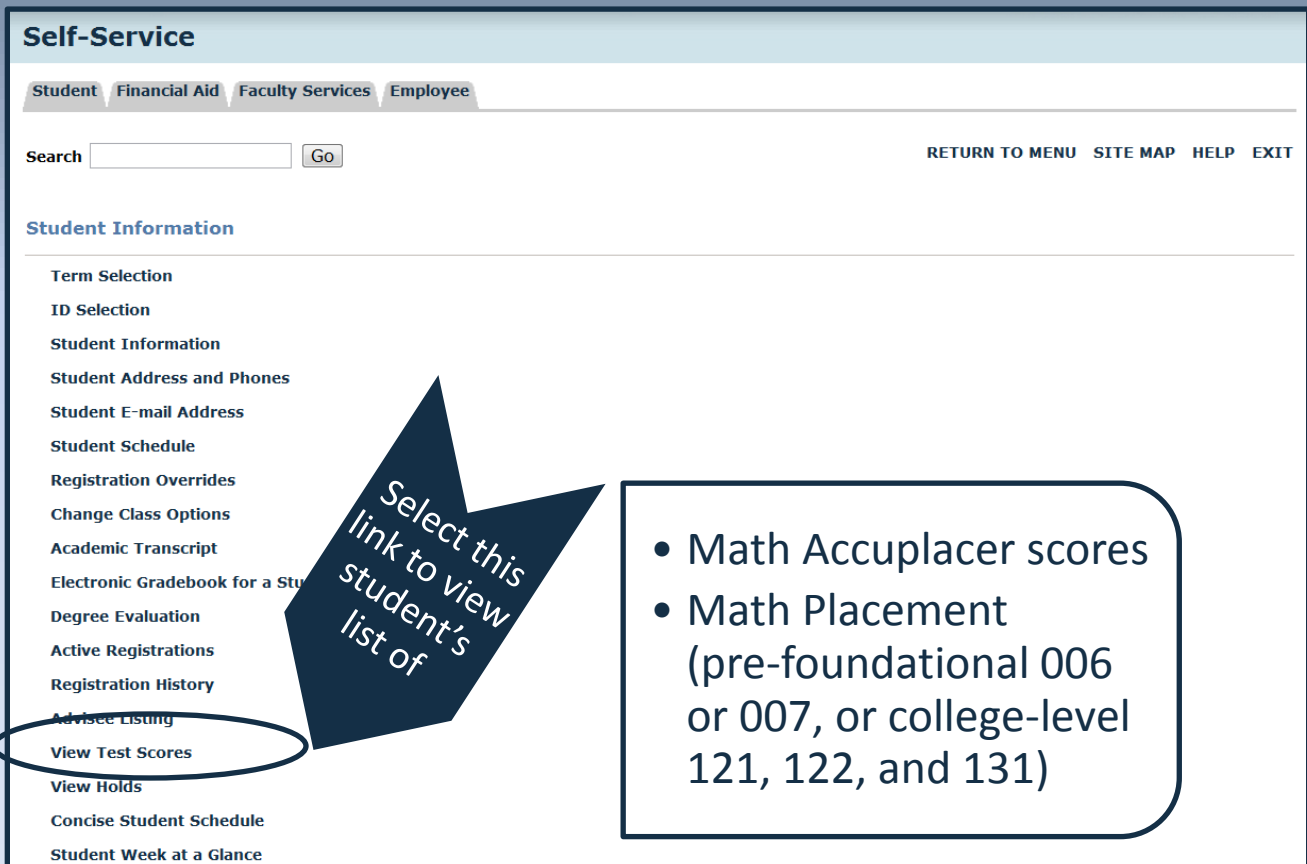

<span id="page-38-0"></span>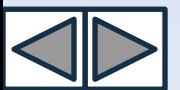

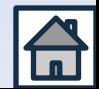

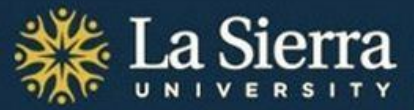

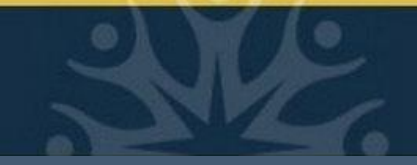

### *View Test Scores* **cont.**

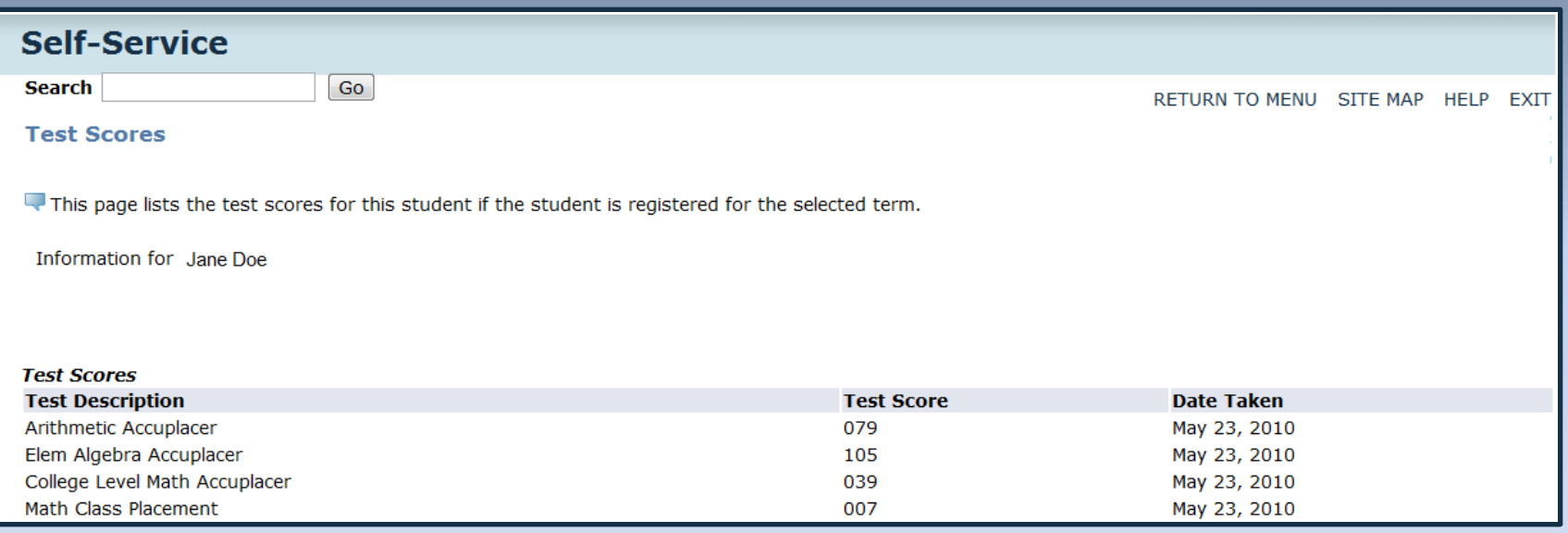

\*Note: A complete list of test scores is available on Banner. Contact the Center for Student Academic Success at (951) 785-2452 or [advising@lasierra.edu](mailto:advising@lasierra.edu) for more information.

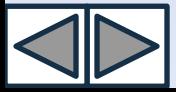

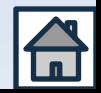

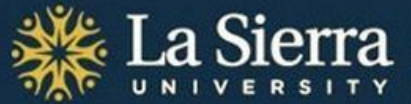

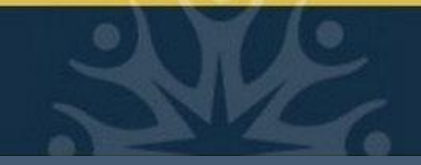

### **From the Student Information Menu:** *View Holds*

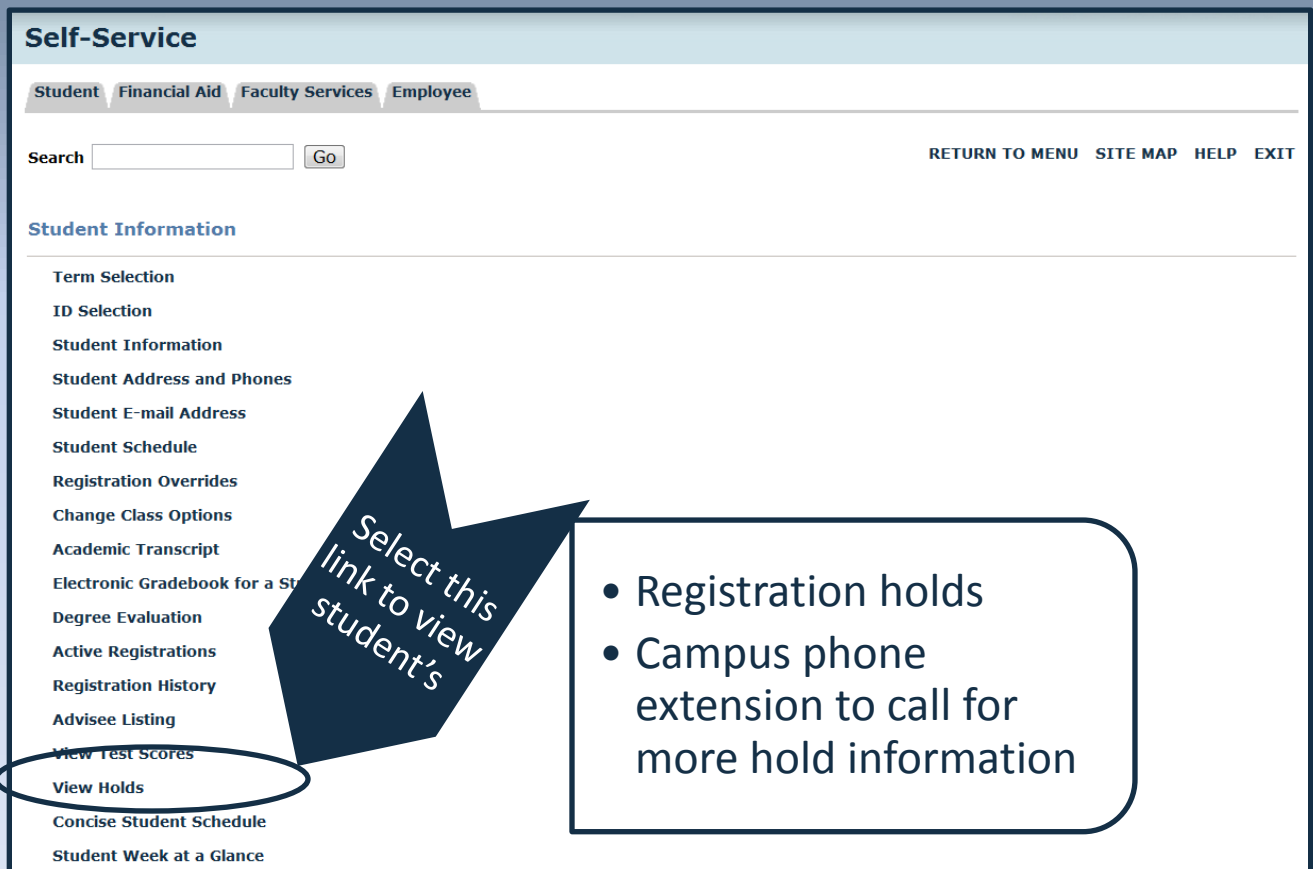

<span id="page-40-0"></span>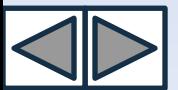

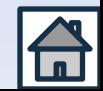

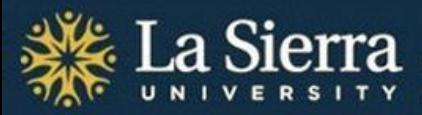

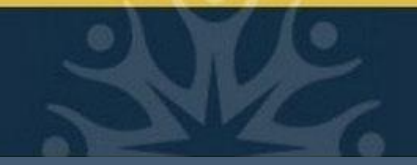

### *View Holds* **cont.**

Some holds are confidential and only viewable via a student's Self-Service account. *Holds must be cleared or moved after the date of registration in order for students to register.* To clear/move a hold, students must contact the department that placed the hold (see campus phone extension listed beside each hold).

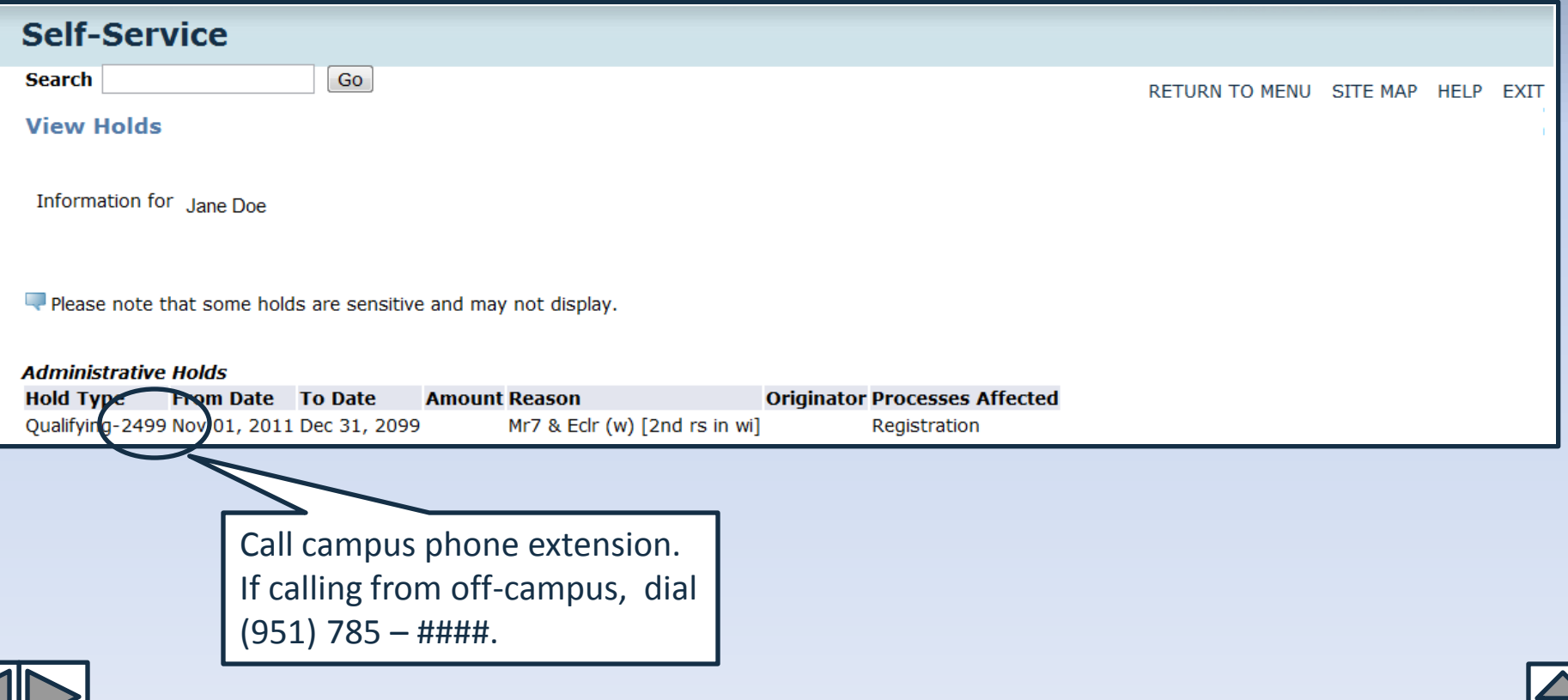

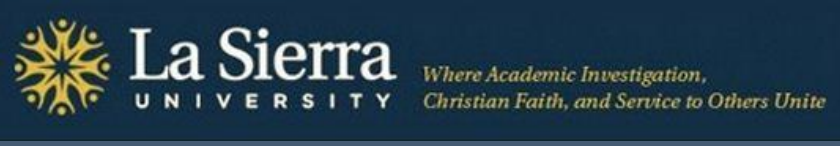

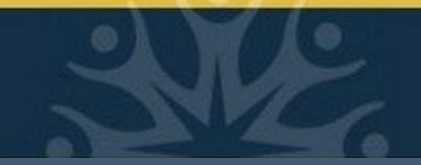

### **From the Student Information Menu:** *Concise Student Schedule*

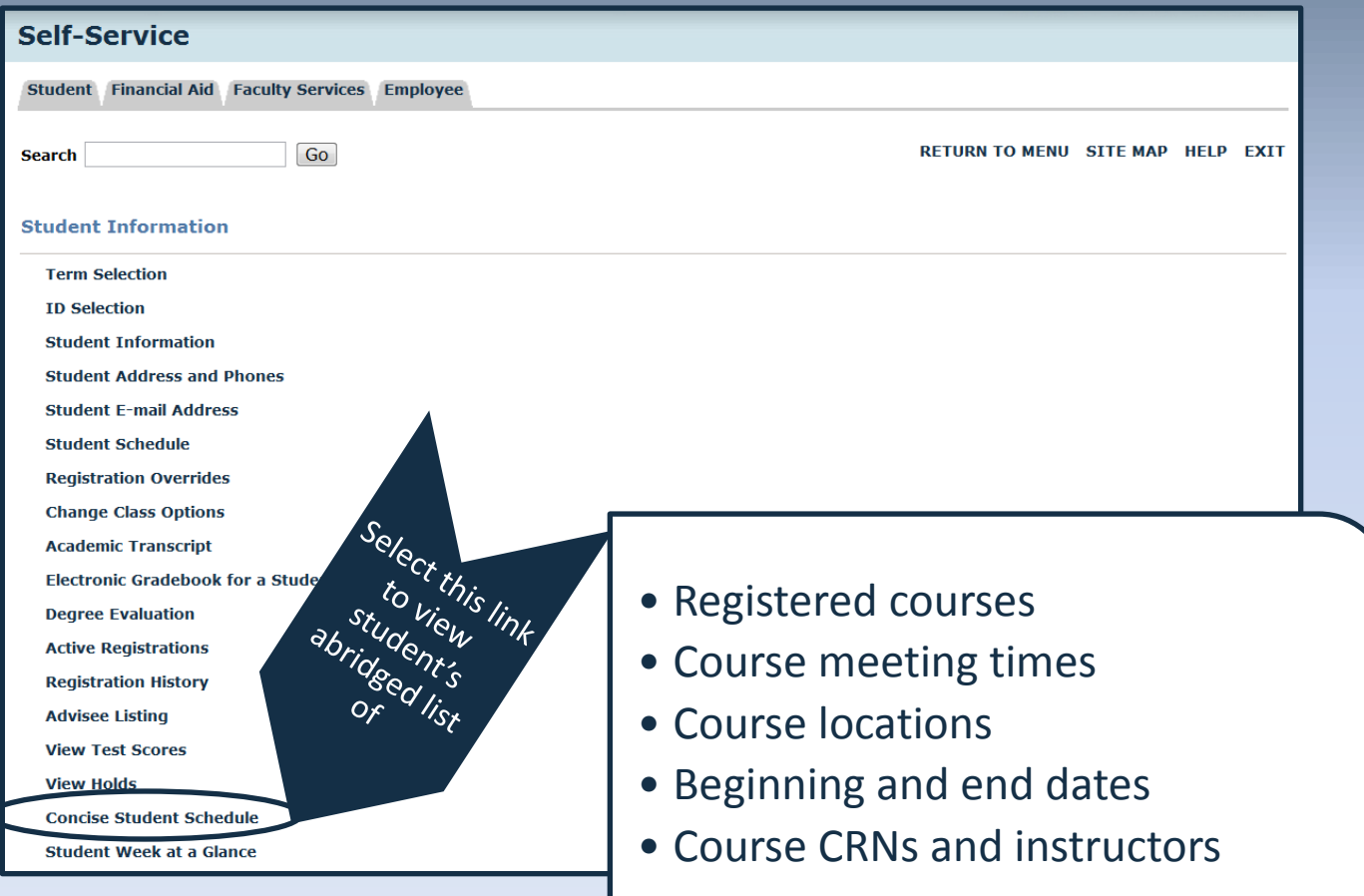

<span id="page-42-0"></span>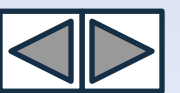

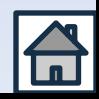

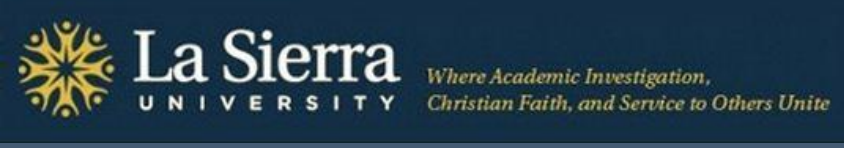

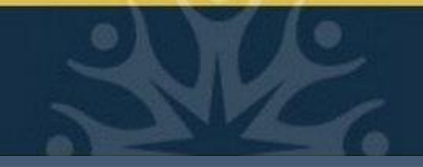

### *Concise Student Schedule cont.*

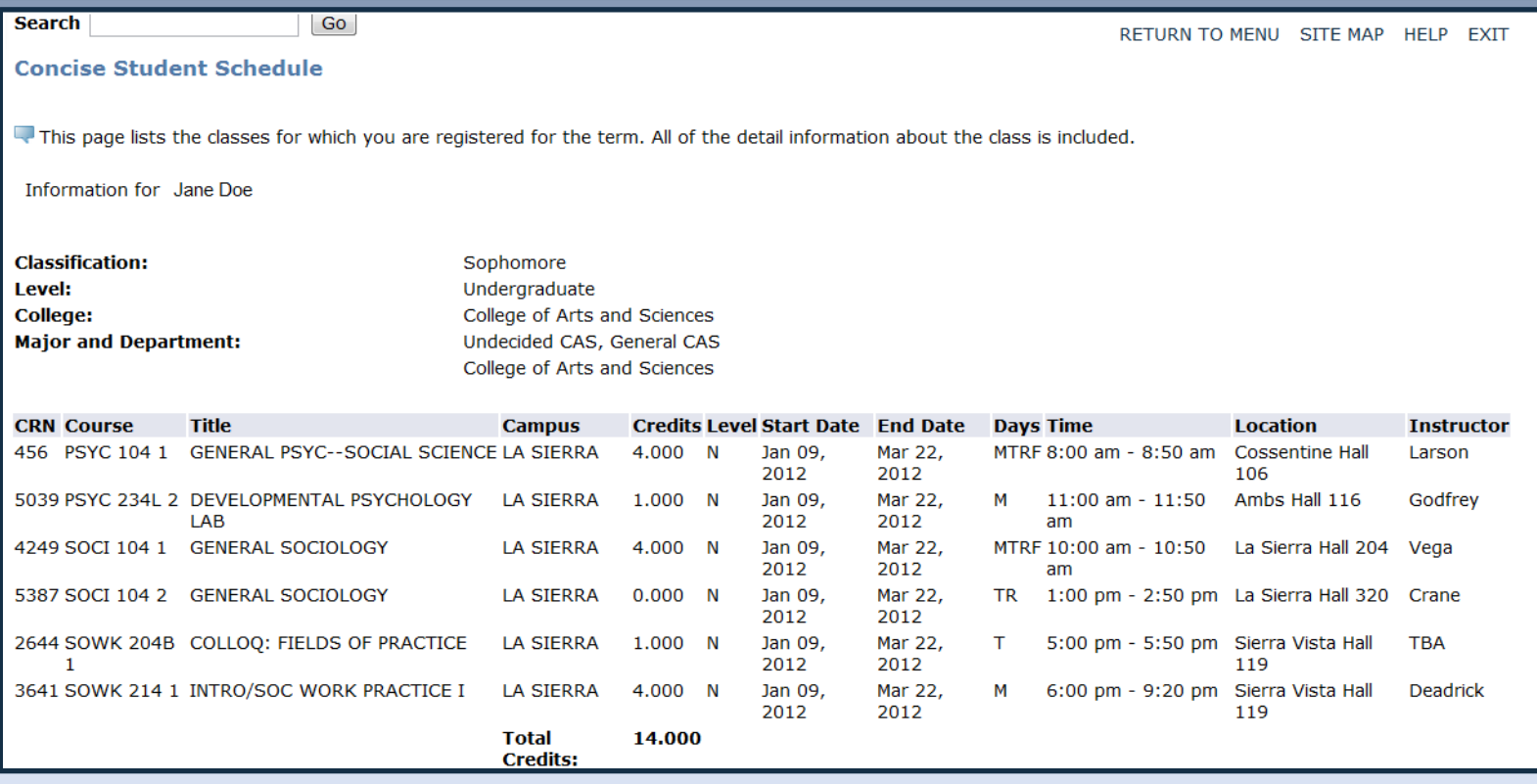

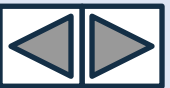

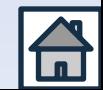

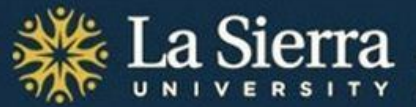

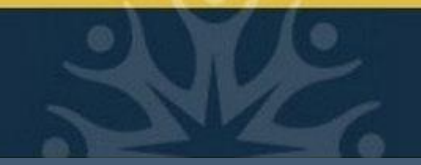

### **From the Student Information Menu:** *Student Week at a Glance*

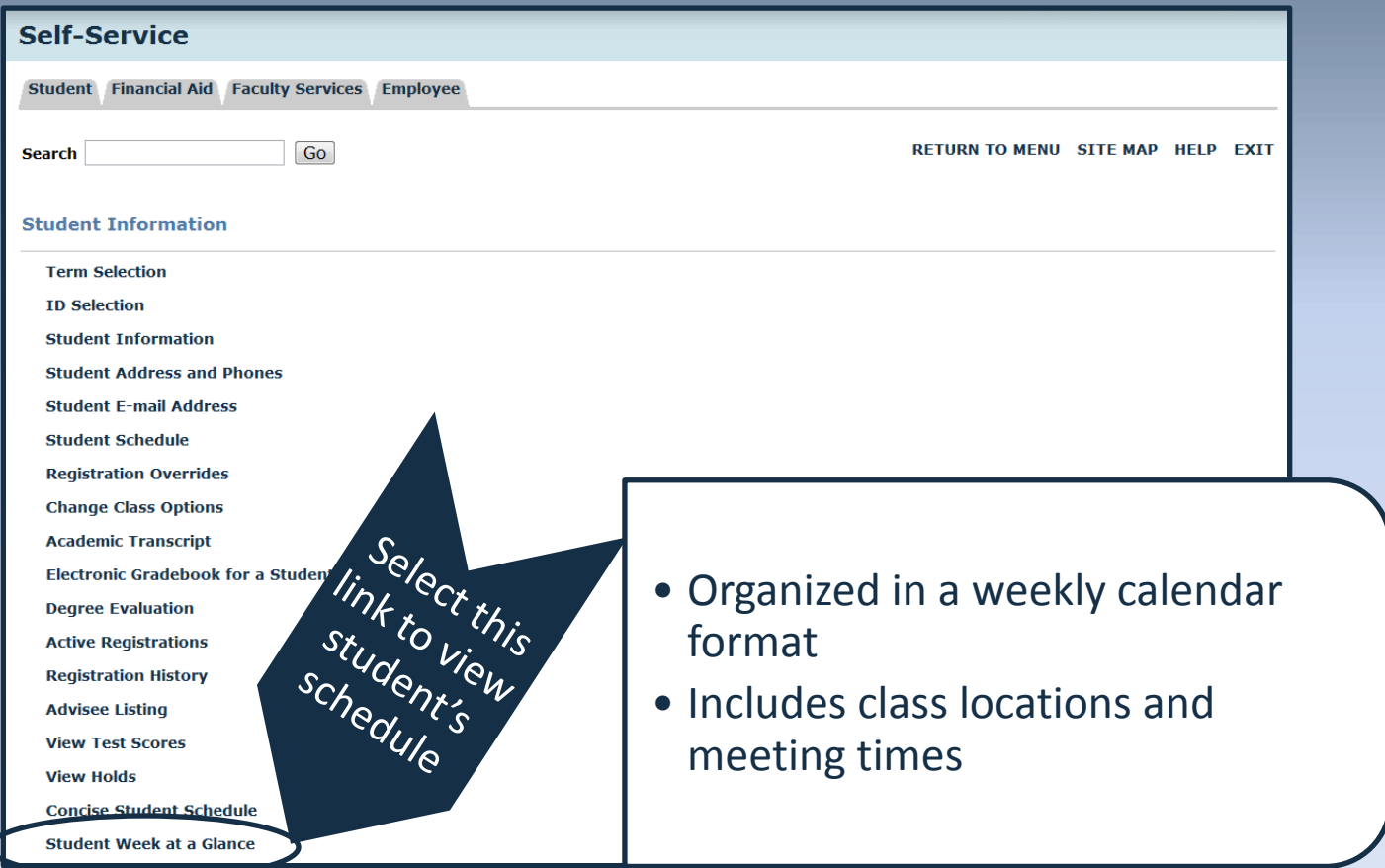

<span id="page-44-0"></span>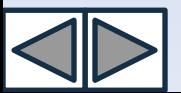

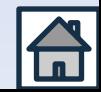

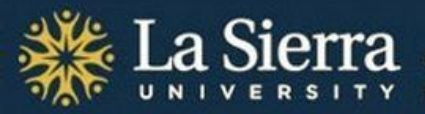

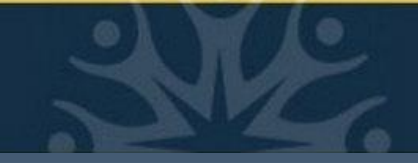

### *Student Week at a Glance cont.*

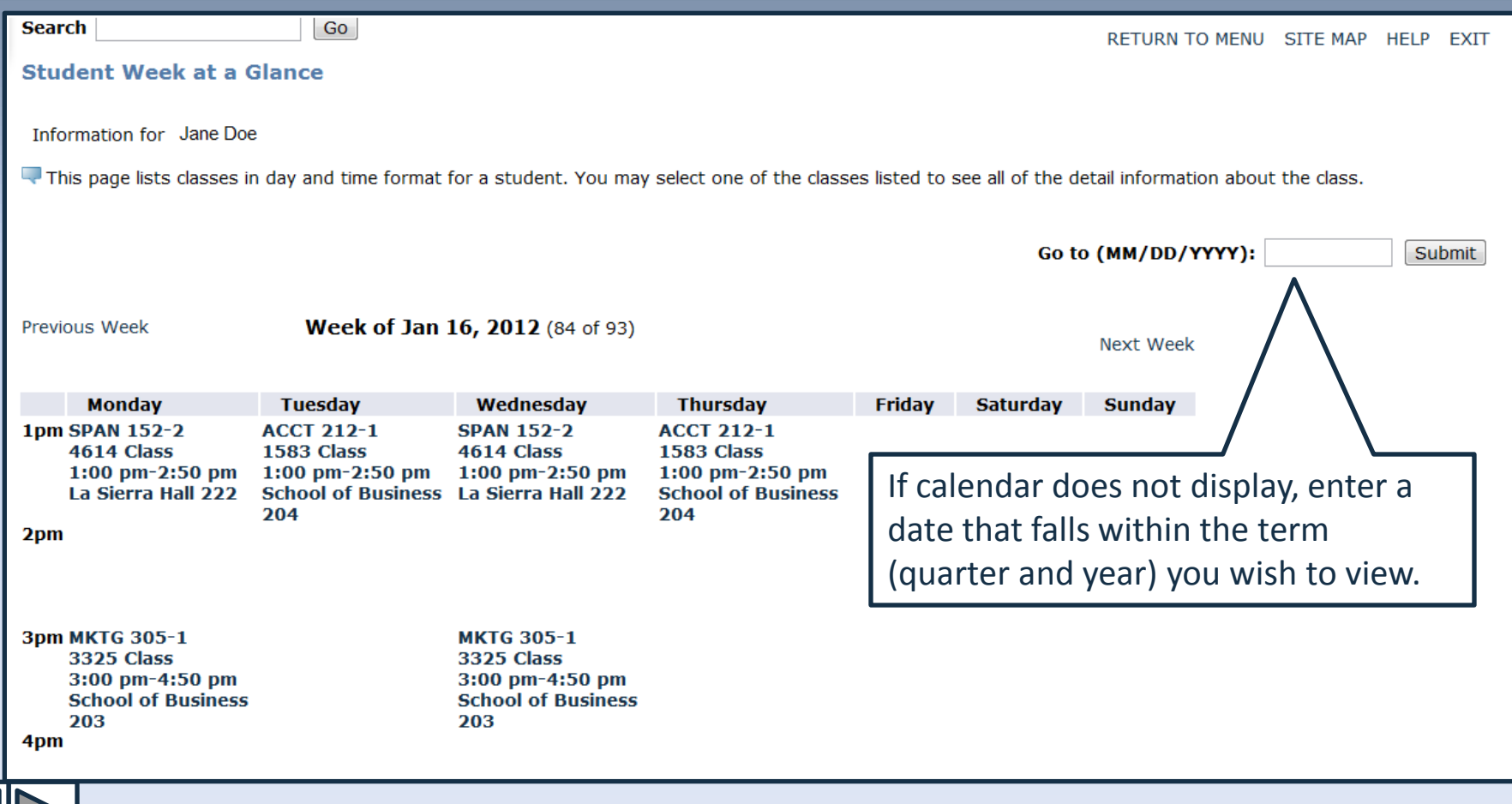

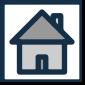

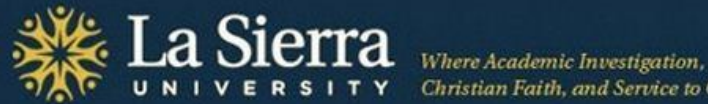

Christian Faith, and Service to Others Unite

# Academic Advising Part III. Self Service's *Advisee Listing*

<span id="page-46-0"></span>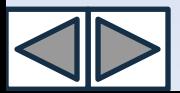

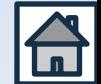

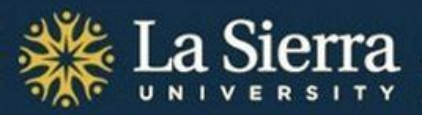

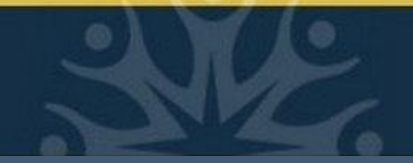

## **Table of Contents**

- Click title below to jump to slide -

- [Academic Advising: Using Self-](#page-46-0)[Service's](#page-46-0) *[Advisee Listing](#page-46-0)* [\(title slide\)](#page-46-0) [What You Will Learn](#page-48-0) [Step 1: Log into Self-Service](#page-49-0) [Step 2: Click](#page-50-0) *[Faculty and Advisors](#page-50-0)* [Step 3: Click](#page-51-0) *[Student Information Menu](#page-51-0)* [Step 4: Click](#page-52-0) *[Advisee Listing](#page-52-0)* [Step 5:](#page-53-0) *[Select a Term](#page-53-0)* [Step 6: View](#page-54-0) *[Advisee Listing](#page-54-0)* [Feature 1: Student Name](#page-55-0) [Feature 1: Student Name cont.](#page-56-0) [Feature 2: E-mail Address](#page-57-0)
- [Feature 3: Alternate PIN](#page-58-0)
- [Feature 4: Student Information](#page-59-0)
- [Feature 4: Student Information cont.](#page-60-0)
- [Feature 5: Registration Holds](#page-61-0)
- [Feature 5: Registration Holds cont.](#page-62-0)
- [Feature 6: Test Scores](#page-63-0)
- [Feature 6: Test Scores cont.](#page-64-0)
- [Feature 7: Transcript](#page-65-0)
- [Feature 7: Transcript cont.](#page-66-0)
- [Feature 8: Degree Evaluation](#page-67-0)
- [Feature 8: Degree Evaluation cont.](#page-68-0)
- **[Conclusion](#page-69-0)**

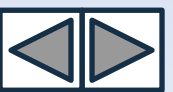

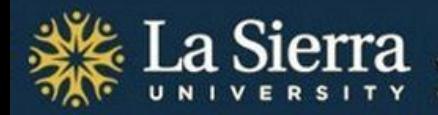

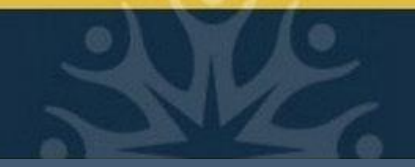

## **What You Will Learn**

In this tutorial, you will learn how to use Self-Service's *Advisee Listing* portal to access advising materials such as:

Alternate PIN numbers for registration

Class standing, primary advisor, and catalog term (bulletin year)

Contact information

Academic transcripts, including evaluated transfer credits, by term

Registration holds

Test scores

\*Note: the Advisee Listing will only display information for students who are currently assigned to you as advisees. To access information for non-advisees, use Self-Service's General Information Menu.

<span id="page-48-0"></span>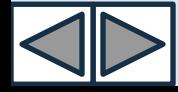

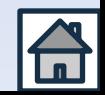

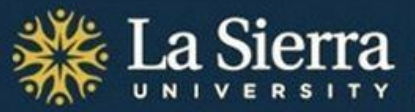

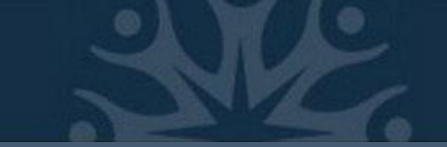

## **Step 1: Log into Self-Service**

Access your Self-Service account 1 of 2 ways:

- From the [La Sierra University homepage](http://www.lasierra.edu/) click on the "Quick Links" drop-down menu and select "Self-Service."
- Enter the URL directly into your Internet browser's address bar: [www.lasierra.edu/selfservice.](http://www.lasierra.edu/selfservice)

#### **Self-Service**

#### **User Login**

(i) Please enter your user Identification Number (ID) and your Personal Identification Number (PIN). When finished, click Login.

When you are finished, please Exit and close your browser to protect your privacy.

**USER ID:** Password:

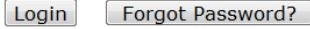

<span id="page-49-0"></span>**RELEASE: 8.4.2** 

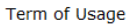

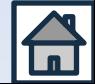

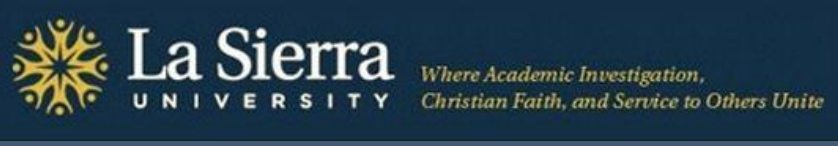

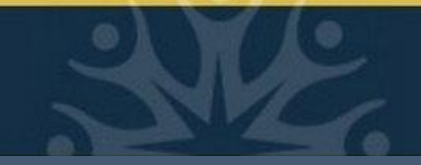

## **Step 2: Click** *Faculty & Advisors*

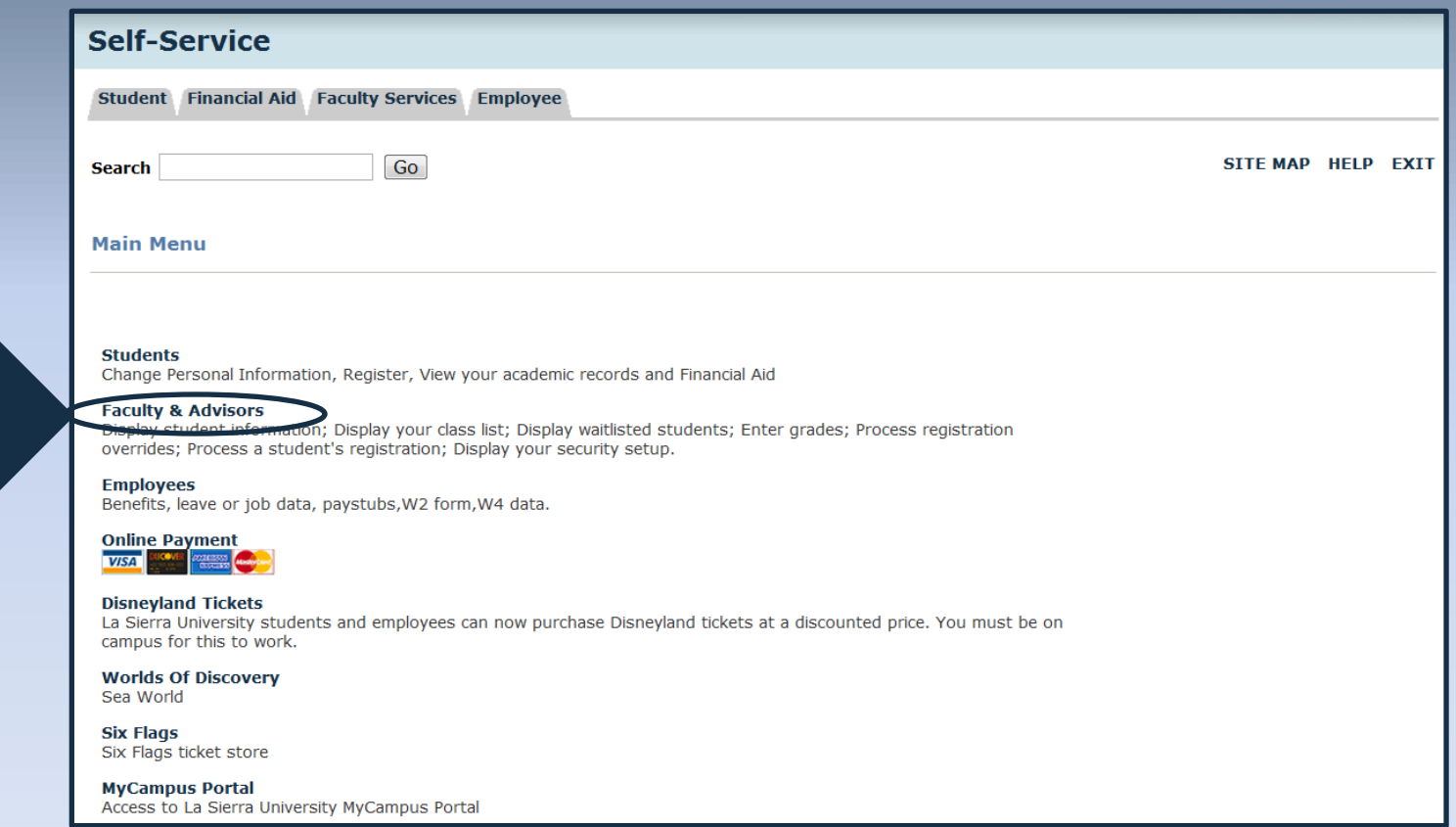

<span id="page-50-0"></span>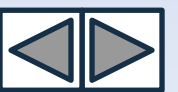

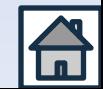

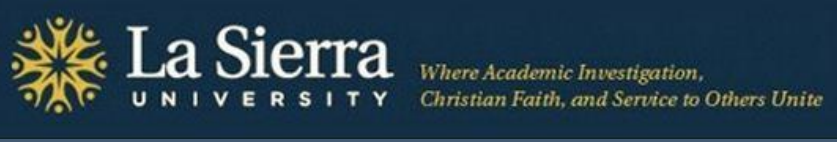

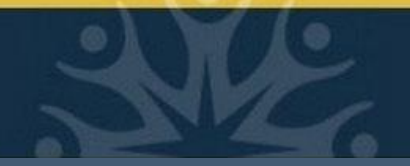

## **Step 3: Click** *Student Information Menu*

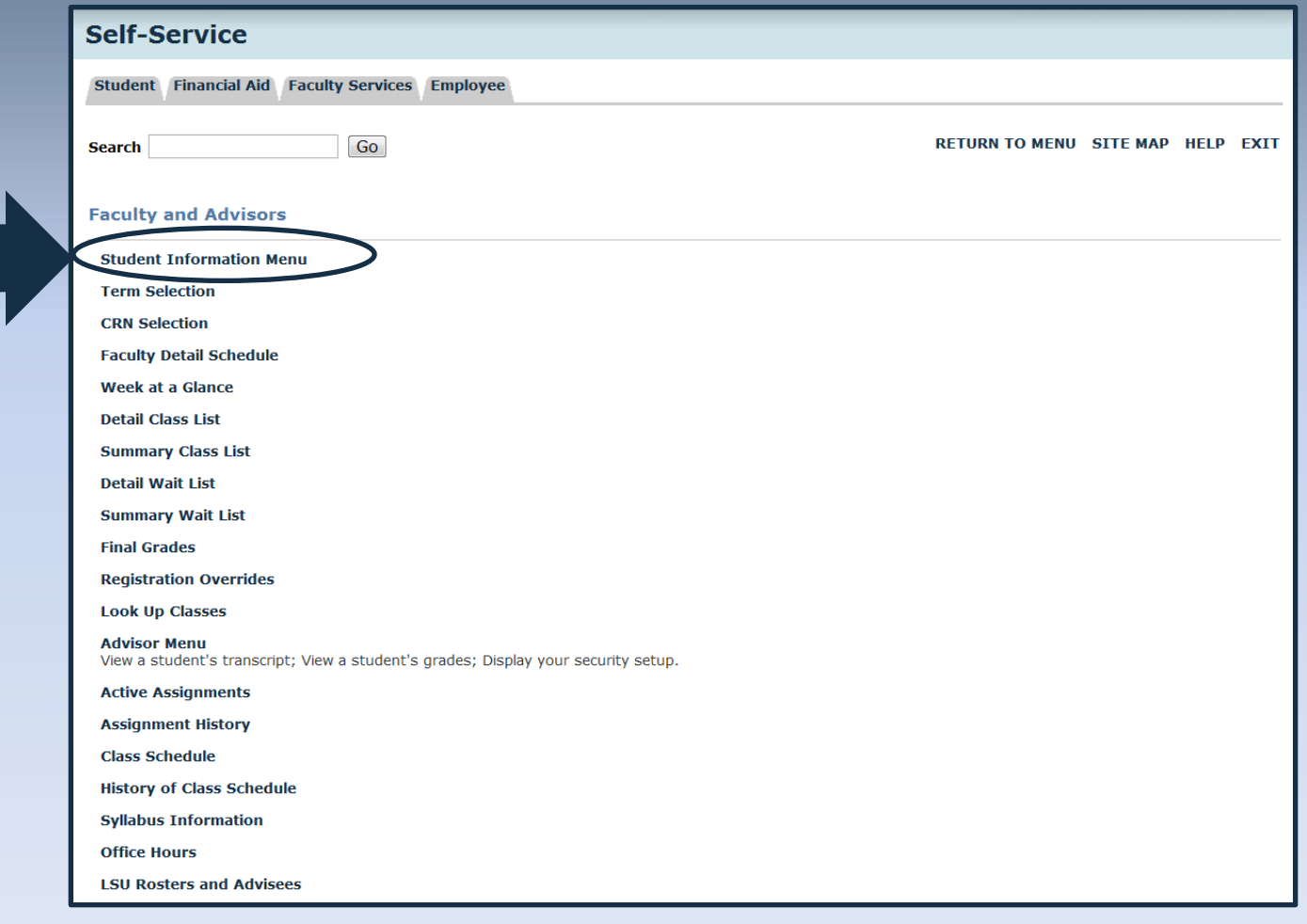

<span id="page-51-0"></span>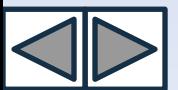

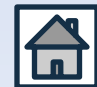

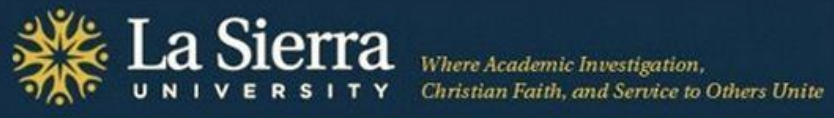

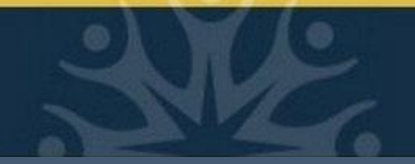

## **Step 4: Click** *Advisee Listing*

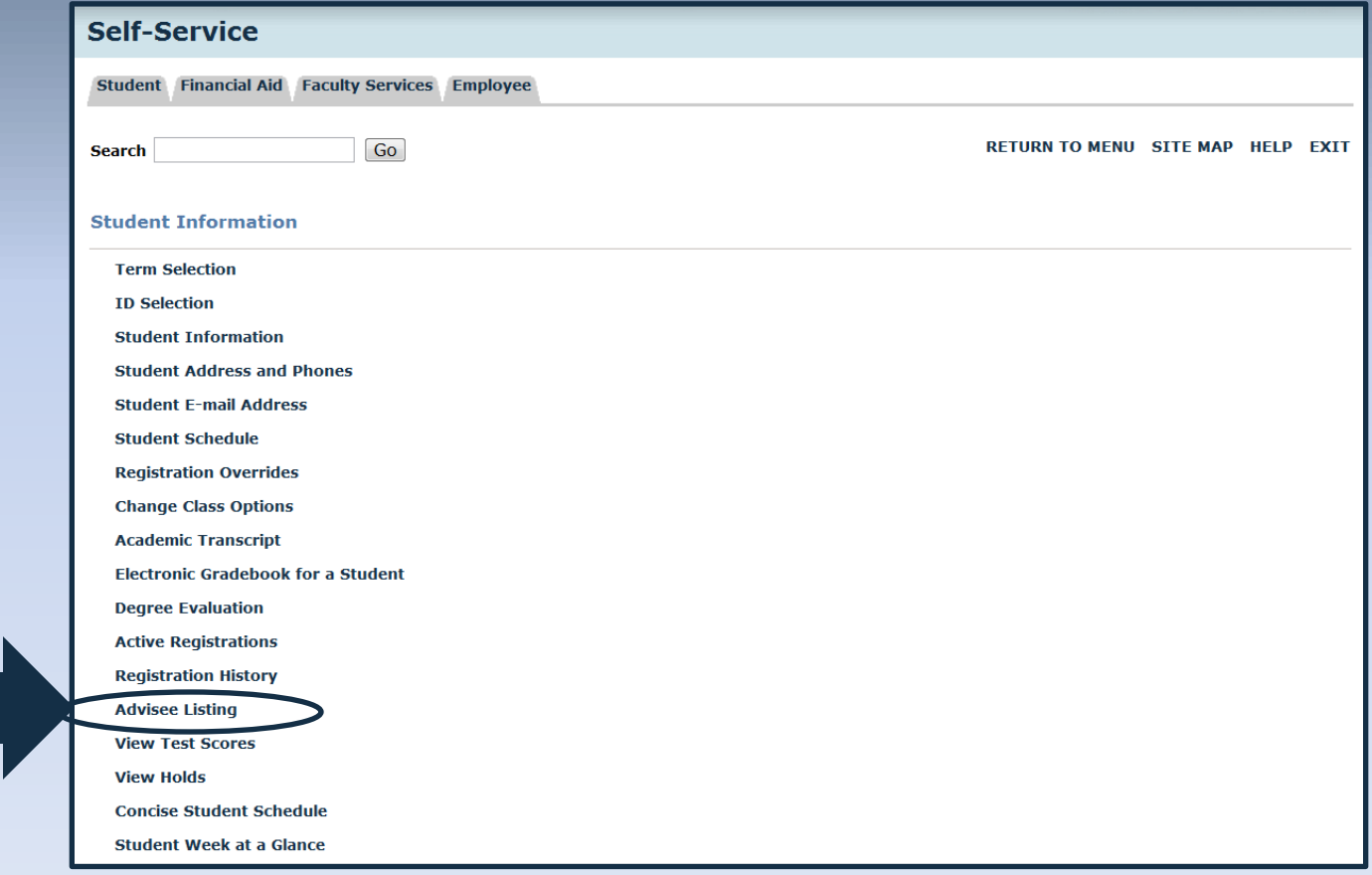

<span id="page-52-0"></span>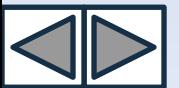

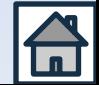

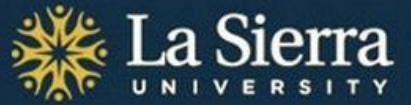

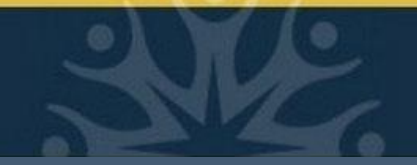

### **Step 5:** *Select a Term*• From the pull-down menu, select the **term** (quarter and year) in which you wish to view results. • Note: if wishing to view **Alternate PINs** for next Select Applicable quarter's registration, choose next quarter as your term. Term **Self-Service** Go **Search** RETURN TO MENU SITE MAP HELP EXIT **Select Term** Select a Term: Winter of 2012 Submit **RELEASE: 8.4** Term of Usage

<span id="page-53-0"></span>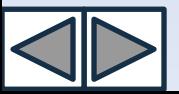

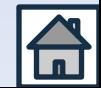

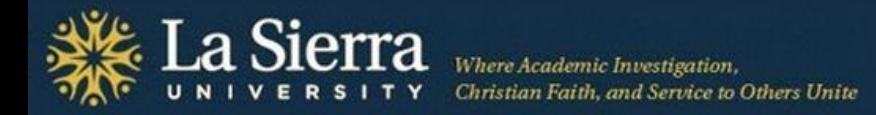

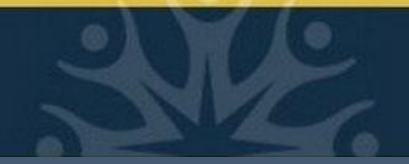

### **Step 6: View** *Advisee Listing*

Students listed without Alternate PINs may not be currently active (e.g., accepted) for the term selected. If there are students listed here that you know are no longer your advisees, please provide the name and ID number of the student to the Center for Student Academic Success at (951) 785-2452 or [advising@lasierra.edu.](mailto:advising@lasierra.edu)

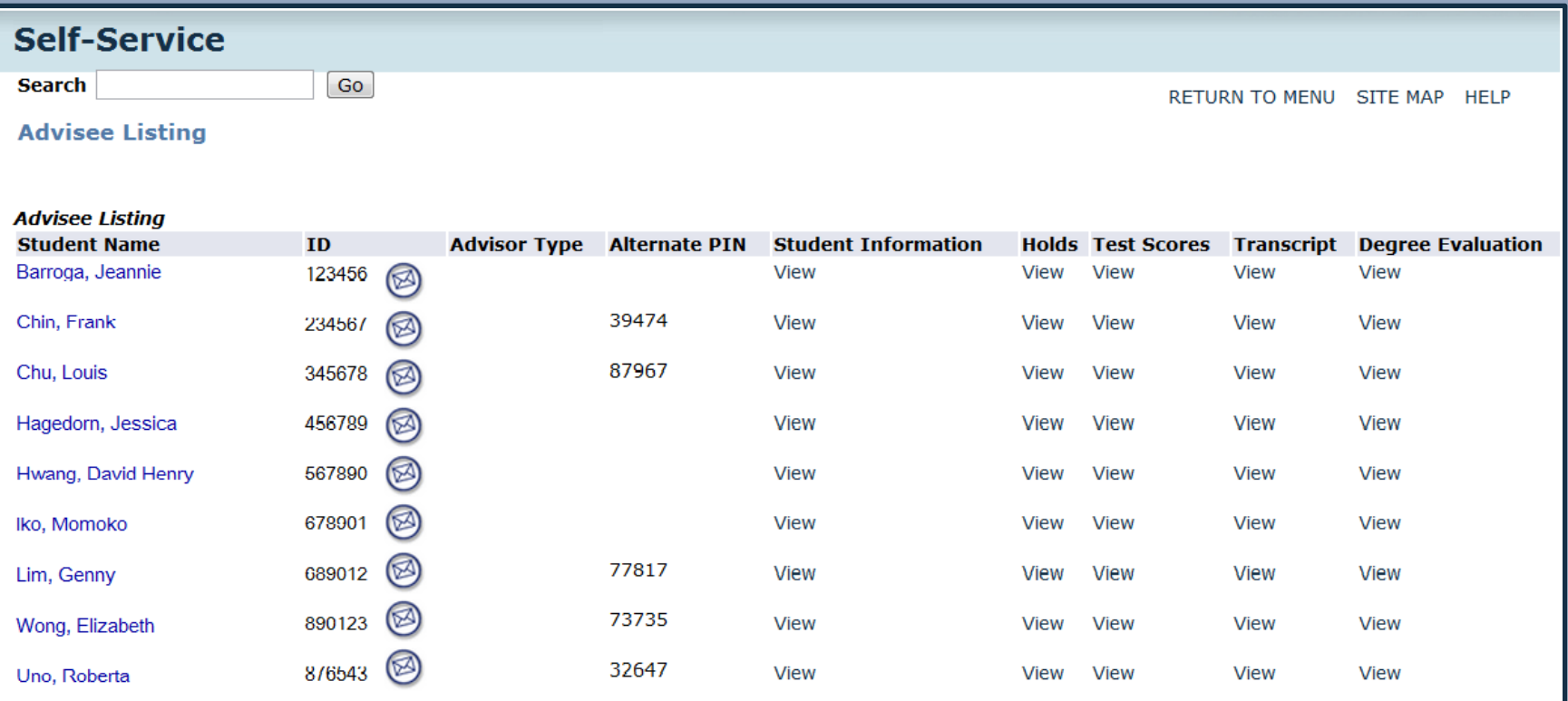

<span id="page-54-0"></span>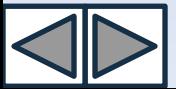

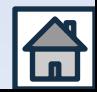

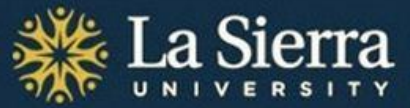

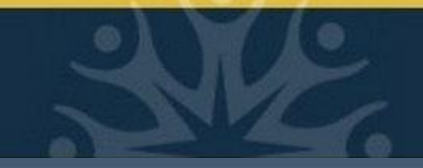

### **Feature 1: Student Name**

Click on a student's name to view address and phone information.

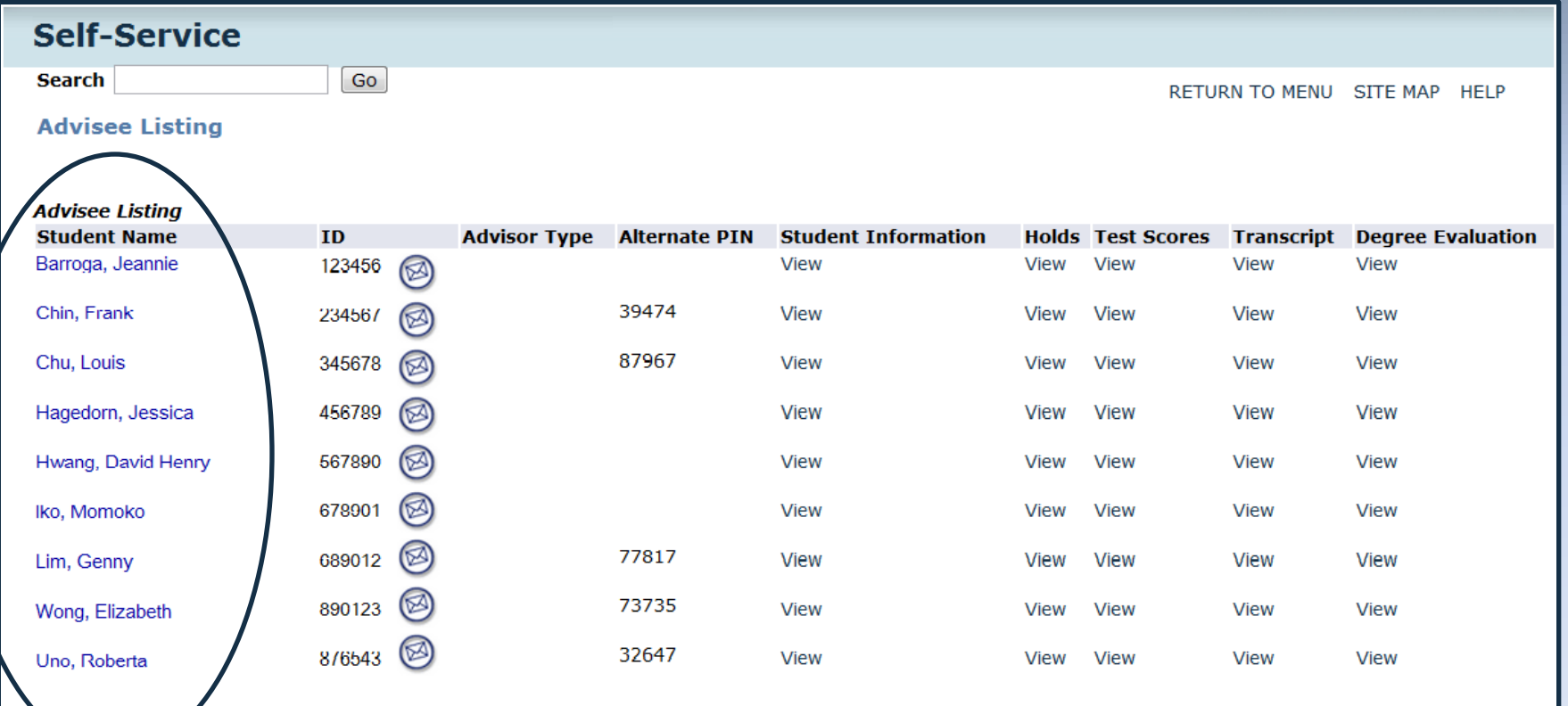

<span id="page-55-0"></span>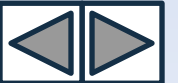

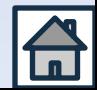

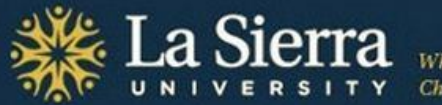

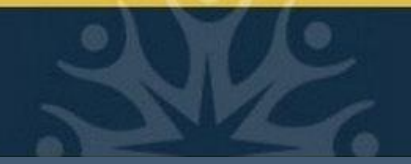

### **Student Name cont.**

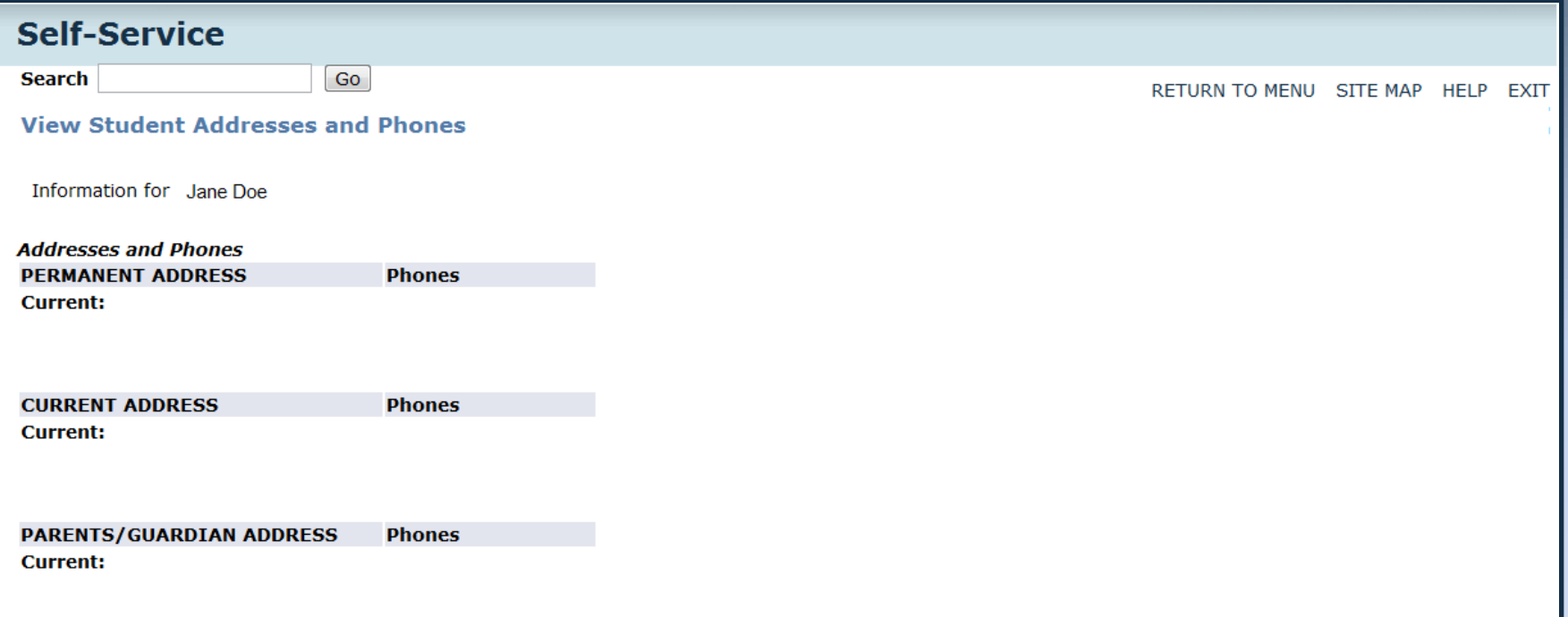

Unless specific permission has been granted in writing by the student, always observe FERPA guidelines when communicating with students. Note: Some addresses and/or phone numbers may be designated as "parent."

For more on FERPA, visit [http://www.lasierra.edu/index.php?id=3501.](http://www.lasierra.edu/index.php?id=3501)

<span id="page-56-0"></span>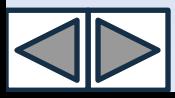

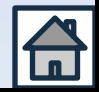

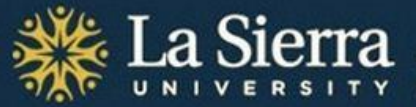

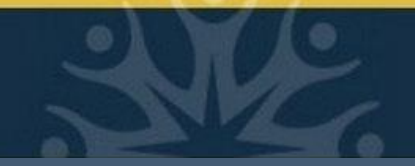

### **Feature 2: E-mail Addresses**

Click on the envelope icon beside a student's ID number to send a message to the student's LSU e-mail account via your e-mail client (e.g., Microsoft Outlook).

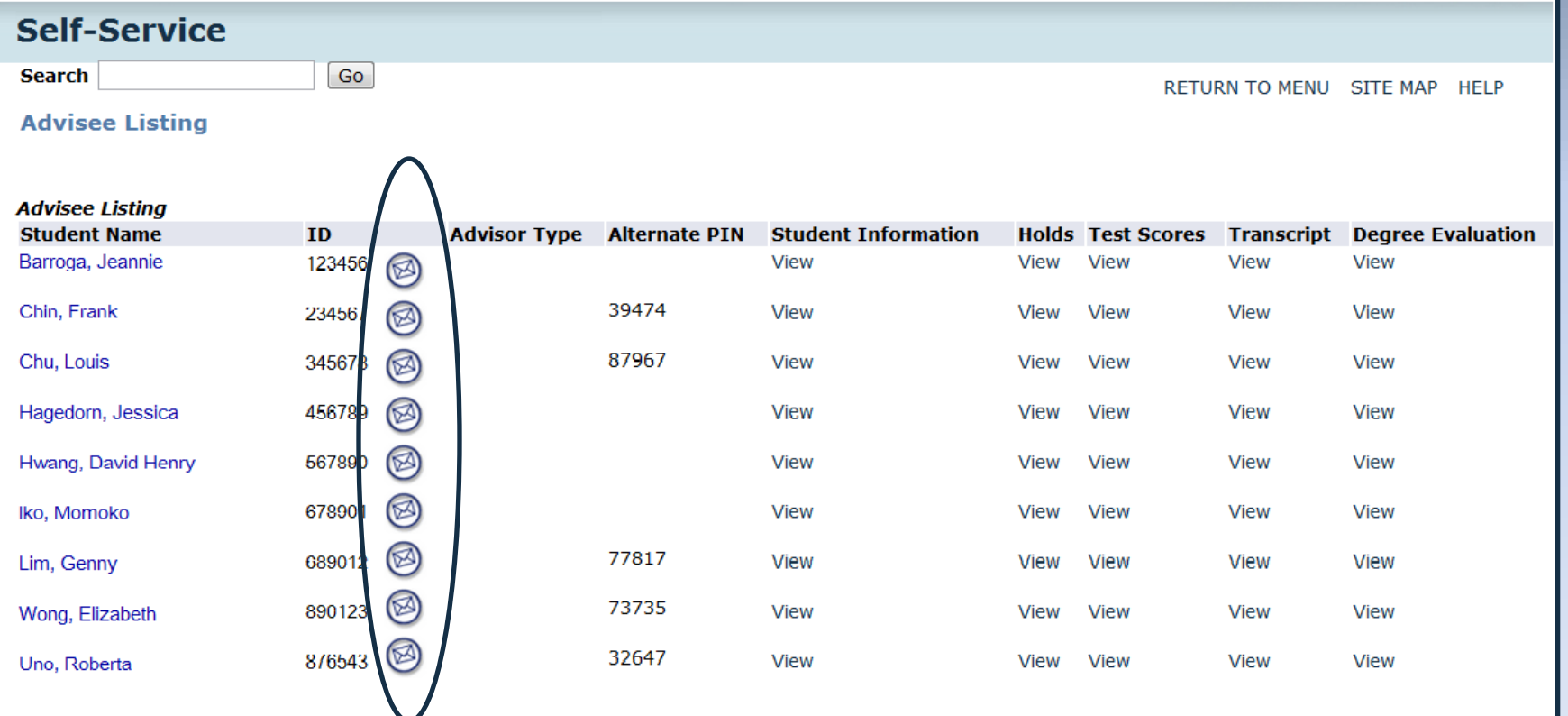

<span id="page-57-0"></span>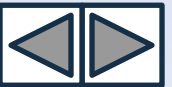

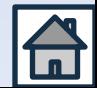

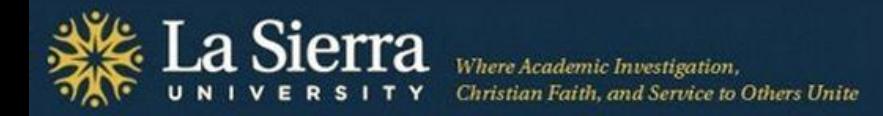

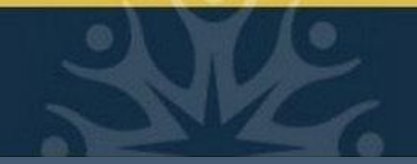

### **Feature 3: Alternate PIN**

Alternate PINs for currently active students are viewable here. If students need to be advised but have no Alternate PIN, they may be inactive and should contact Admissions. Note: PINs shown are for the currently selected term only. To view PINs for next quarter's registration, select next quarter as the term. PINs for the next term may not be available until 2-3 weeks before registration opens.

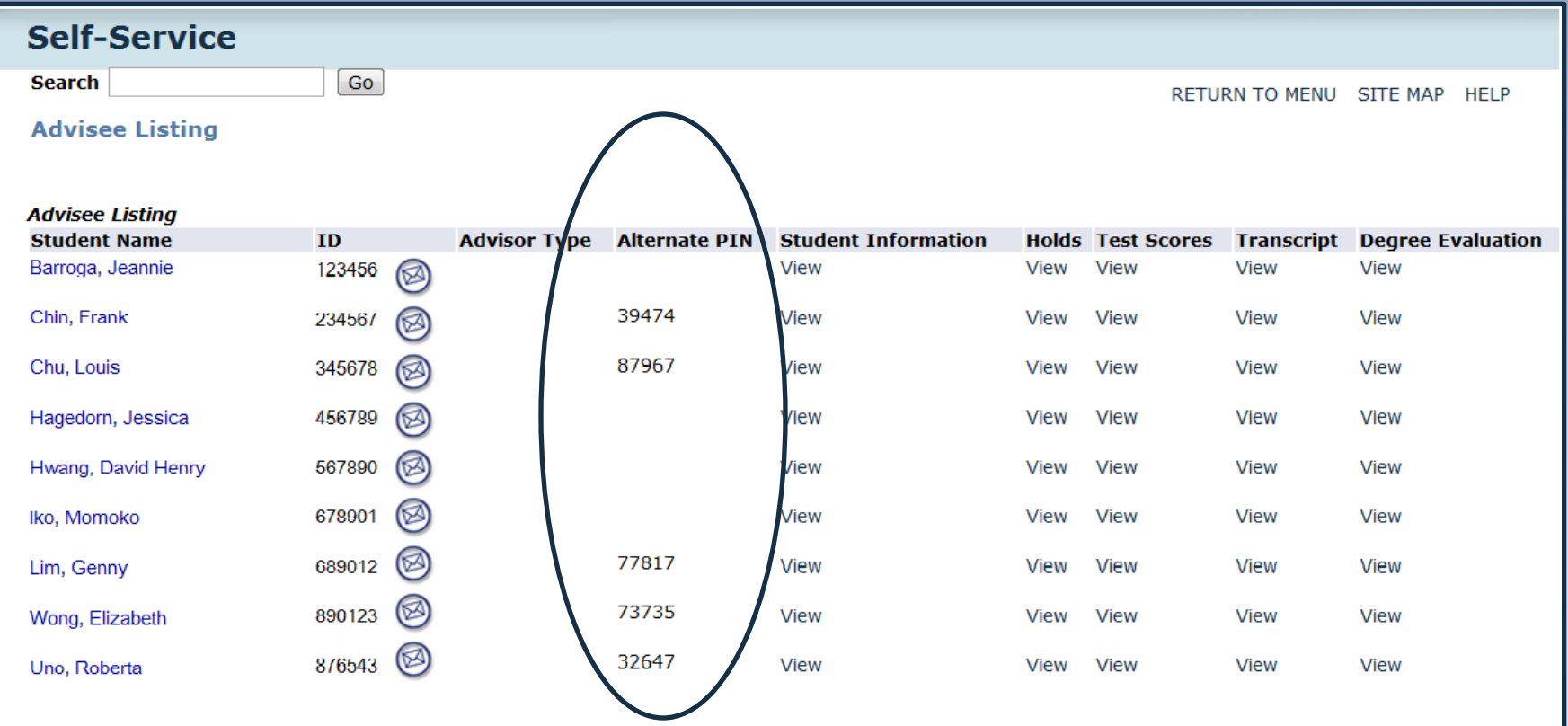

<span id="page-58-0"></span>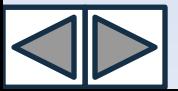

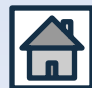

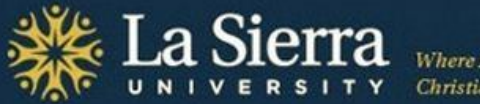

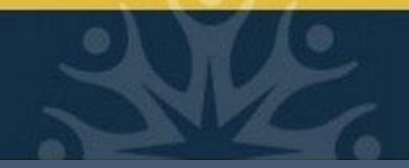

### **Feature 4: Student Information**

Click "View" to access a student's general student information including registration status, active or inactive status, student type, class standing, primary advisor, catalog term (bulletin year), and declared academic programs (curriculum information).

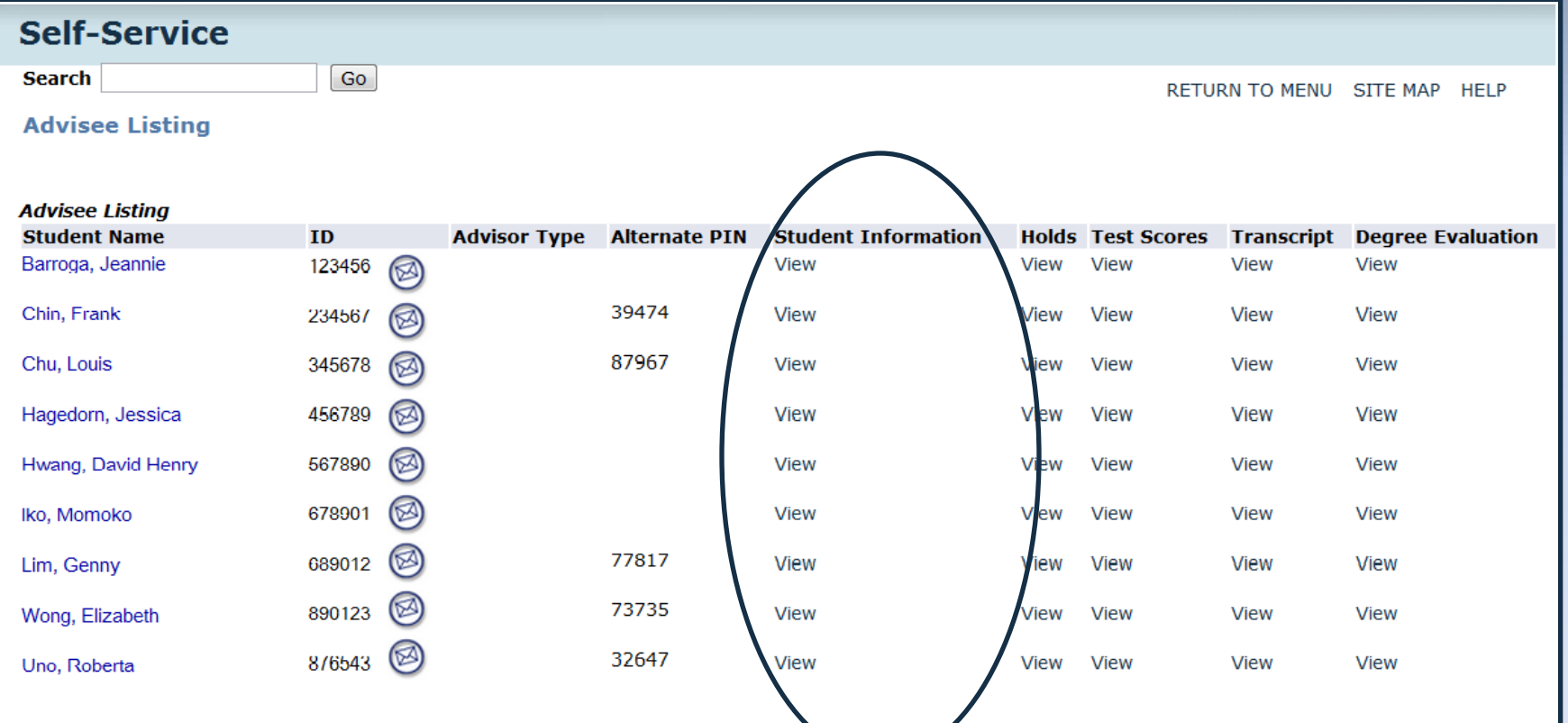

<span id="page-59-0"></span>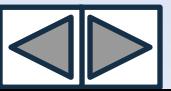

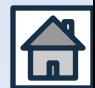

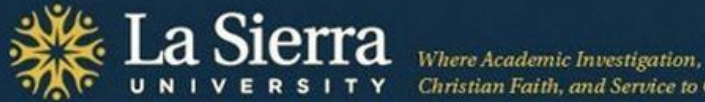

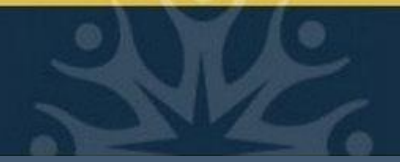

### **Student Information cont.**

#### **General Student Information**

#### Information for Jane Doe

#### Student Information errective rrom Winter of 2011 to **Summer of 2015 Reaistered for Term:** Yes **First Term Attended:** Fall of 2010 **Fall of 2011 Last Term Attended: Status: Active Student** HONORS/ELIGIBLE Session: **Residence:** CA Resident (US Citizen or PR) **Citizenship:** U.S. Citizen **Student Type: Returning to University Class:** Sophomore **Primary Advisor:** John Doe Expected Graduation Date: Jun 01, 2015

#### **Curriculum Information**

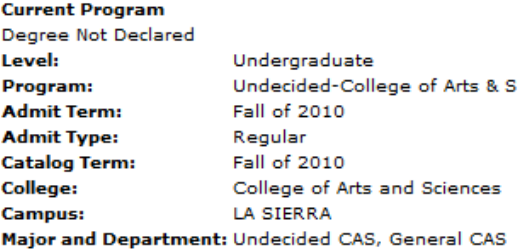

#### Secondary

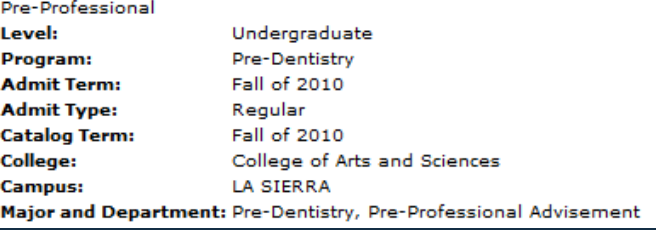

<span id="page-60-0"></span>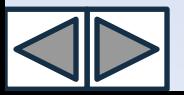

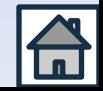

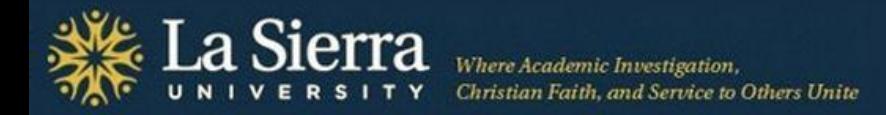

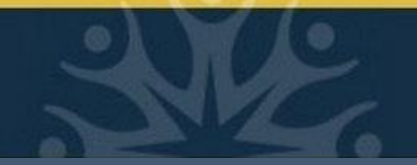

### **Feature 5: Registration Holds**

Click "View" to access a student's registration holds. Some holds are confidential and only viewable via a student's Self-Service account. *Holds must be cleared or moved after the date of registration in order for students to register.* To clear/move a hold, students must contact the department that placed the hold (see campus phone extension listed beside each hold).

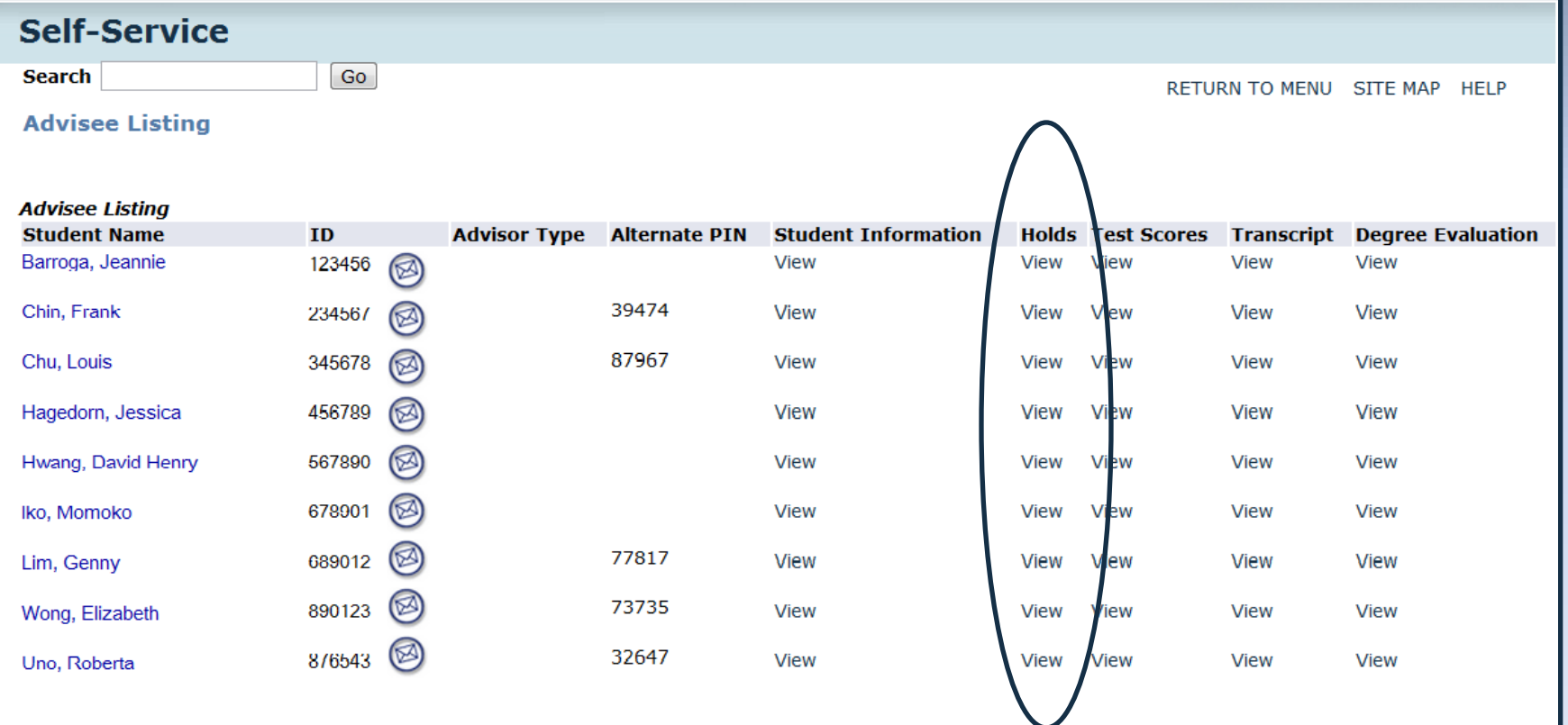

<span id="page-61-0"></span>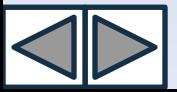

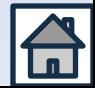

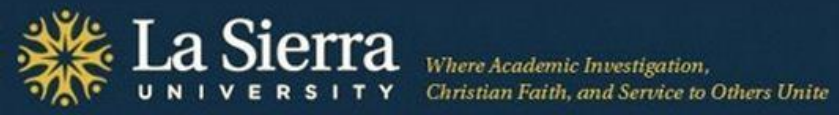

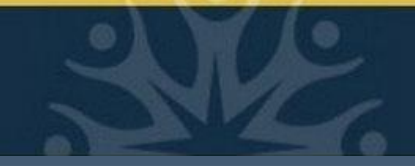

### **Registration Holds cont.**

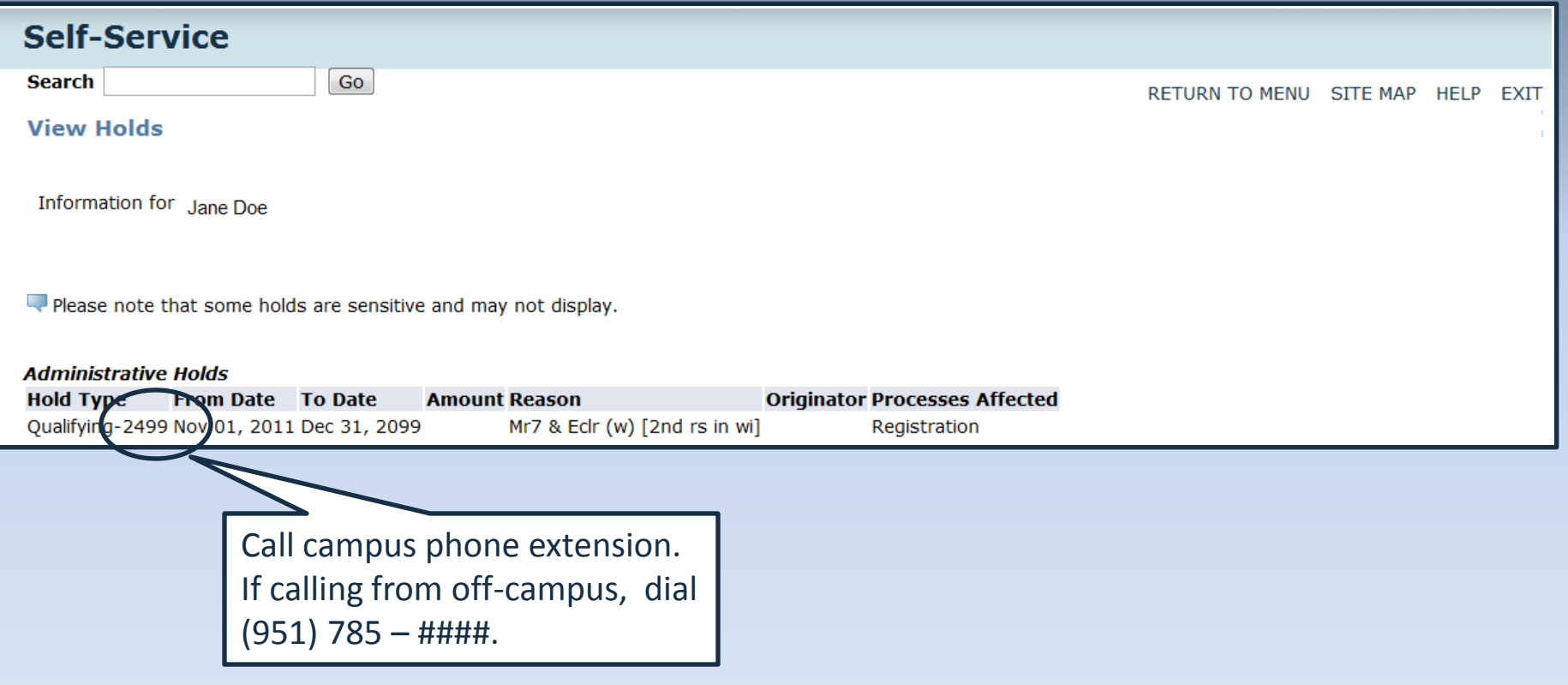

<span id="page-62-0"></span>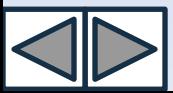

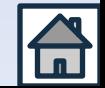

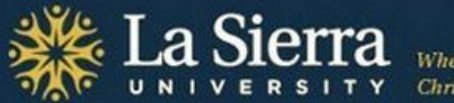

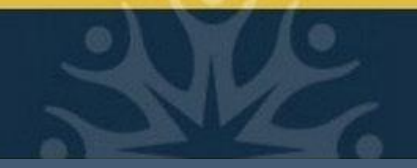

### **Feature 6: Test Scores**

Click "View" to access a student's available Math Accuplacer and Math Placement data. Not all test scores are viewable. For a complete test score history, contact the Center for Student Academic Success at (951) 785-2452 or [advising@lasierra.edu.](mailto:advising@lasierra.edu)

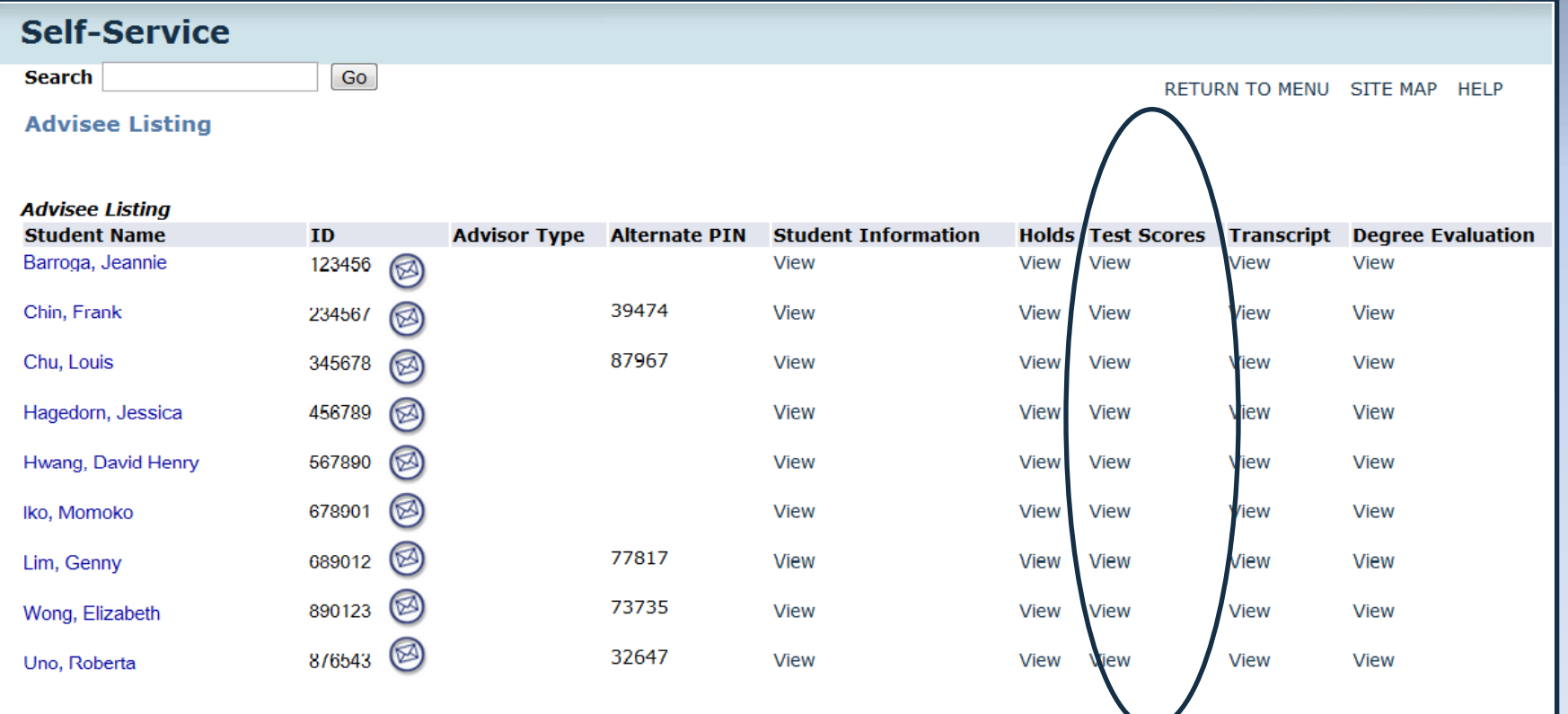

<span id="page-63-0"></span>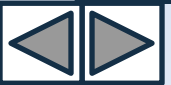

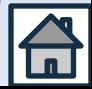

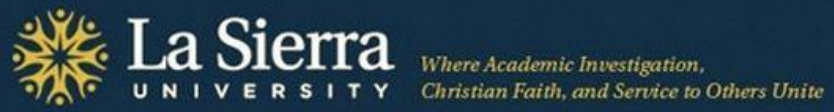

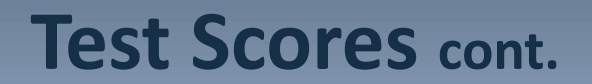

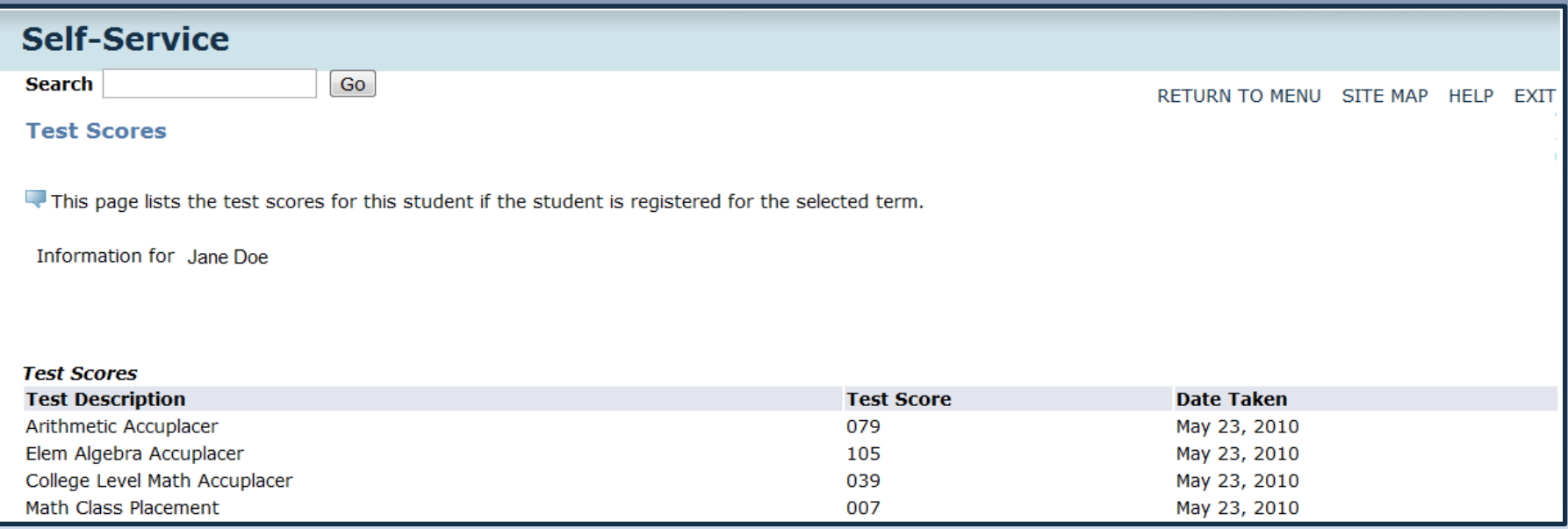

<span id="page-64-0"></span>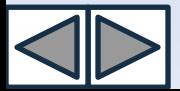

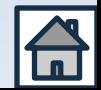

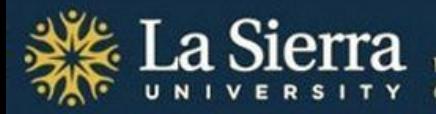

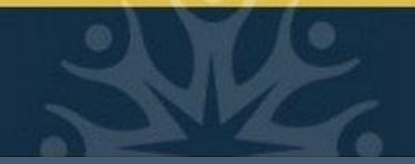

### **Feature 7: Transcript**

Click "View" to access a student's academic transcript. To display a student's complete credits, choose "**In-house Transcript**" from the Transcript Type pulldown menu.

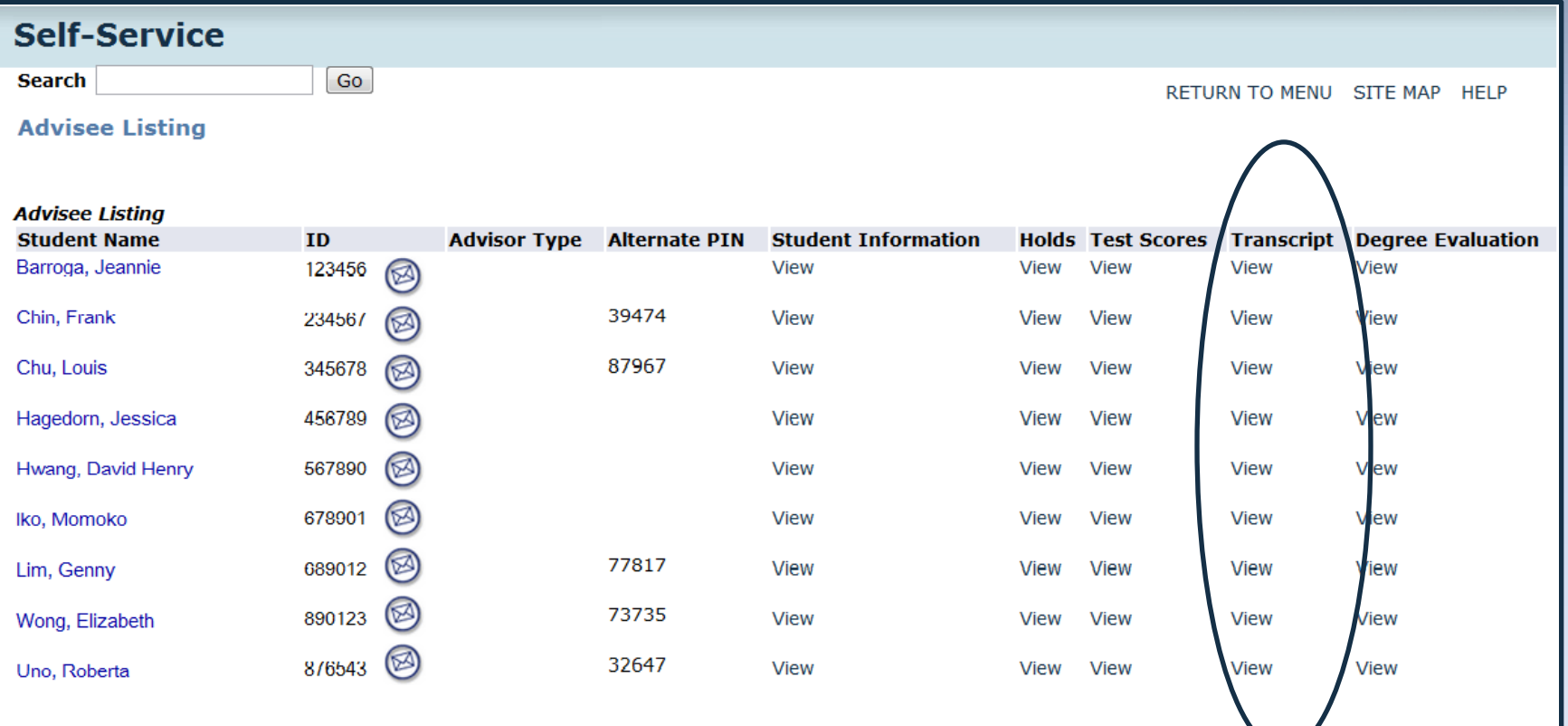

<span id="page-65-0"></span>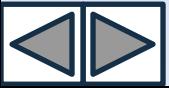

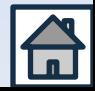

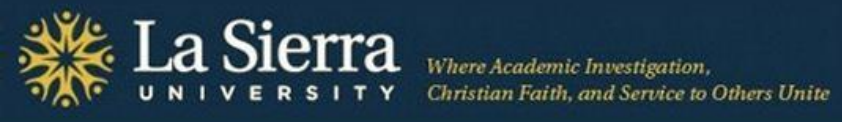

### **Transcript cont.**

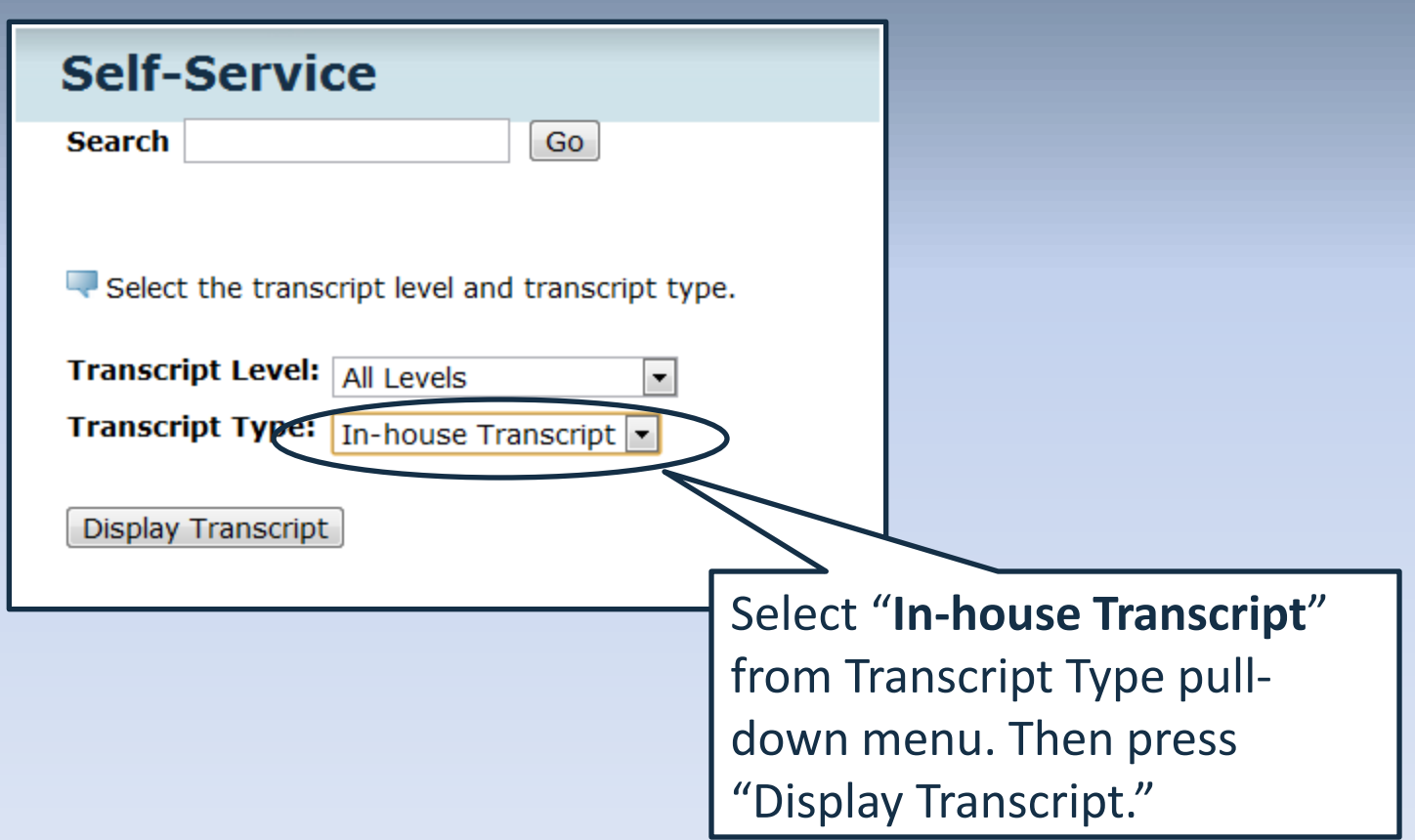

<span id="page-66-0"></span>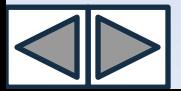

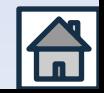

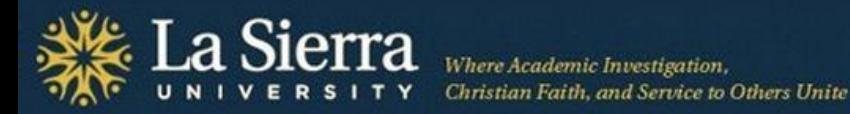

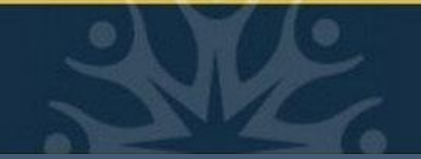

### **Feature 8: Degree Evaluation**

Click "View" to access a student's curriculum information including declared academic programs and catalog term (bulletin year). "Evaluation" and "What-If" functions are not yet available.

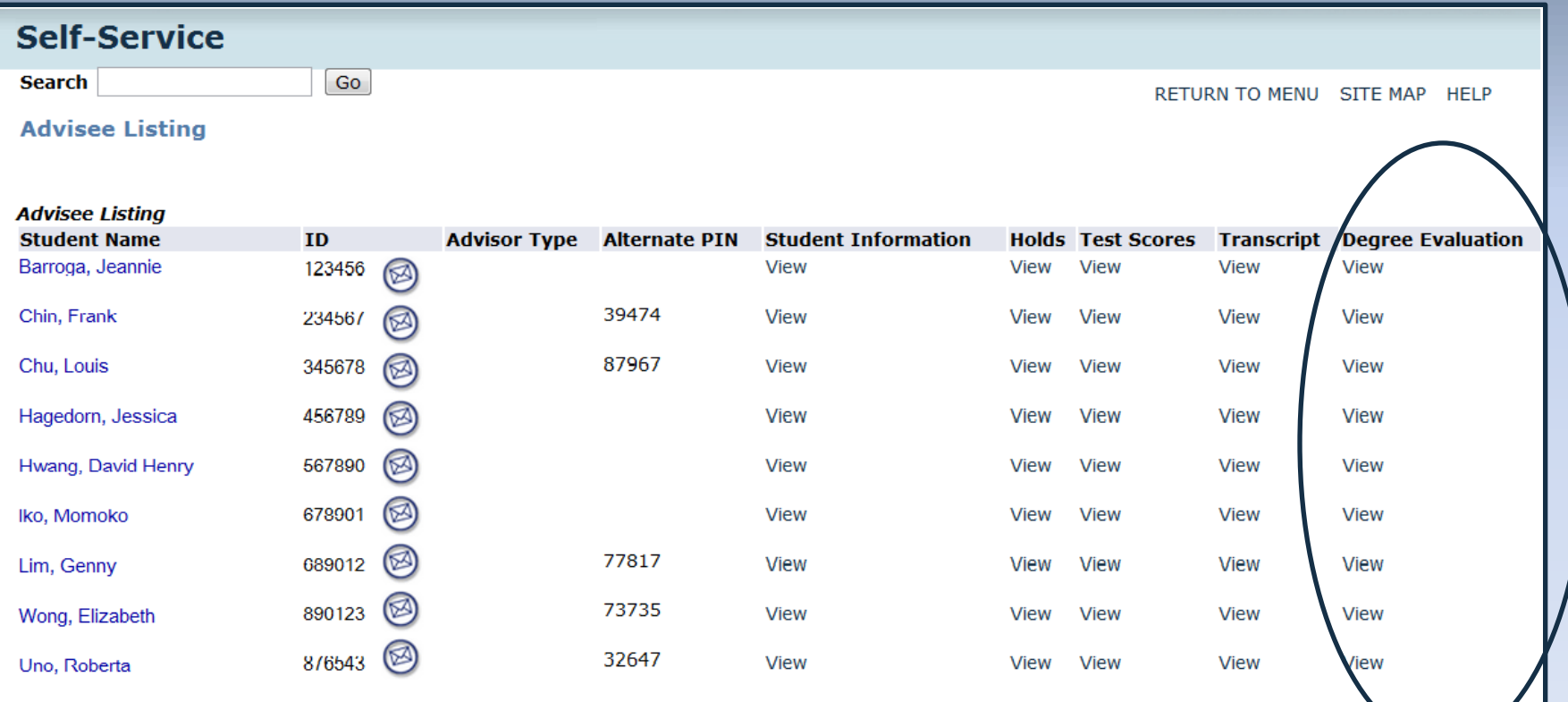

<span id="page-67-0"></span>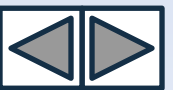

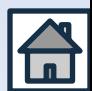

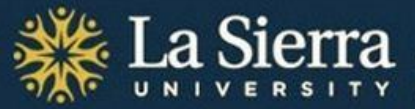

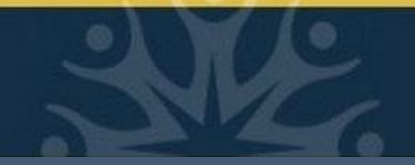

### **Degree Evaluation cont.**

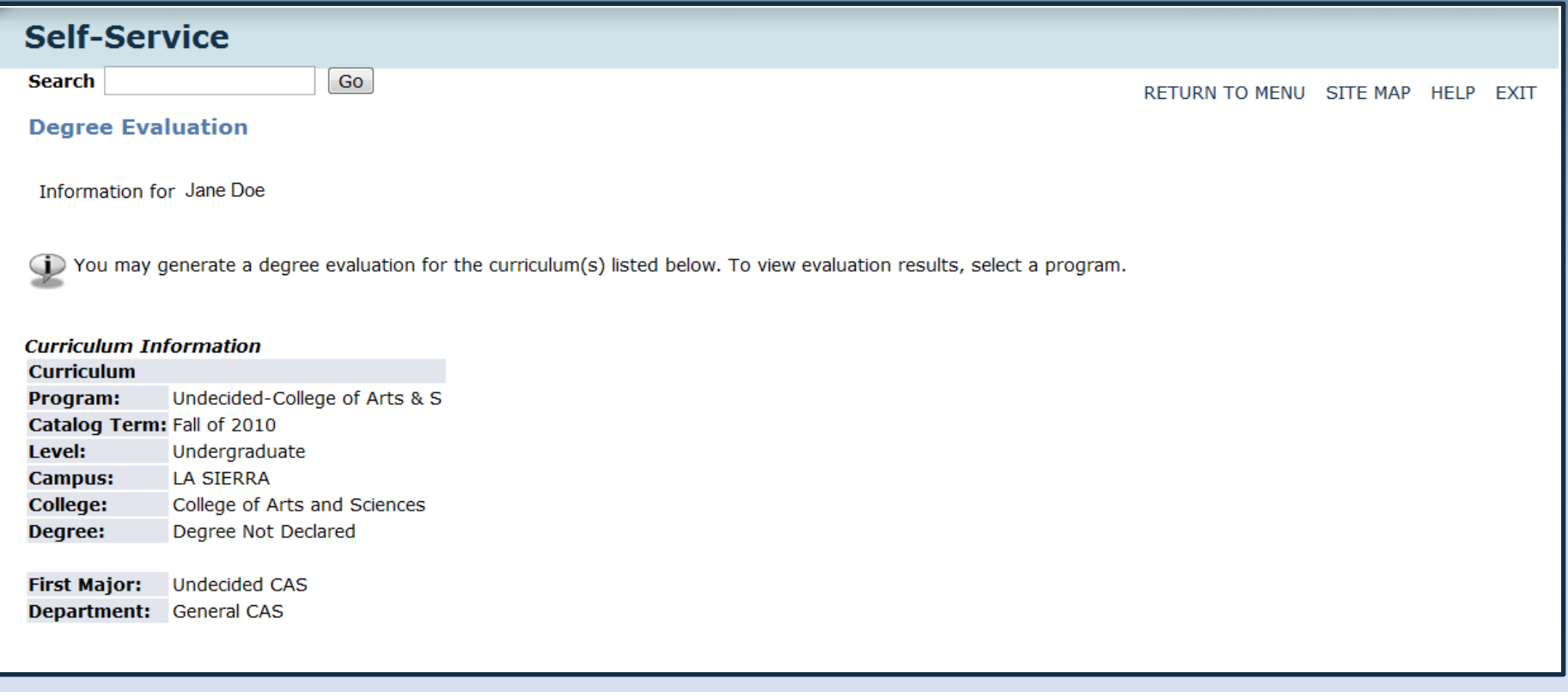

\*Note: Degree Evaluation and What-If functions are not yet available.

<span id="page-68-0"></span>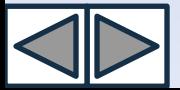

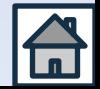

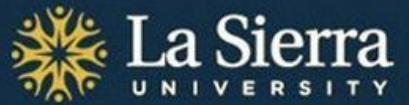

tian Faith, and Service to Others Unite

## **Congratulations!**  You have now completed the tutorial,

## **Academic Advising: Self-Service.**

For questions or suggestions, call (951) 785-2452 or e-mail [advising@lasierra.edu](mailto:advising@lasierra.edu). For additional online resources and tutorials, visit [www.lasierra.edu/csas.](http://www.lasierra.edu/csas)

<span id="page-69-0"></span>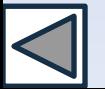

*This presentation is brought to you by the Center for Student Academic Success.* 

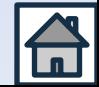